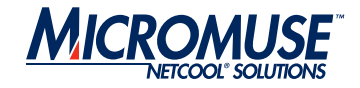

# <span id="page-0-1"></span><span id="page-0-0"></span>Netcool®/OMNIbus™ v7

User Guide

#### **© 2004 Micromuse Inc., Micromuse Ltd.**

All rights reserved. No part of this work may be reproduced in any form or by any person without prior written permission of the copyright owner. This document is proprietary and confidential to Micromuse, and is subject to a confidentiality agreement, as well as applicable common and statutory law.

#### **Micromuse Disclaimer of Warranty and Statement of Limited Liability**

Micromuse provides this document "as is", without warranty of any kind, either express or implied, including, but not limited to, the implied warranties of merchantability, fitness for a particular purpose or non-infringement. This document may contain technical inaccuracies or typographical errors. Micromuse may make improvements and changes to the programs described in this document or this document at any time without notice. Micromuse assumes no responsibility for the use of the programs or this document except as expressly set forth in the applicable Micromuse agreement(s) and subject to terms and conditions set forth therein. Micromuse does not warrant that the functions contained in the programs will meet your requirements, or that the operation of the programs will be uninterrupted or error-free. Micromuse shall not be liable for any indirect, consequential or incidental damages arising out of the use or the ability to use the programs or this document.

Micromuse specifically disclaims any express or implied warranty of fitness for high risk activities.

Micromuse programs and this document are not certified for fault tolerance, and are not designed, manufactured or intended for use or resale as on-line control equipment in hazardous environments requiring fail-safe performance, such as in the operation of nuclear facilities, aircraft navigation or communication systems, air traffic control, direct life support machines, or weapons systems ("High Risk Activities") in which the failure of programs could lead directly to death, personal injury, or severe physical or environmental damage.

#### **Compliance with Applicable Laws; Export Control Laws**

Use of Micromuse programs and documents is governed by all applicable federal, state and local laws. All information therein is subject to U.S. export control laws and may also be subject to the laws of the country where you reside.

All Micromuse programs and documents are commercial in nature. Use, duplication or disclosure by the United States Government is subject to the restrictions set forth in DFARS 252.227-7015 and FAR 52.227-19.

#### **Trademarks and Acknowledgements**

Micromuse and Netcool are registered trademarks of Micromuse.

Other Micromuse trademarks include but are not limited to: Netcool/OMNIbus, Netcool/OMNIbus for Voice Networks, Netcool/Reporter, Netcool/Internet Service Monitors, Netcool/NT Service Monitors, Netcool/Wireless Service Monitors, Netcool/Usage Service Monitors, Netcool/Fusion, Netcool/Data Center Monitors, Netcool/Impact, Netcool/Visionary, Netcool/Precision for IP Networks, Netcool/Precision for Transmission Networks, Netcool/Firewall, Netcool/Webtop, Netcool/SM Operations, Netcool/SM Configuration, Netcool/OpCenter, Netcool/System Service Monitors, Netcool/Application Service Monitors, Netcool for Asset Management, Netcool for Voice over IP, Netcool for Security Management, Netcool/Portal 2.0 Premium Edition, Netcool ObjectServer, Netcool/Software Developers Kit, Micromuse Alliance Program and Network Slice.

Micromuse acknowledges the use of I/O Concepts Inc. X-Direct 3270 terminal emulators and hardware components and documentation in Netcool/Fusion. X-Direct ©1989-1999 I/O Concepts Inc. X-Direct and Win-Direct are trademarks of I/O Concepts Inc.

Netcool/Fusion contains IBM Runtime Environment for AIX®, Java™ Technology Edition Runtime Modules © Copyright IBM Corporation 1999. All rights reserved.

Micromuse acknowledges the use of MySQL in Netcool/Precision for IP Networks. Copyright © 1995, 1996 TcX AB & Monty Program KB & Detron HB Stockholm SWEDEN, Helsingfors FINLAND and Uppsala SWEDEN. All rights reserved.

Micromuse acknowledges the use of the UCD SNMP Library Netcool/ISMs. Copyright © 1989, 1991, 1992 by Carnegie Mellon University. Derivative Work - Copyright © 1996, 1998, 1999, 2000 The Regents of the University of California. All rights reserved.

Portions of the Netcool/ISMs code are copyright (c) 2001, Cambridge Broadband Ltd. All rights reserved.

Portions of the Netcool/ISMs code are copyright (c) 2001, Networks Associates Technology, Inc. All rights reserved.

Micromuse acknowledges the use of Viador Inc. software and documentation for Netcool/Reporter. Viador © 1997-1999 is a trademark of Viador Inc.

Micromuse acknowledges the use of software developed by the Apache Group for use in the Apache HTTP server project. Copyright © 1995-1999 The Apache Group. Apache Server is a trademark of the Apache Software Foundation. All rights reserved.

Micromuse acknowledges the use of software developed by Edge Technologies, Inc. "2003 Edge Technologies, Inc. and Edge enPortal are trademarks or registered trademarks of Edge Technologies Inc. All rights reserved.

Micromuse acknowledges the use of Acme Labs software in Netcool/SM Operations, Netcool/SM Configuration and Netcool/OpCenter. Copyright 1996, 1998 Jef Poskanzer jef@acme.com. All rights reserved.

Micromuse acknowledges the use of WAP and MMS stacks in Netcool/SM as powered by http://www.serialio.com.

Micromuse acknowledges the use of Merant drivers. Copyright © MERANT Solutions Inc., 1991-1998.

The following product names are trademarks of Tivoli Systems or IBM Corporation: AIX, IBM, OS/2, RISC System/6000, Tivoli Management Environment, and TME10.

IBM, Domino, Lotus, Lotus Notes, NetView/6000 and WebSphere are either trademarks or registered trademarks of IBM Corporation. VTAM is a trademark of IBM Corporation.

Omegamon is a trademark of Candle Corporation.

Netspy is a trademark of Computer Associates International Inc.

The Sun logo, Sun Microsystems, SunOS, Solaris, SunNet Manager, Java are trademarks of Sun Microsystems Inc.

SPARC is a registered trademark of SPARC International Inc. Programs bearing the SPARC trademark are based on an architecture developed by Sun Microsystems Inc. SPARCstation is a trademark of SPARC International Inc., licensed exclusively to Sun Microsystems Inc.

UNIX is a registered trademark of the X/Open Company Ltd.

Sybase is a registered trademark of Sybase Inc.

Action Request System and Remedy are registered trademarks of Remedy Corporation.

Peregrine System and ServiceCenter are registered trademarks of Peregrine Systems Inc.

HP, HP-UX and OpenView are trademarks of Hewlett-Packard Company.

InstallShield is a registered trademark of InstallShield Software Corporation.

Microsoft, Windows 95/98/Me/NT/2000/XP are either registered trademarks or trademarks of Microsoft Corporation.

Microsoft Active Directory, Microsoft Internet Information Server/Services (IIS), Microsoft Exchange Server, Microsoft SQL Server, Microsoft perfmon and Microsoft Cluster Service are registered trademarks of Microsoft Corporation.

BEA and WebLogic are registered trademarks of BEA Systems Inc.

FireWall-1 is a registered trademark of Check Point Software Technologies Ltd. Netscape and Netscape Navigator are registered trademarks of Netscape Communications Corporation in the United States and other countries.

Netscape's logos and Netscape product and service names are also trademarks of Netscape Communications Corporation, which may be registered in other countries.

Micromuse acknowledges the use of Xpm tool kit components.

SentinelLM is a trademark of Rainbow Technologies Inc.

GLOBEtrotter and FLEXlm are registered trademarks of Globetrotter Software Inc.

Red Hat, the Red Hat "Shadow Man" logo, RPM, Maximum RPM, the RPM logo, Linux Library, PowerTools, Linux Undercover, RHmember, RHmember More, Rough Cuts, Rawhide and all Red Hat-based trademarks and logos are trademarks or registered trademarks of Red Hat Inc. in the United States and other countries.

Linux is a registered trademark of Linus Torvalds.

Nokia is a registered trademark of Nokia Corporation.

WAP Forum™ and all trademarks, service marks and logos based on these designations (Trademarks) are marks of Wireless Application Protocol Forum Ltd.

Micromuse acknowledges the use of InstallAnywhere software in Netcool/WAP Service Monitors. Copyright © Zero G Software Inc.

Orbix is a registered trademark of IONA Technologies PLC. Orbix 2000 is a trademark of IONA Technologies PLC.

Micromuse acknowledges the use of Graph Layout Toolkit in Netcool/ Precision for IP Networks. Copyright © 1992 - 2001, Tom Sawyer Software, Berkeley, California. All rights reserved.

Portions of Netcool/Precision for IP Networks are © TIBCO Software, Inc. 1994-2003. All rights reserved. TIB and TIB/Rendezvous are trademarks of TIBCO Software, Inc.

Portions of Netcool/Precision for IP Networks are Copyright © 1996-2003, Daniel Stenberg, <daniel@haxx.se>.

SAP, R/2 and R/3 are trademarks or registered trademarks of SAP AG in Germany and in several other countries.

Oracle is a registered trademark of Oracle Corporation.

Micromuse acknowledges the use of Digital X11 in Netcool/Precision for IP Networks. Copyright 1987, 1988 by Digital Equipment Corporation, Maynard, Massachusetts, All Rights Reserved. DIGITAL DISCLAIMS ALL

WARRANTIES WITH REGARD TO THIS SOFTWARE, INCLUDING ALL IMPLIED WARRANTIES OF MERCHANTABILITY AND FITNESS, IN NO EVENT SHALL DIGITAL BE LIABLE FOR ANY SPECIAL, INDIRECT OR CONSEQUENTIAL DAMAGES OR ANY DAMAGES WHATSOEVER RESULTING FROM LOSS OF USE, DATA OR PROFITS, WHETHER IN AN ACTION OF CONTRACT, NEGLIGENCE OR OTHER TORTIOUS ACTION, ARISING OUT OF OR IN CONNECTION WITH THE USE OR PERFORMANCE OF THIS SOFTWARE.

Netcool/Service Monitors include software developed by the OpenSSL Project for use in the OpenSSL Toolkit (http://www.openssl.org/).

Micromuse acknowledges the use of software developed by ObjectPlanet. ©2003 ObjectPlanet, Inc, Ovre Slottsgate, 0157 Oslo, Norway.

Micromuse acknowledges the use of Expat in Netcool/ASM. Copyright 1998, 1999, 2000 Thai Open Source Software Center Ltd and Clark Cooper. Copyright 2001, 2002 Expat maintainers. THE EXPAT SOFTWARE IS PROVIDED HEREUNDER "AS IS", WITHOUT WARRANTY OF ANY KIND, EXPRESS OR IMPLIED, INCLUDING BUT NOT LIMITED TO THE WARRANTIES OF MERCHANTABILITY, FITNESS FOR A PARTICULAR PURPOSE AND NONINFRINGEMENT. IN NO EVENT SHALL THE AUTHORS OR COPYRIGHT HOLDERS OF THE EXPAT SOFTWARE BE LIABLE FOR ANY CLAIM, DAMAGES OR OTHER LIABILITY, WHETHER IN AN ACTION OF CONTRACT, TORT OR OTHERWISE, ARISING FROM, OUT OF OR IN CONNECTION WITH THE EXPAT SOFTWARE OR THE USE OR OTHER DEALINGS IN THE SOFTWARE. Expat explicitly grants its permission to any person obtaining a copy of any Expat software and

associated documentation files (the "Expat Software") to deal in the Expat Software without restriction, including without limitation the rights to use, copy, modify, merge, publish, distribute, sublicense, and/or sell copies of the Expat Software. Expat's permission is subject to the following conditions: The above copyright notice and this permission notice shall be included in all copies or substantial portions of the Expat Software. Except as set forth hereunder, all software provided by Micromuse hereunder is subject to the applicable license agreement.

All other trademarks, registered trademarks and logos are the property of their respective owners.

Micromuse Inc., 139 Townsend Street, San Francisco, USA CA 94107

[www.micromuse.com](http://www.micromuse.com)

Document Version Number: [1.1](#page-0-0)

# Contents

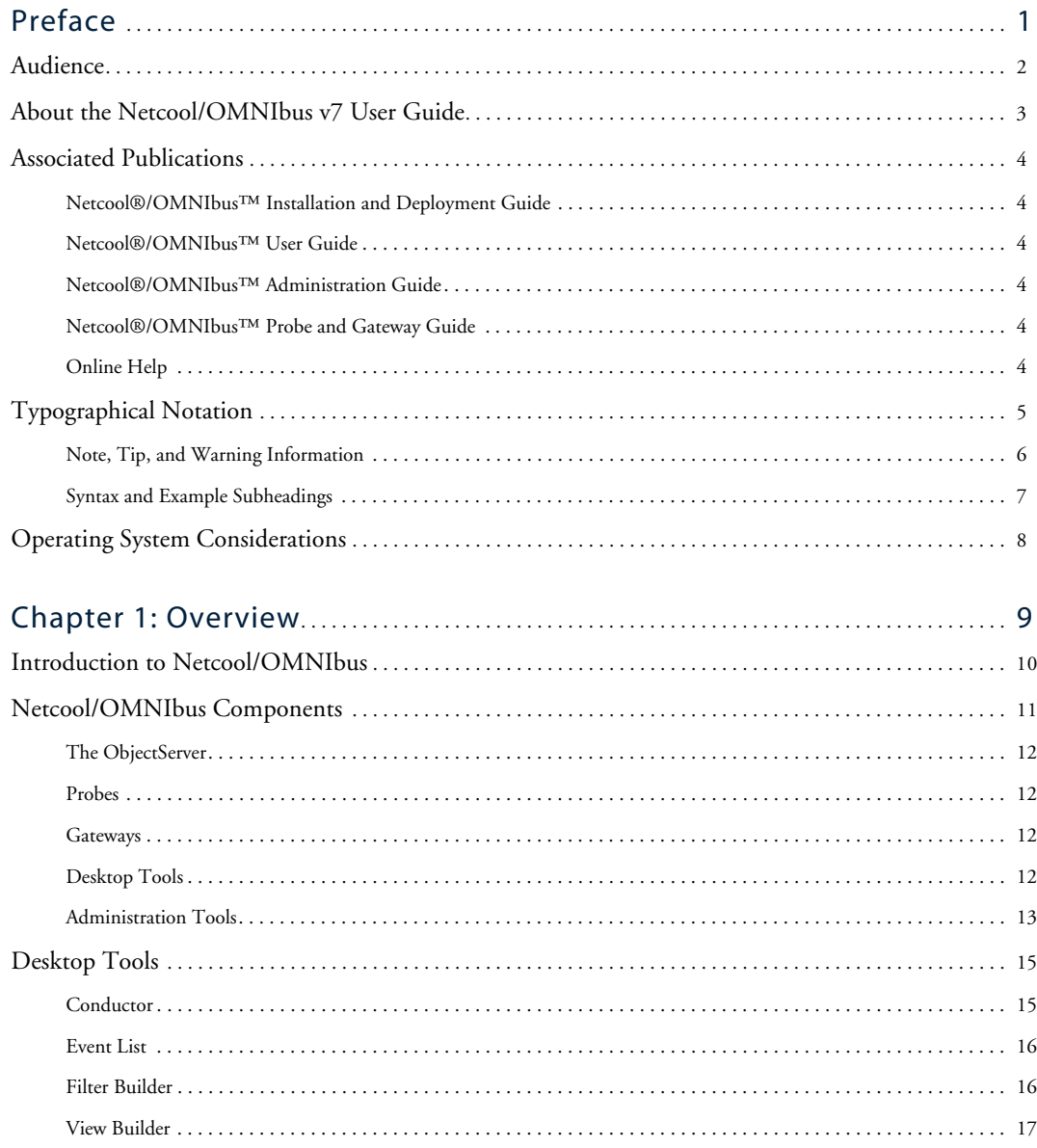

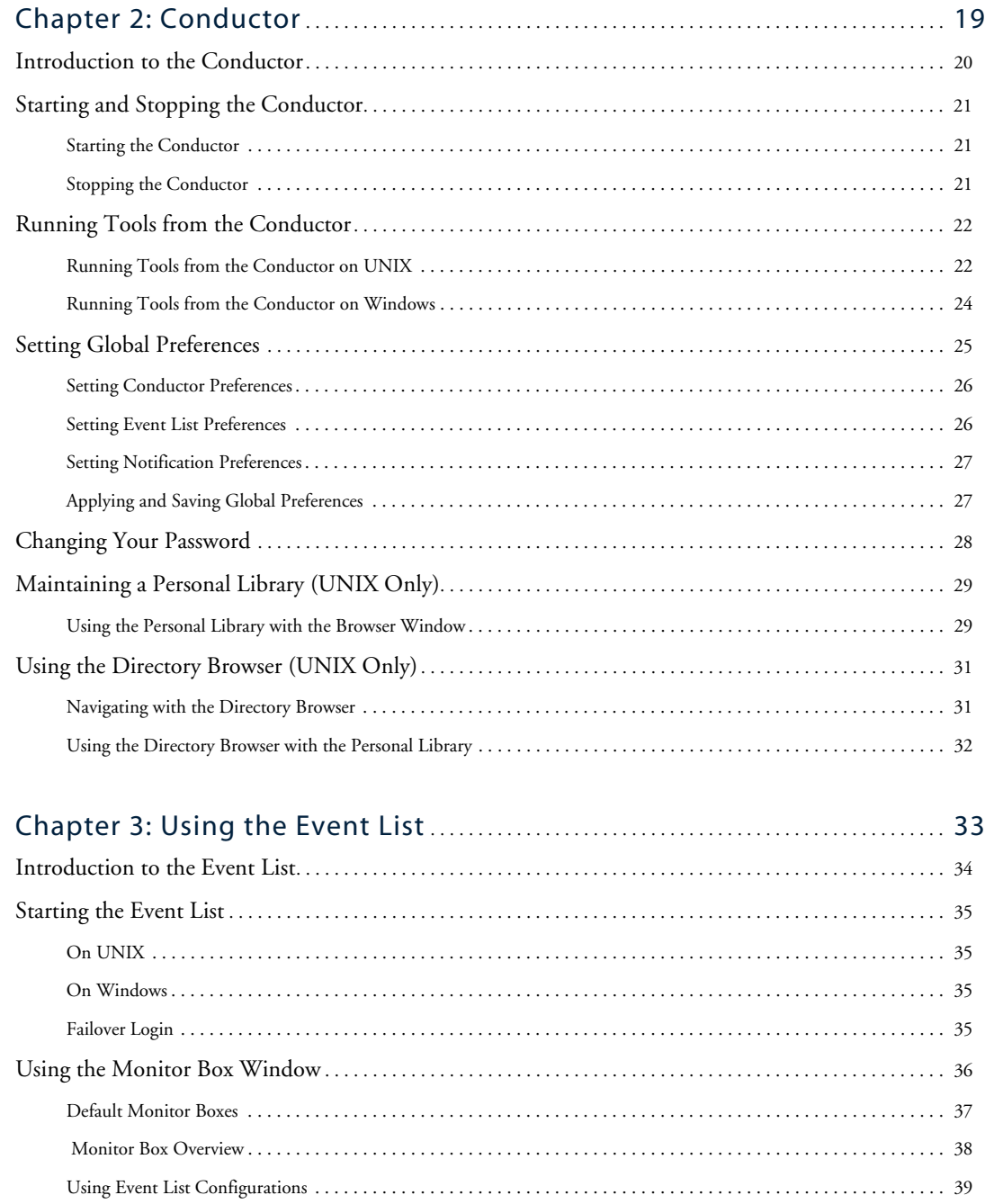

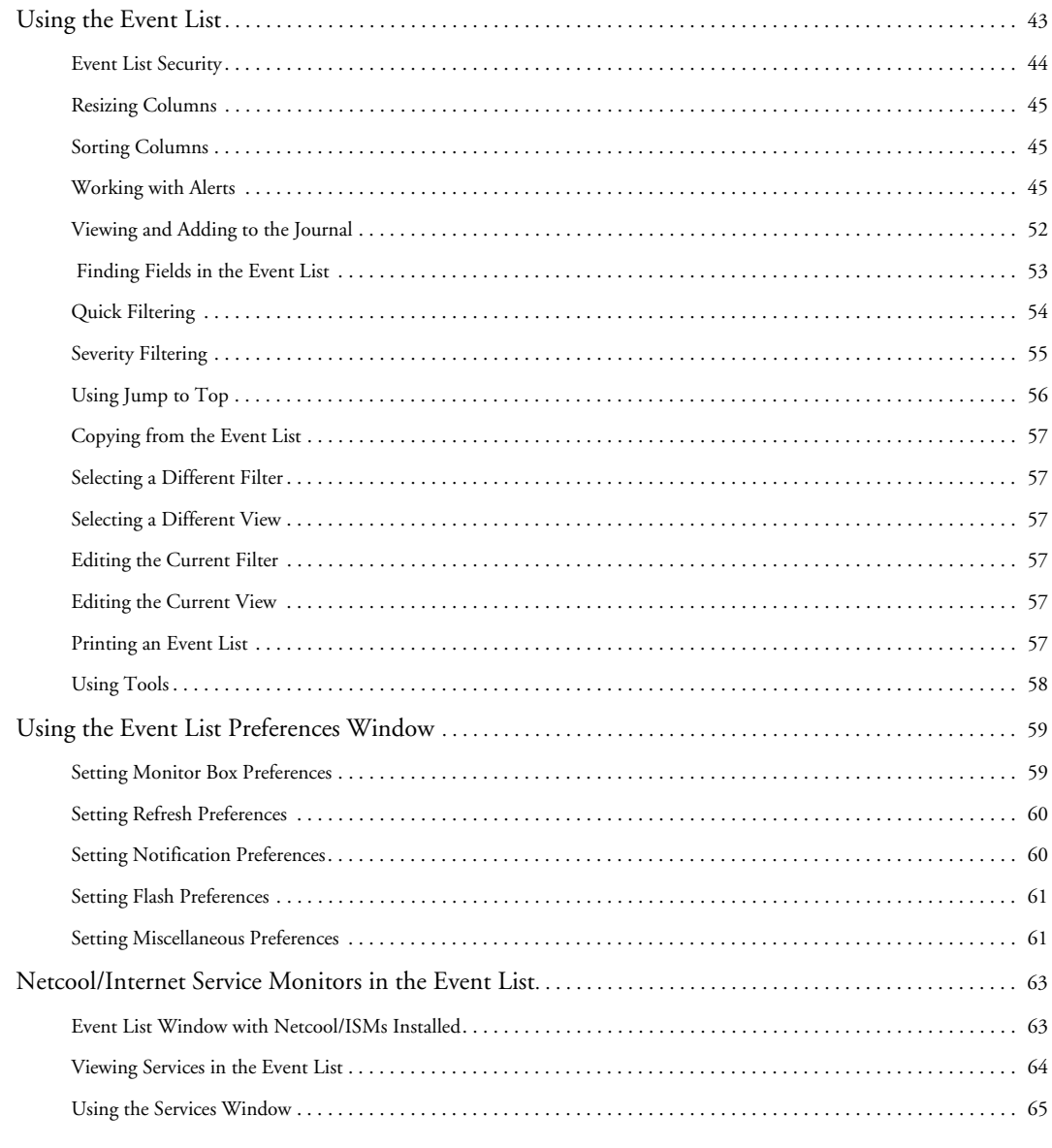

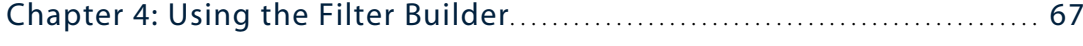

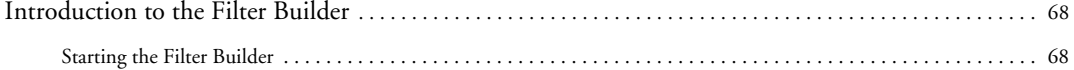

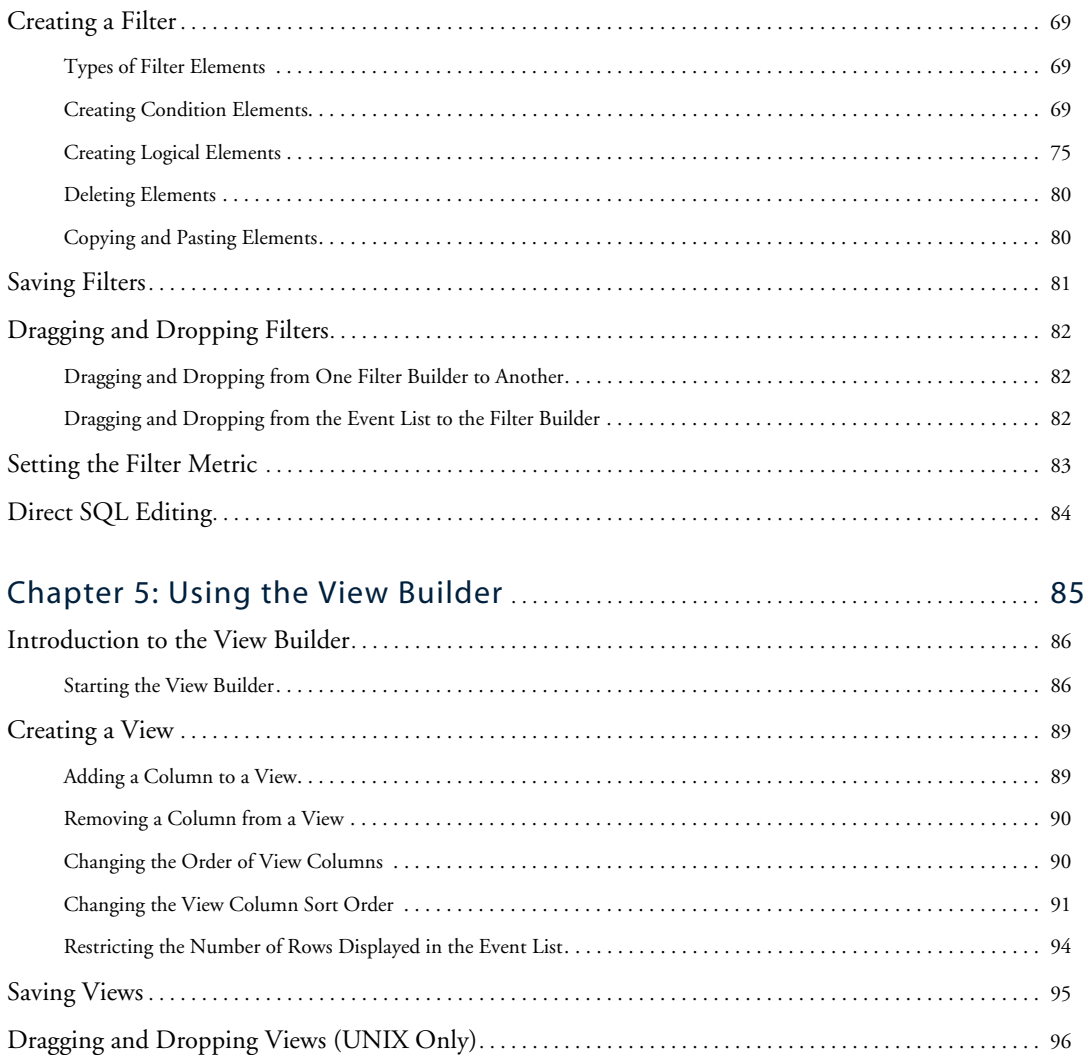

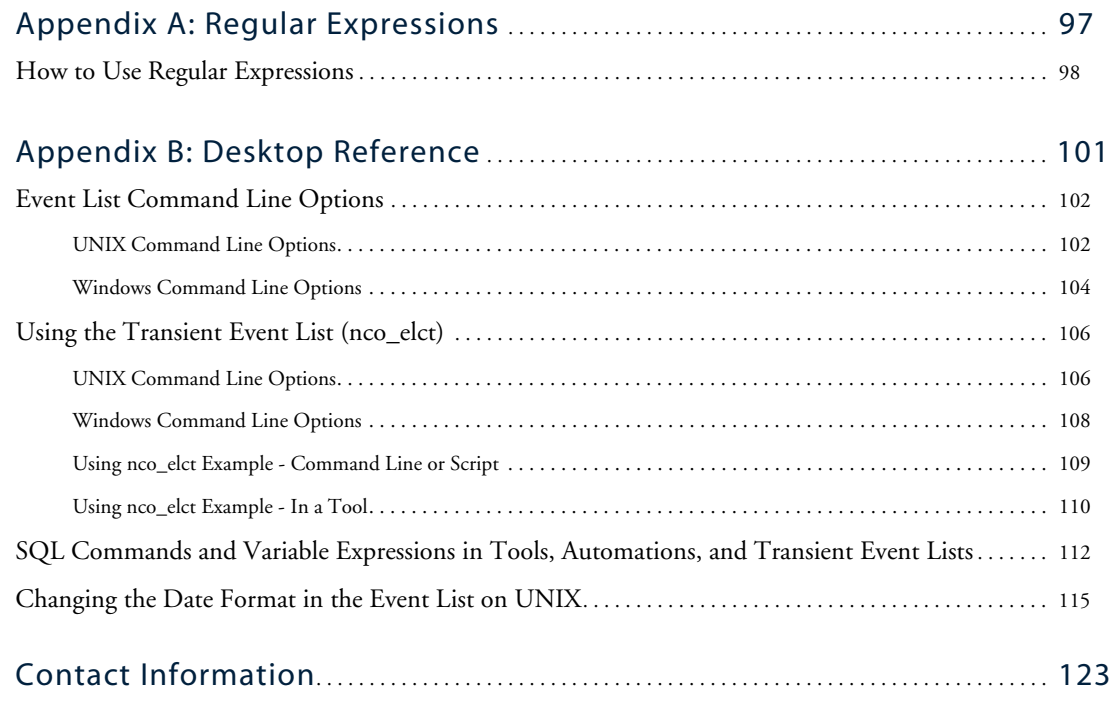

# <span id="page-10-1"></span><span id="page-10-0"></span>Preface

This guide describes how to use the Netcool/OMNIbus desktop to manage events. It provides an overview of Netcool/OMNIbus components, as well as a description of the operator tasks related to using the desktop tools.

This preface contains the following sections:

- **•** *Audience* [on page 2](#page-11-0)
- **•** *[About the Netcool/OMNIbus v7 User Guide](#page-12-0)* on page 3
- **•** *[Associated Publications](#page-13-0)* on page 4
- **•** *[Typographical Notation](#page-14-0)* on page 5
- **•** *[Operating System Considerations](#page-17-0)* on page 8

# <span id="page-11-0"></span>Audience

This book is intended for anyone who needs to use Netcool/OMNIbus, including operators and administrators. It describes Netcool/OMNIbus and how to use the desktop tools.

For more information about Netcool/OMNIbus, refer to the publications described in *[Associated](#page-13-0)  [Publications](#page-13-0)* on page 4.

# <span id="page-12-0"></span>About the Netcool/OMNIbus v7 User Guide

This book is organized as follows:

- **•** [Chapter 1:](#page-18-1) *Overview* on page 9 provides an overview of Netcool/OMNIbus and an explanation of the terminology used to describe Netcool/OMNIbus components.
- **•** Chapter 2: *Conductor* [on page 19](#page-28-1) describes how to log in to Netcool/OMNIbus and start the desktop tools from the Conductor. It includes information about changing the settings that affect the Conductor and other tools, and also how to change your password.
- **•** Chapter 3: *[Using the Event List](#page-42-1)* on page 33 contains information about how to start the event list and how to work with events.
- **•** Chapter 4: *[Using the Filter Builder](#page-76-1)* on page 67 describes how to use the Filter Builder to display only the events that you want to see in the event list.
- **•** Chapter 5: *[Using the View Builder](#page-94-1)* on page 85 describes how to use the View Builder to display only selected fields in the event list.
- **•** Appendix A: *[Regular Expressions](#page-106-1)* on page 97 describes how to use regular expressions.
- **•** Appendix B: *[Desktop Reference](#page-110-1)* on page 101 contains reference information for the Netcool/OMNIbus desktop.

## <span id="page-13-0"></span>Associated Publications

This section provides a description of the documentation that accompanies Netcool/OMNIbus.

#### <span id="page-13-1"></span>Netcool®/OMNIbus™ Installation and Deployment Guide

This book is intended for Netcool administrators who need to install and deploy Netcool/OMNIbus. It includes installation, upgrade, and licensing procedures. In addition, it contains information about configuring security and component communications. It also includes examples of Netcool/OMNIbus architectures and how to implement them.

#### <span id="page-13-2"></span>Netcool®/OMNIbus™ User Guide

This book is intended for anyone who needs to use Netcool/OMNIbus desktop tools on UNIX or Windows platforms. It provides an overview of Netcool/OMNIbus components, as well as a description of the operator tasks related to event management using the desktop tools.

#### <span id="page-13-3"></span>Netcool®/OMNIbus™ Administration Guide

This book is intended for system administrators who need to manage Netcool/OMNIbus. It describes how to perform administrative tasks using the Netcool/OMNIbus Administrator GUI, command line tools, and process control. It also contains descriptions and examples of ObjectServer SQL syntax and automations.

#### <span id="page-13-4"></span>Netcool®/OMNIbus™ Probe and Gateway Guide

This guide contains introductory and reference information about probes and gateways, including probe rules file syntax and gateway commands. For more information about specific probes and gateways, refer to the documentation available for each probe and gateway on the Micromuse Support Site.

### <span id="page-13-5"></span>Online Help

Netcool/OMNIbus GUIs contain context-sensitive online help with index and search capabilities.

# <span id="page-14-0"></span>Typographical Notation

[Table 1](#page-14-1) shows the typographical notation and conventions used to describe commands, SQL syntax, and graphical user interface (GUI) features. This notation is used throughout this book and other Netcool® publications.

<span id="page-14-1"></span>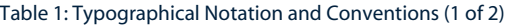

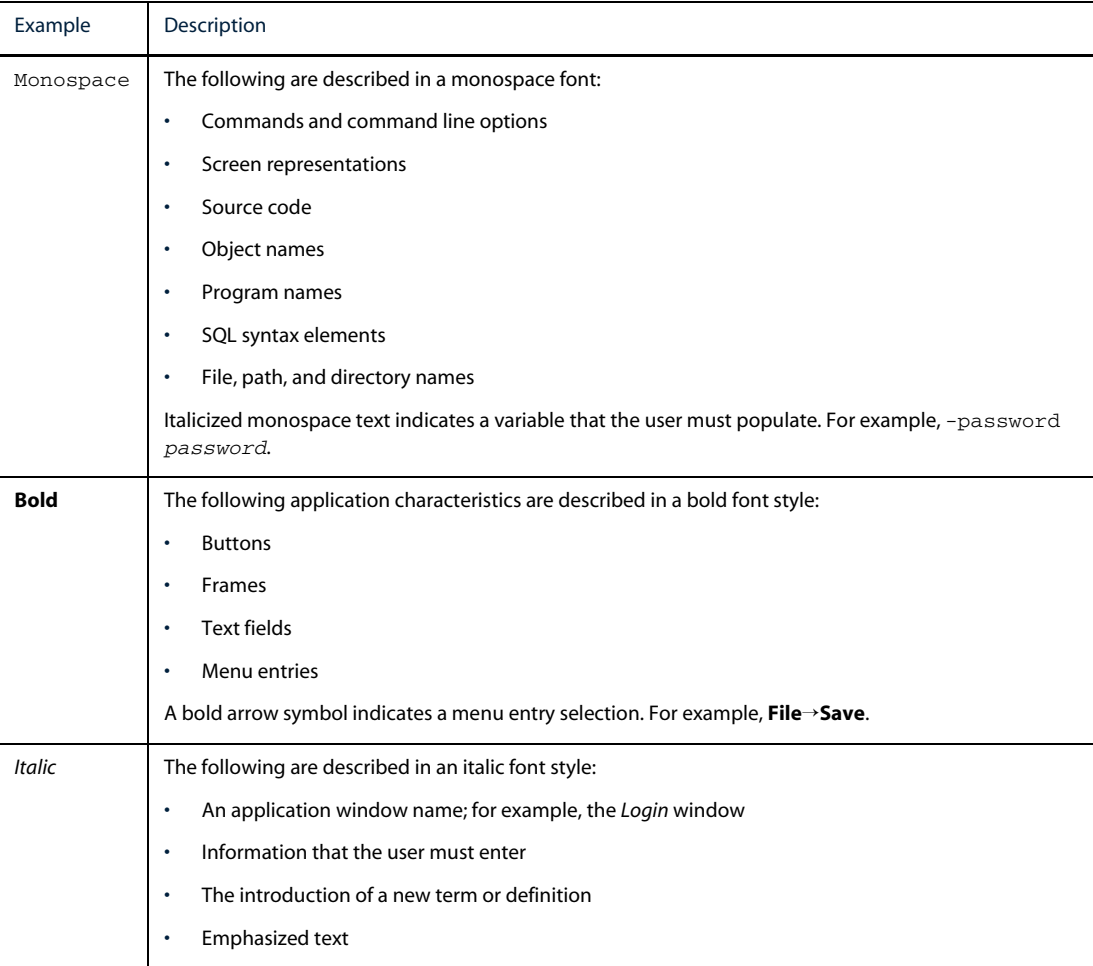

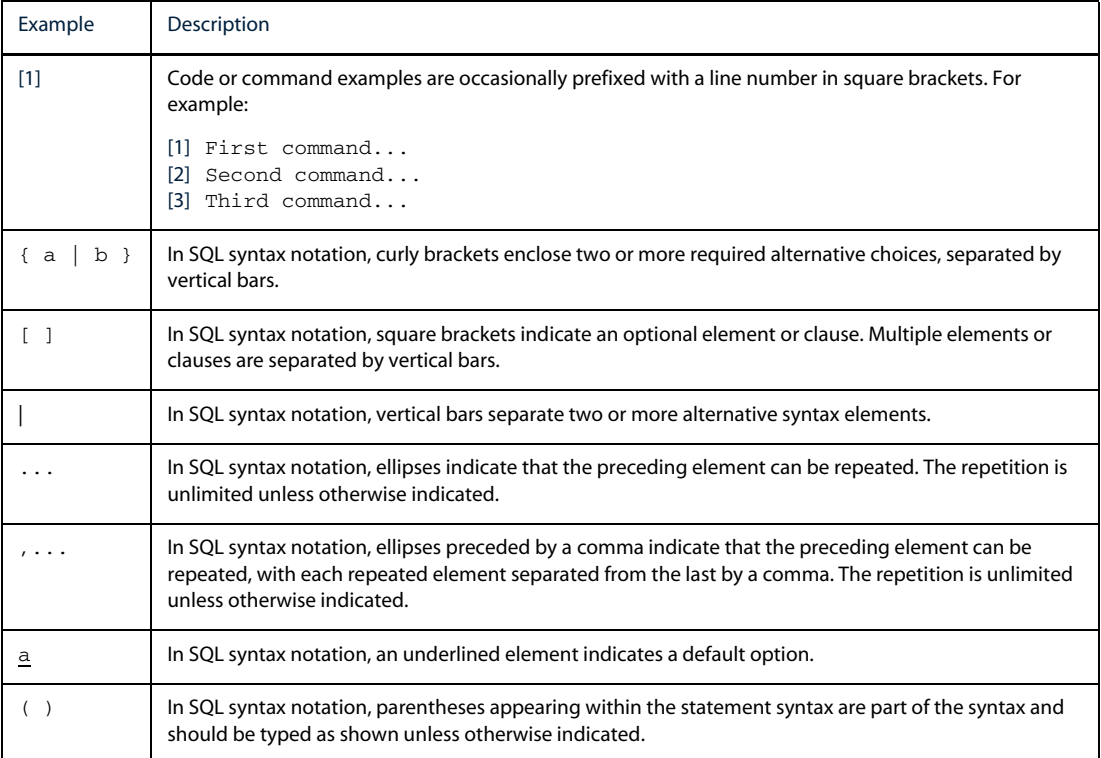

Table 1: Typographical Notation and Conventions (2 of 2)

Many Netcool commands have one or more command line options that can be specified following a hyphen  $(-).$ 

Command line options can be string, integer, or BOOLEAN types:

- **•** A string can contain alphanumeric characters. If the string has spaces in it, enclose it in quotation (") marks.
- **•** An integer must contain a positive whole number or zero (0).
- **•** A BOOLEAN must be set to TRUE or FALSE.

SQL keywords are not case-sensitive, and may appear in uppercase, lowercase, or mixed case. Names of ObjectServer objects and identifiers are case-sensitive.

#### <span id="page-15-0"></span>Note, Tip, and Warning Information

The following types of information boxes are used in the documentation:

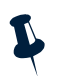

**Note:** Note is used for extra information about the feature or operation that is being described. Essentially, this is for extra data that is important but not vital to the user.

**Tip:** Tip is used for additional information that might be useful for the user. For example, when describing an installation process, there might be a shortcut that could be used instead of following the standard installation instructions.

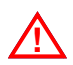

**! Warning:** Warning is used for highlighting vital instructions, cautions, or critical information. Pay close attention to warnings, as they contain information that is vital to the successful use of our products.

## <span id="page-16-0"></span>Syntax and Example Subheadings

The following types of constrained subheading are used in the documentation:

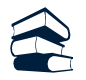

#### Syntax

Syntax subheadings contain examples of ObjectServer SQL syntax commands and their usage. For example:

CREATE DATABASE *database\_name*;

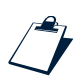

#### Example

Example subheadings describe typical or generic scenarios, or samples of code. For example:

```
[1] <br/> <br/>body>
[2] <img src="ChartView?template=barchart&format=PNG
[3] &request=image&chart=quote&width=800&height=400" border="0" height="400" 
[4] width="800" alt="Events by Severity"
[5][6] </body>
```
## <span id="page-17-0"></span>Operating System Considerations

All command line formats and examples are for the standard UNIX shell. UNIX is case-sensitive. You must type commands in the case shown in the book.

Unless otherwise specified, command files are located in the \$OMNIHOME/bin directory, where \$OMNIHOME is the UNIX environment variable that contains the path to the Netcool/OMNIbus home directory.

On Microsoft Windows platforms, replace \$OMNIHOME with %OMNIHOME% and the forward slash (/) with a backward slash  $(\n\)$ .

# <span id="page-18-2"></span><span id="page-18-0"></span>Chapter 1: Overview

<span id="page-18-1"></span>This chapter contains an overview of the Netcool/OMNIbus system and desktop tools. Read this chapter if you are new to Netcool/OMNIbus.

This chapter contains the following sections:

- **•** *[Introduction to Netcool/OMNIbus](#page-19-0)* on page 10
- **•** *[Netcool/OMNIbus Components](#page-20-0)* on page 11
- **•** *[Desktop Tools](#page-24-0)* on page 15

## <span id="page-19-0"></span>1.1 Introduction to Netcool/OMNIbus

Netcool/OMNIbus is a service level management (SLM) system that collects enterprise-wide event information from many different network data sources and presents a simplified view of this information to operators and administrators.

This information can then be:

- **•** Assigned to operators
- **•** Passed to helpdesk systems
- **•** Logged in a database
- **•** Replicated on a remote Netcool/OMNIbus system
- **•** Used to trigger automatic responses to certain alerts

Netcool/OMNIbus can also consolidate information from different domain-limited network management platforms in remote locations. By working in conjunction with existing management systems and applications, Netcool/OMNIbus minimizes deployment time and enables employees to use their existing network management skills.

Netcool/OMNIbus tracks alert information in a high-performance, in-memory database and presents information of interest to specific users through individually configurable filters and views. Netcool/OMNIbus automation functions can perform intelligent processing on managed alerts.

# <span id="page-20-0"></span>1.2 Netcool/OMNIbus Components

This section describes how Netcool/OMNIbus components work together to collect and manage network alert information. [Figure 1](#page-20-1) shows an overview of the Netcool/OMNIbus component architecture.

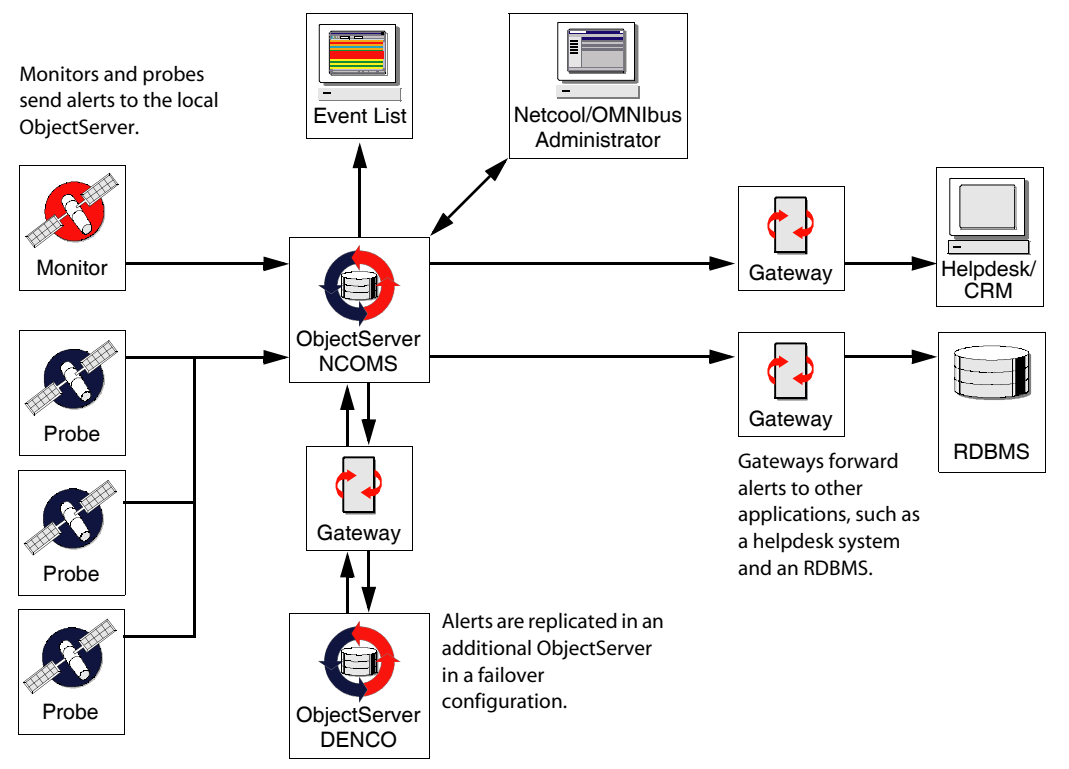

<span id="page-20-1"></span>Figure 1: Netcool/OMNIbus Component Architecture

The components of Netcool/OMNIbus are:

- **•** *[The ObjectServer](#page-21-0)*, described on [page 12](#page-21-0)
- **•** *[Probes](#page-21-1)*, described on [page 12](#page-21-1)
- **•** *[Gateways](#page-21-2)*, described on [page 12](#page-21-2)
- **•** *[Desktop Tools](#page-21-3)*, described on [page 12](#page-21-3)
- **•** *[Administration Tools](#page-22-0)*, described on [page 13](#page-22-0)

#### <span id="page-21-0"></span>The ObjectServer

The ObjectServer is the in-memory database server at the core of Netcool/OMNIbus. Alert information is forwarded to the ObjectServer from external programs such as probes, monitors, and gateways, stored and managed in database tables, and displayed in the event list.

#### Deduplication and Automation

A single device may generate the same error repeatedly until the problem is dealt with. The ObjectServer uses *deduplication* to ensure that alert information generated from the same source is not duplicated. Repeated alerts are identified and stored as a single alert to reduce the amount of data in the ObjectServer.

You can use *automation* to detect changes in the ObjectServer and execute automated responses to these changes. This enables the ObjectServer to process alerts without requiring an operator to take action.

#### <span id="page-21-1"></span>Probes

Probes connect to an event source, detect and acquire event data, and forward the data to the ObjectServer as alerts. Probes use the logic specified in a rules file to manipulate the event elements before converting them into fields of an alert in the ObjectServer alerts.status table.

Each probe is uniquely designed to acquire event data from a specific source. Probes can acquire data from any stable data source, including devices, databases, and log files.

#### <span id="page-21-2"></span>Gateways

Netcool/OMNIbus gateways enable you to exchange alerts between ObjectServers and complementary third-party applications, such as databases and helpdesk or Customer Relationship Management (CRM) systems.

You can use gateways to replicate alerts or to maintain a backup ObjectServer. Application gateways enable you to integrate different business functions. For example, you can configure a gateway to send alert information to a helpdesk system. You can also use a gateway to archive alerts to a database.

Once a gateway is correctly installed and configured, the transfer of alerts is transparent to operators.

### <span id="page-21-3"></span>Desktop Tools

The desktop is an integrated suite of graphical tools used to view and manage alerts and to configure how alert information is presented. Desktop tools are available on both UNIX and Windows platforms.

Alert information is delivered in a format that allows users to quickly determine the availability of services on a network. When an alert cause has been identified, desktop tools enable users to resolve problems quickly.

For more information about desktop tools, see *[Desktop Tools](#page-24-0)* on page 15.

### <span id="page-22-0"></span>Administration Tools

Netcool/OMNIbus includes tools that enable administrators to configure and manage the system. For detailed information about administration tools, see the Netcool/OMNIbus Administration Guide.

#### Netcool/OMNIbus Administrator

Netcool/OMNIbus Administrator is a graphical tool that you can use to configure and manage ObjectServers. Netcool/OMNIbus Administrator replaces the Configuration Manager from Netcool/OMNIbus versions 3.6 and prior.

#### SQL Interactive Interface

The ObjectServer provides a Structured Query Language (SQL) interface for defining and manipulating relational database objects such as tables and views. You can use the SQL interactive interface (called nco\_ sql on UNIX and isql on Windows) to connect to an ObjectServer and use SQL commands to interact with and control the ObjectServer. The SQL interactive interface enables you to perform tasks such as creating a new database table or stopping the ObjectServer.

#### Import and Export Utility

You can use the nco\_confpack utility to:

- **•** Import and export Netcool/OMNIbus ObjectServer configurations to deploy duplicate Netcool/OMNIbus systems in your network
- **•** Extract a subset of configuration items from Netcool/OMNIbus ObjectServers (for example, event list menus and automations) and import them into other ObjectServers
- **•** Save Netcool/OMNIbus ObjectServer configuration data for backup purposes

#### Process Control

The process control system performs two primary tasks:

- **•** Execution of external procedures specified in automations
- **•** Management of local and remote processes

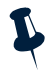

**Note:** On Windows systems, process control only executes external procedures specified in automations. You cannot use process control to manage processes on Windows.

On UNIX systems, process control allows you to configure remote processes to simplify the management of Netcool/OMNIbus components such as ObjectServers, probes, and gateways. It consists of the following:

- **•** Process control agents, which are programs installed on each host with the responsibility for managing processes
- **•** A set of command line utilities to provide an interface to process management

## <span id="page-24-0"></span>1.3 Desktop Tools

Desktop tools include the following:

- **•** *[Conductor](#page-24-1)*, described on [page 15](#page-24-1)
- **•** *[Event List](#page-25-0)*, described on [page 16](#page-25-0)
- **•** *[Filter Builder](#page-25-1)*, described on [page 16](#page-25-1)
- **•** *[View Builder](#page-26-0)*, described on [page 17](#page-26-0)

These applications retrieve information from an ObjectServer and allow you to view the current state of the database, which in turn reflects the status of the systems being managed.

### <span id="page-24-1"></span>Conductor

The Conductor is the desktop entry point for Netcool/OMNIbus. It allows you to open the other client applications. It also enables you to display configurations; for example, filter or view files for event lists.

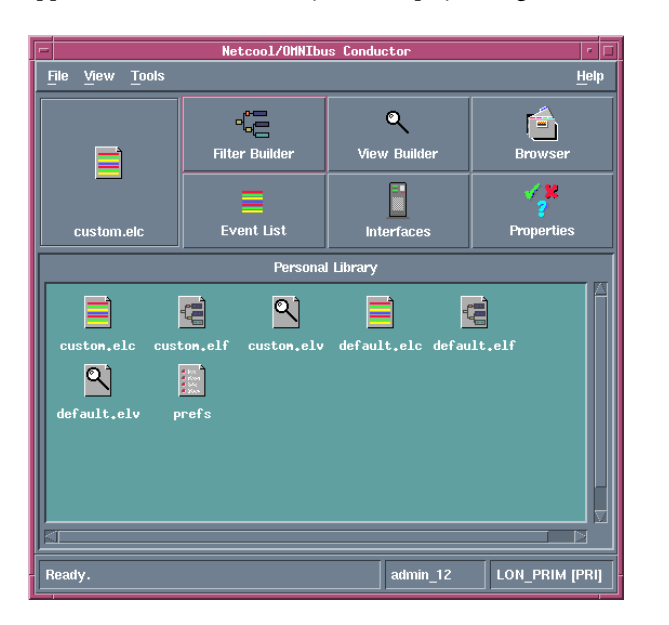

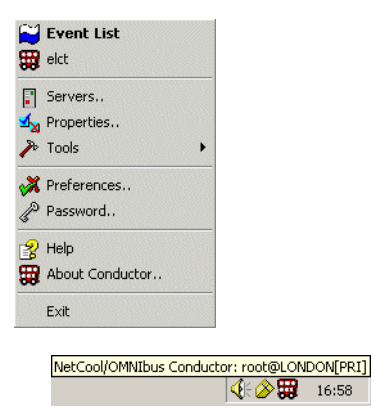

The Windows Conductor appears as a menu when you right-click the Conductor icon in the Windows task bar.

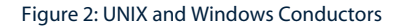

#### <span id="page-25-0"></span>Event List

The event list displays a filtered view of color-coded alerts in a scrolling list. You can set up multiple event list clients, each with different priorities and filters. You can also use the event list to reprioritize alerts and to assign or reassign problems to other users. When an alert has been assigned to a user, the user can acknowledge it, or deacknowledge it so that it can be picked up by another user.

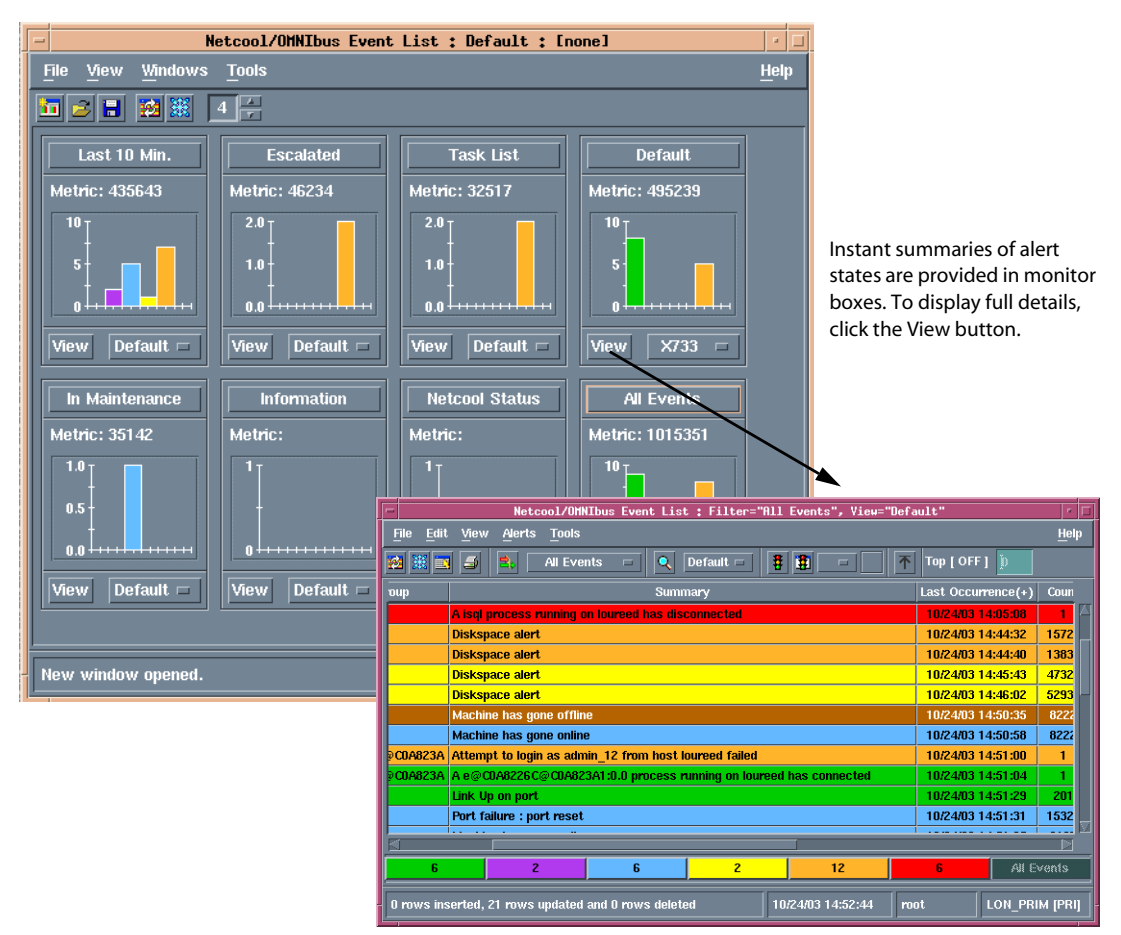

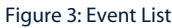

#### <span id="page-25-1"></span>Filter Builder

Filters enable you to choose which alerts to display in the event list. The Filter Builder allows you to build simple or complex alert filters. For detailed information about the Filter Builder, see *[Using the Filter Builder](#page-76-1)* [on page 67](#page-76-1).

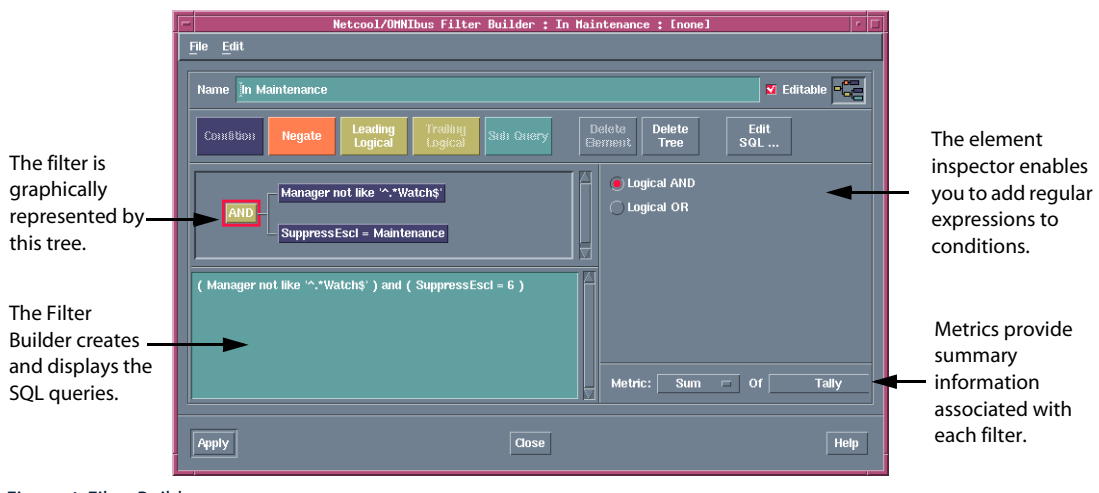

For example, [Figure 4](#page-26-1) shows a filter in the Filter Builder that only displays rows in the event list that match the criteria Manager not like '^.\*Watch\$' and SuppressEscl = Maintenance.

Figure 4: Filter Builder

#### <span id="page-26-1"></span><span id="page-26-0"></span>View Builder

You can use the View Builder to create event list views, which enable you to choose which fields to display in the event list. For detailed information about the View Builder, see *[Using the View Builder](#page-94-1)* on page 85.

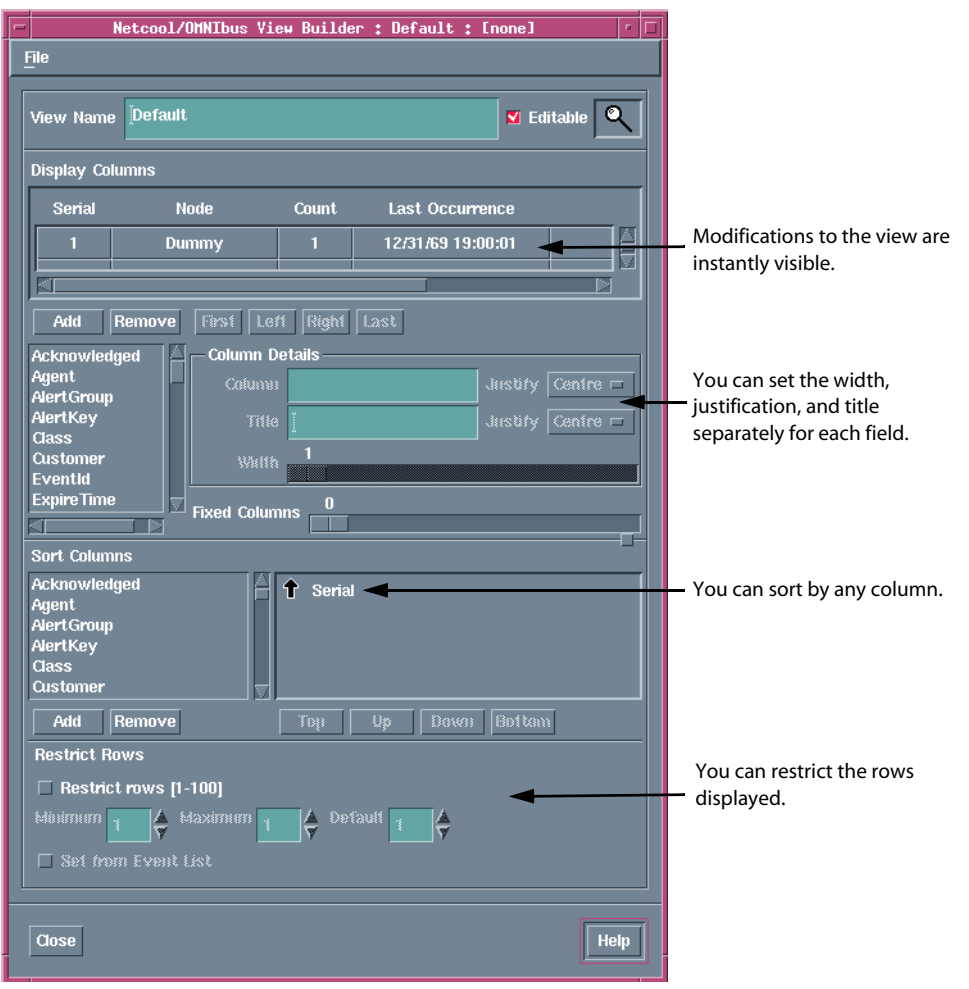

By adding or removing fields, you can change the range of information displayed in the event list, as shown in [Figure 5](#page-27-0).

<span id="page-27-0"></span>Figure 5: View Builder

# <span id="page-28-2"></span><span id="page-28-0"></span>Chapter 2: Conductor

<span id="page-28-1"></span>This chapter contains information about how to manage the Netcool/OMNIbus desktop tools using the Conductor.

This chapter contains the following sections:

- **•** *[Introduction to the Conductor](#page-29-0)* on page 20
- **•** *[Starting and Stopping the Conductor](#page-30-0)* on page 21
- **•** *[Running Tools from the Conductor](#page-31-0)* on page 22
- **•** *[Setting Global Preferences](#page-34-0)* on page 25
- **•** *[Changing Your Password](#page-37-0)* on page 28
- **•** *[Maintaining a Personal Library \(UNIX Only\)](#page-38-0)* on page 29
- **•** *[Using the Directory Browser \(UNIX Only\)](#page-40-0)* on page 31

## <span id="page-29-0"></span>2.1 Introduction to the Conductor

You can use the Conductor to manage the desktop tools. The Conductor allows you to:

- **•** Run all the desktop tools without having to log in every time you start one
- **•** Set preferences for all of the desktop tools
- **•** Set up Netcool/OMNIbus component communications using the Server Editor
- **•** Change your password
- **•** Maintain a personal library of event list configurations, filters, and views
- **•** Browse directories to select files to add to the personal library or the Conductor button bar

# <span id="page-30-0"></span>2.2 Starting and Stopping the Conductor

This section describes how to start and stop the Conductor on UNIX and Windows platforms.

### <span id="page-30-1"></span>Starting the Conductor

To start the Conductor:

- 1. Do one of the following:
	- **–** On UNIX, at the command prompt, enter: \$OMNIHOME/bin/nco &.
	- **–** On Windows, click the **Start** button and, from the top of the **Start** menu, select **Netcool Conductor**.

The Conductor *login* window appears.

- 2. Enter the user name and password that you use for the host running the ObjectServer. Any text entered into the **Password** field is replaced with asterisk (\*) characters.
- 3. The **Server** option button defaults to NCOMS (Netcool/OMNIbus Master Server). If you want to connect to another ObjectServer, select it from the drop-down menu.
- 4. Click **OK**.

You are allowed three attempts to log in. On each attempt, the password field is cleared. If you fail to log in correctly at the third attempt, the program terminates.

## <span id="page-30-2"></span>Stopping the Conductor

To exit from the Conductor on UNIX, select **File**→**Exit**. Any tools that have been launched with the Conductor remain open.

To exit from the Conductor on Windows, right-click the bus icon on the task bar and select **Exit**. Any tools that have been launched with the Conductor remain open.

Œ.

# <span id="page-31-0"></span>2.3 Running Tools from the Conductor

This section describes how to run tools from the Conductor on UNIX and Windows platforms.

**Tip:** You can optionally start desktop tools individually from the command line in UNIX or from the Windows **Start** menu. However, using this method, every time you start a tool, you need to enter your user name and password.

### <span id="page-31-1"></span>Running Tools from the Conductor on UNIX

The Conductor on UNIX displays all the desktop tools that have been installed and that are available to you.

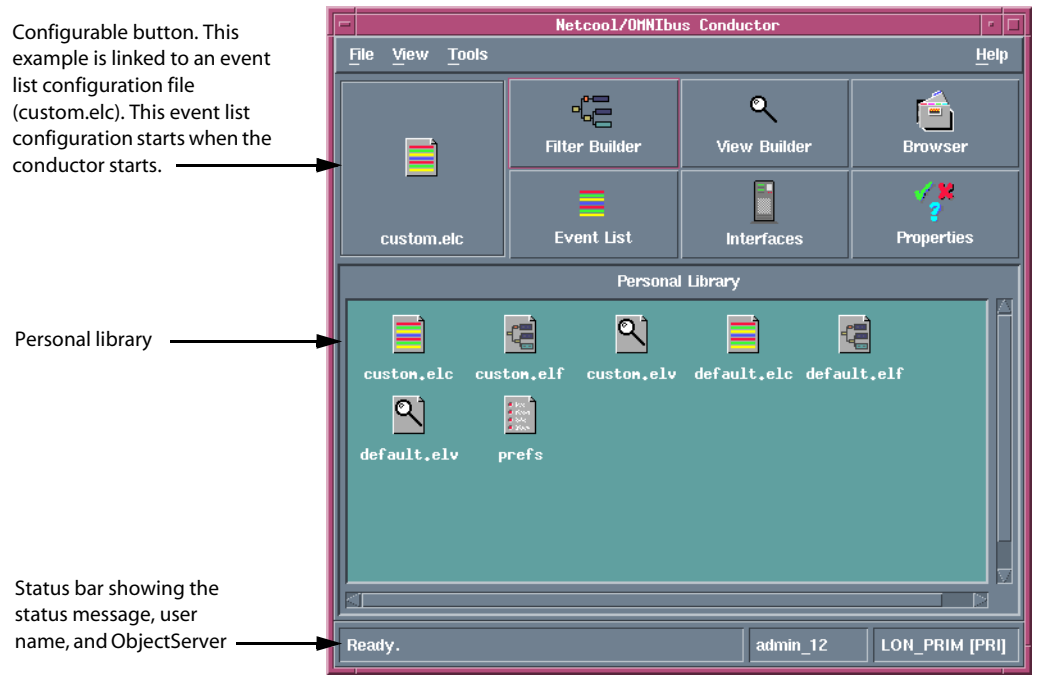

Figure 6: Conductor on UNIX

To run a tool from the Conductor, click the button for the desired tool. The tool starts automatically; you do not need to enter a user name or password.

#### Conductor Button Bar

The Conductor button bar consists of six pre-configured buttons and one configurable button. [Table 2](#page-32-0) describes the Conductor buttons.

#### <span id="page-32-0"></span>Table 2: Conductor Buttons

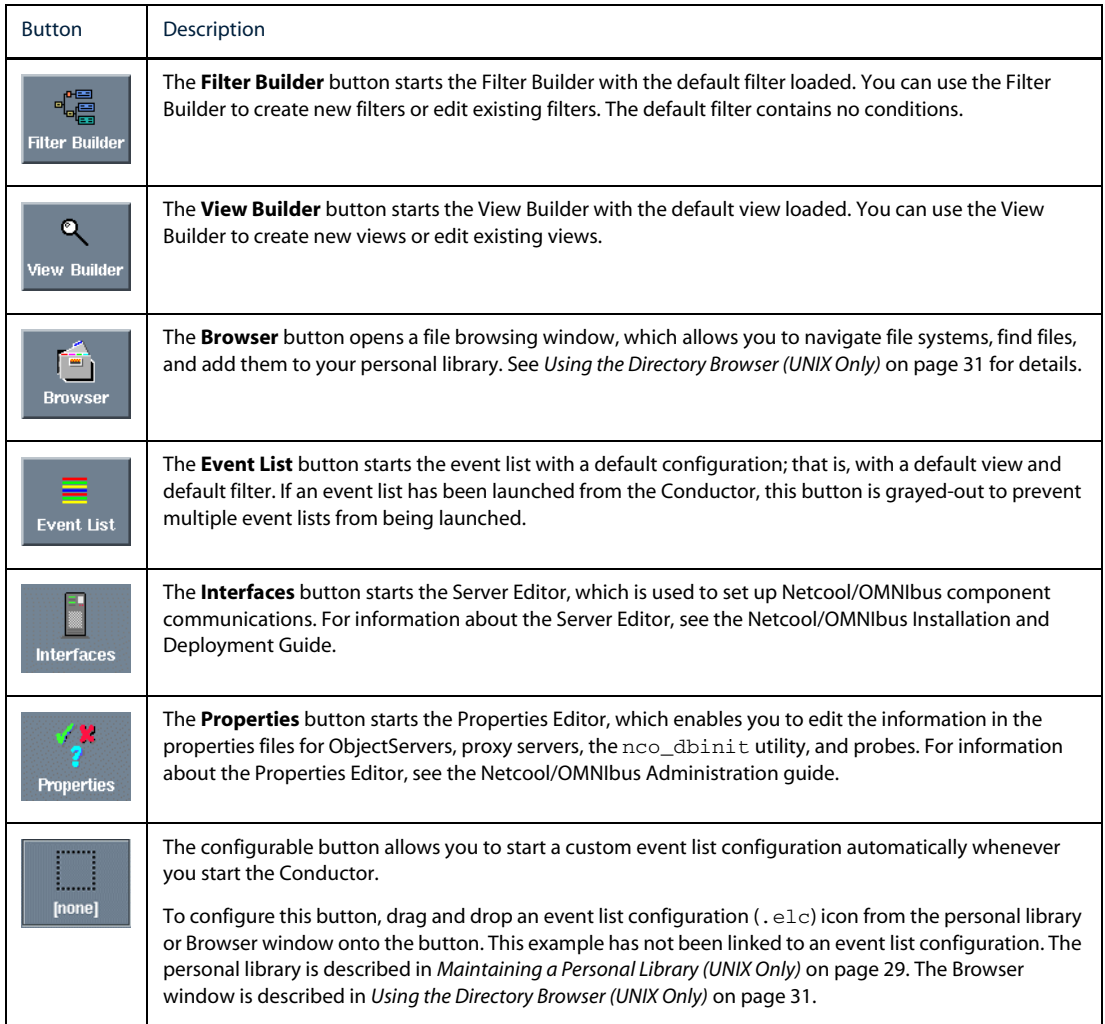

### <span id="page-33-0"></span>Running Tools from the Conductor on Windows

To use the Conductor on Windows, right-click the bus icon in the task bar. The Conductor menu appears, showing all the desktop tools that have been installed and are available to you.

To run a tool from the Conductor, select an item from the menu. The tool starts automatically; you do not need to enter a user name or password. You can start a Conductor for each running ObjectServer. An icon appears in the task bar for each Conductor. Move the mouse pointer over the icon to display information about the Conductor as a tool tip.

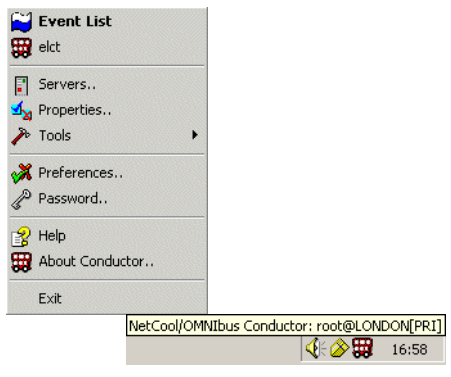

Figure 7: The Conductor on Windows

# <span id="page-34-0"></span>2.4 Setting Global Preferences

To display the *Preferences* window:

- **•** On UNIX, double-click the **prefs** button in the Conductor personal library.
- **•** On Windows, from the Conductor menu, select **Preferences**.

The *Preferences* window comprises the following tabs:

- **• Conductor**
- **• Event List**
- **• Notification**

The **Event List** tab of the *Preferences* window is shown in [Figure 8.](#page-34-1)

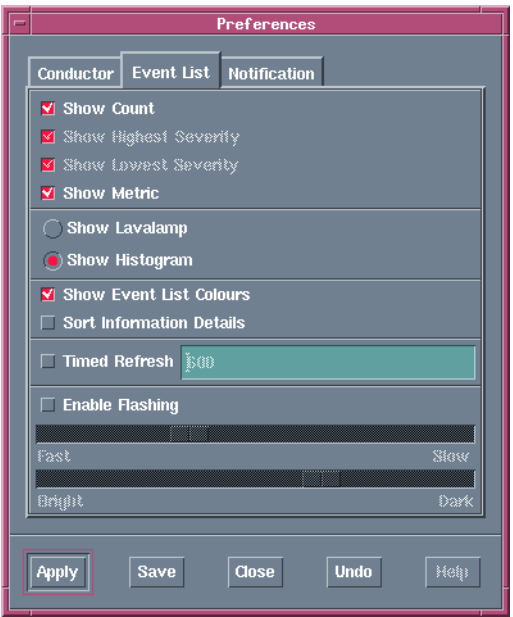

<span id="page-34-1"></span>Figure 8: Preferences Window

The following sections describe the preferences available on each tab.

## <span id="page-35-0"></span>Setting Conductor Preferences

On the *Preferences* window, click the **Conductor** tab. [Table 3](#page-35-2) describes the **Conductor** tab item.

#### <span id="page-35-2"></span>Table 3: Preferences Window Conductor Tab Item

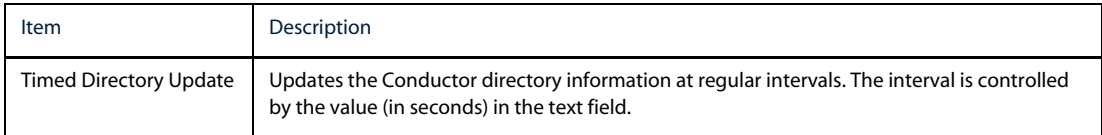

## <span id="page-35-1"></span>Setting Event List Preferences

On the *Preferences* window, click the **Event List** tab. [Table 4](#page-35-3) describes the **Event List** tab items.

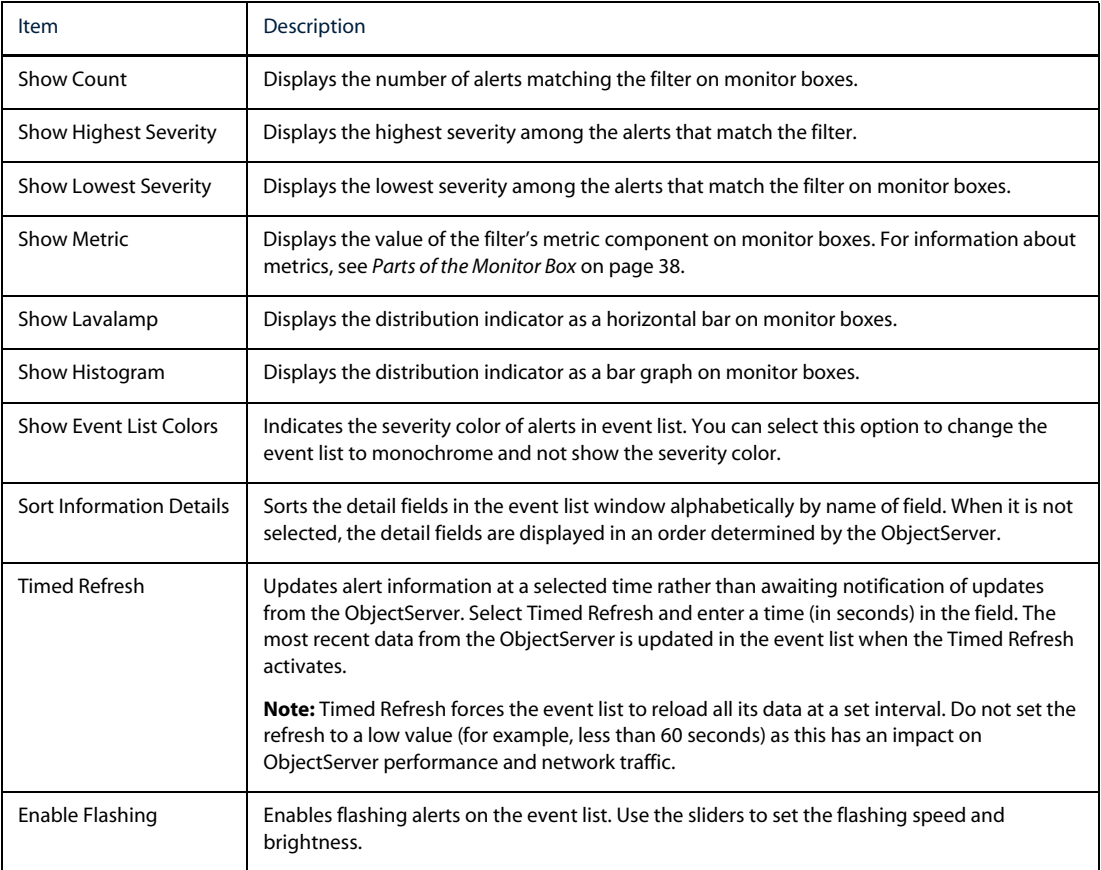

#### <span id="page-35-3"></span>Table 4: Preferences Window Event List Tab Items
# Setting Notification Preferences

On the *Preferences Window*, click the **Notification** tab. [Table 5](#page-36-0) describes the **Notification** tab items.

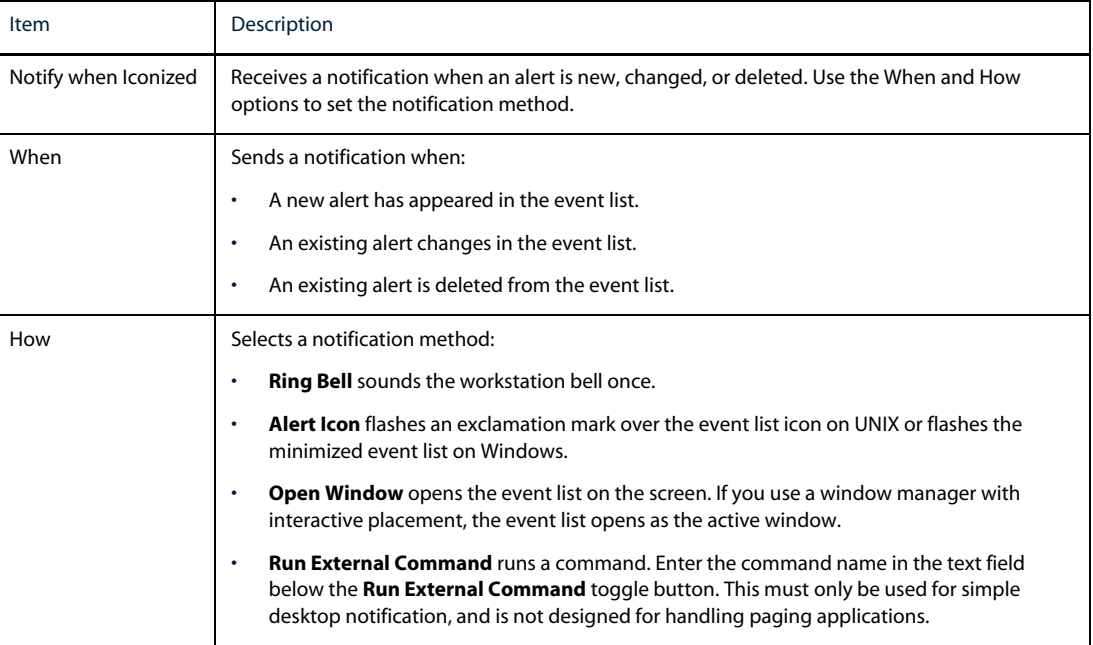

<span id="page-36-0"></span>Table 5: Preferences Window Notification Tab Items

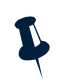

**Note:** To activate these preferences, close and reopen any open event lists.

# Applying and Saving Global Preferences

On the *Preferences* window, use the **Apply** button to apply changes without saving them. This enables you to test how your changes affect the desktop. If you make an incorrect change to the preference settings, you can close the *Preferences* window without saving and your changes are discarded.

Use the **Save** button to save any changes made to global preferences. To view any changes made to preferences in the event list, close and reopen any open event lists.

You can also use the *Event List Preferences* window to change your event list preferences. For more information, see *[Using the Event List Preferences Window](#page-68-0)* on page 59.

# 2.5 Changing Your Password

To display the *Change Password* window:

- **•** On UNIX, from the Conductor, select **File**→**Change Password**.
- **•** On Windows, from the Conductor menu, select **Change Password**.

To change your password:

- 1. In the **Current** field, enter the current password. Any text entered is replaced with asterisk (\*) characters.
- 2. In the **New** field, enter the new password.
- 3. In the **Verify** field, enter the new password again.
- 4. Click **OK**.

If you enter an invalid current password, or if the entries in the **New** and **Verify** fields do not match, an error message appears. In both cases, you can dismiss the error message window and correct the error.

**Note:** The **Change Password** menu option on UNIX platforms is grayed-out if your organization uses external authorization. If external authorization is used, the password is not stored in the ObjectServer. For information about Netcool/OMNIbus security, see the Netcool/OMNIbus Installation and Deployment Guide.

# <span id="page-38-1"></span>2.6 Maintaining a Personal Library (UNIX Only)

The personal library provides an easily accessible location from which to open frequently used Netcool/OMNIbus files (for example, filters and views). You can double-click icons in the personal library to open their associated applications.

The personal library also contains a **prefs** icon, which you double-click to select global Netcool/OMNIbus preferences. See *[Setting Global Preferences](#page-34-0)* on page 25.

## Using the Personal Library with the Browser Window

You can drag and drop all icons from the directory browser into the personal library, except for icons representing directories. You can also drag and drop icons from the personal library into the directory browser. See *[Using the Directory Browser with the Personal Library](#page-41-0)* on page 32.

### Viewing the Personal Library Contents

Use the following instructions to view the contents of the personal library:

Table 6: Viewing Personal Library Contents

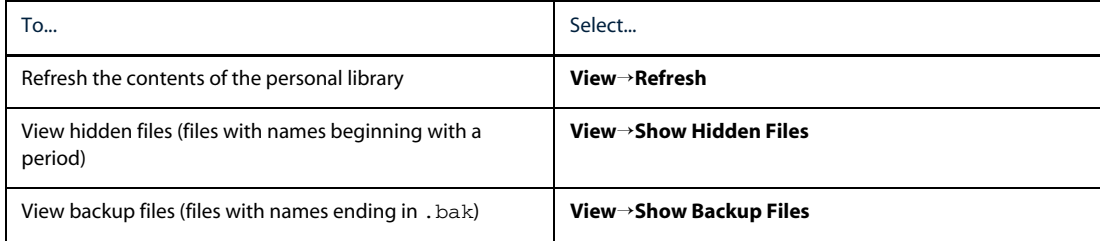

### Personal Library Icons

[Table 7](#page-38-0) describes the Conductor personal library icons.

#### <span id="page-38-0"></span>Table 7: Personal Library Icons (1 of 2)

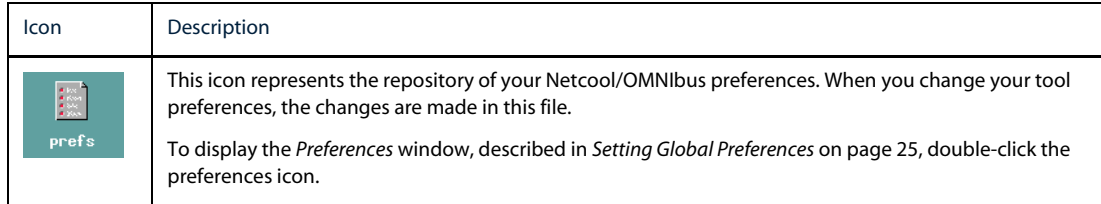

#### Table 7: Personal Library Icons (2 of 2)

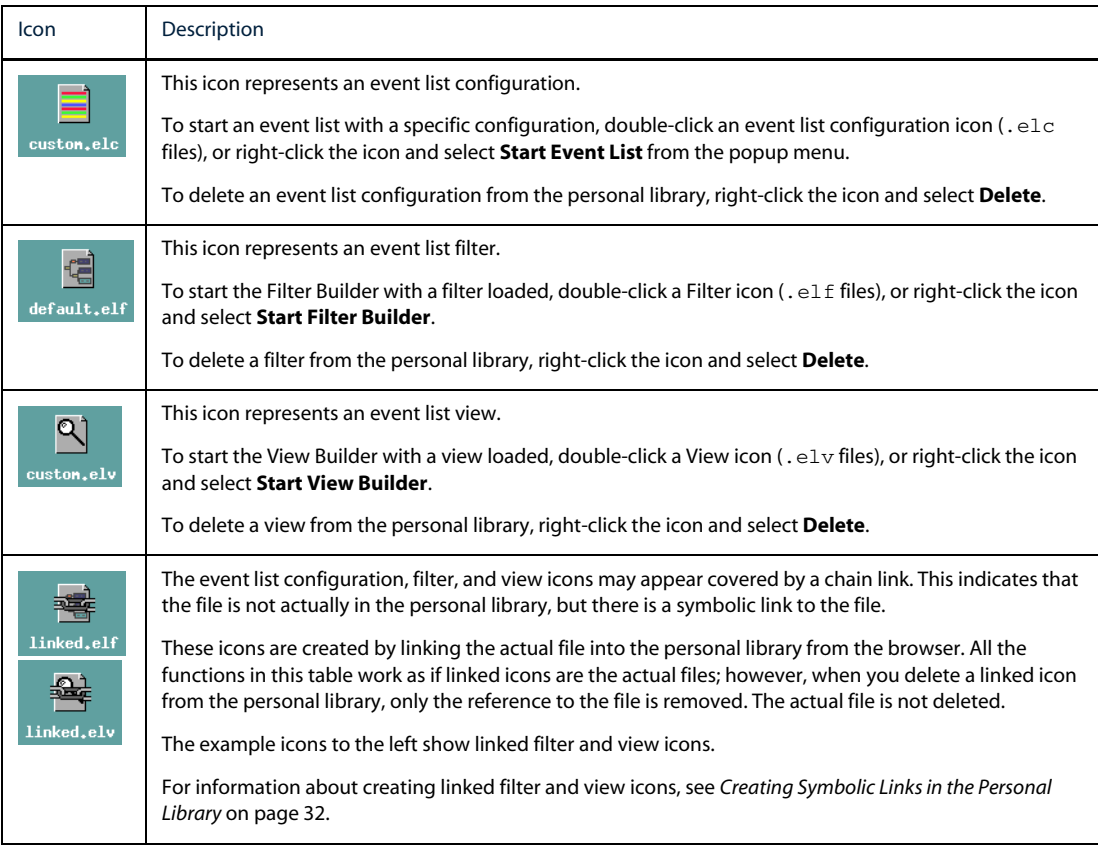

# 2.7 Using the Directory Browser (UNIX Only)

You can use the directory browser to view the contents of a directory on your local system. To display the directory browser, on the Conductor, click the **Browser** button. [Figure 9](#page-40-0) shows the directory browser.

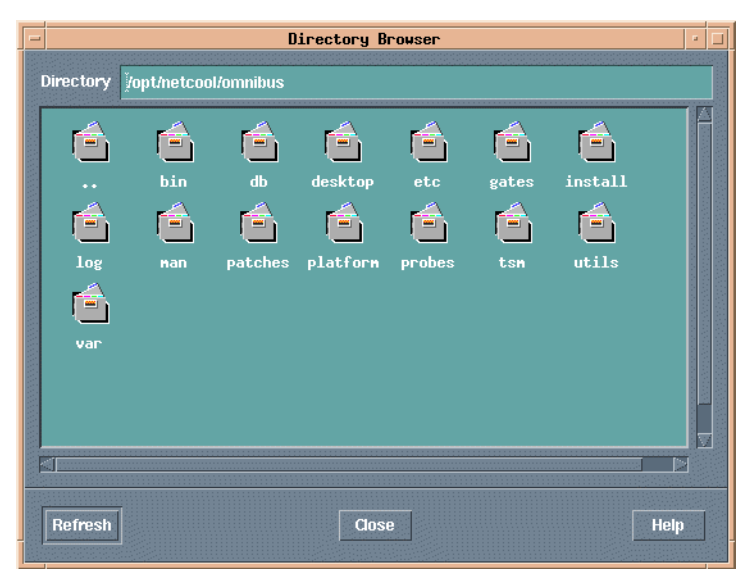

Figure 9: Directory Browser

<span id="page-40-0"></span>You can drag and drop files from the directory browser into your personal library. See *[Maintaining a Personal](#page-38-1)  [Library \(UNIX Only\)](#page-38-1)* on page 29.

## Navigating with the Directory Browser

All icons that appear in the personal library can appear in the directory browser (with the exception of the **prefs** icon). The full path name of the current directory is displayed in the **Directory** field. To change the directory, do one of the following:

- **•** Enter the full path in the **Directory** field, then press Enter.
- **•** Double-click any directory icon.

A parent directory is labelled with two periods. To move to the directory above the current directory, double-click the parent directory icon.

## <span id="page-41-0"></span>Using the Directory Browser with the Personal Library

You can drag and drop all icons from the directory browser into the personal library, except for icons representing directories. You can also drag and drop all icons in the personal library into the directory browser, except for the **prefs** icon. For information about the personal library, see *[Maintaining a Personal](#page-38-1)  [Library \(UNIX Only\)](#page-38-1)* on page 29.

### <span id="page-41-1"></span>Creating Symbolic Links in the Personal Library

To create a symbolic link in your personal library to a file in the directory browser:

- 1. Hold the Shift and Control keys.
- 2. From the directory browser, use the middle mouse button to click and drag the file for which you want to create a symbolic link to the personal library.

A symbolic link is created. The icon for the symbolic link has a chain over the icon image.

# <span id="page-42-0"></span>Chapter 3: Using the Event List

This chapter describes how to manage events using the event list. It contains the following sections:

- **•** *[Introduction to the Event List](#page-43-0)* on page 34
- **•** *[Starting the Event List](#page-44-0)* on page 35
- **•** *[Using the Monitor Box Window](#page-45-0)* on page 36
- **•** *[Using the Event List](#page-52-0)* on page 43
- **•** *[Using the Event List Preferences Window](#page-68-1)* on page 59
- **•** *[Netcool/Internet Service Monitors in the Event List](#page-72-0)* on page 63

# <span id="page-43-0"></span>3.1 Introduction to the Event List

The event list enables you to view and manage alerts. An alert is created when the ObjectServer receives an event, alarm, message, or data item. Each alert comprises fields of information held in a row of the ObjectServer alerts.status table.

Information about alerts is displayed in the event list according to filters and views. Filters enable you to display a subset of alerts based on specific criteria. Views enable you to choose which alert fields to display.

When you start an event list, a window containing one or more monitor boxes appears. The monitor box window is described in *[Using the Monitor Box Window](#page-45-0)* on page 36. The number of monitor boxes that appear depends on how your system administrator has configured your system. A monitor box represents a filter and view that has been created for the event list. It also displays statistics about the state of all alerts that match the filter.

From monitor boxes, you can display event list windows and choose different views. The event list window is described in *[Using the Event List](#page-52-0)* on page 43.

# <span id="page-44-0"></span>3.2 Starting the Event List

This section describes how to start the event list on UNIX and Windows platforms.

You can start the event list using the default event list configuration, or your own customized event list configuration. Customized configurations can be specified at the command line or using the **File**→**Open** dialog. These customized configurations may be on your file system or located on a remote server accessible using the http or ftp protocol.

For further information, see *[Using Event List Configurations](#page-48-0)* on page 39.

For information about event list command line options, see Appendix B: *[Desktop Reference](#page-110-0)* on page 101.

### On UNIX

To start the event list on a UNIX platform, click the **Event List** button on the Conductor.

Alternatively, you can start the event list from the command line as follows:

\$OMNIHOME/bin/nco\_event &

## On Windows

To start the event list on a Windows platform:

- **•** Select **Event List** from the Conductor menu.
- **•** Select **Start**→**Programs**→**Netcool OMNIbus**→**Event List**

Alternatively, you can start the event list from the command line as follows:

%OMNIHOME%\desktop\NCOEvent.exe

# Failover Login

If the event list loses its connection to the primary ObjectServer and a secondary (failover) ObjectServer exists, you are prompted to log in to the secondary ObjectServer. When the primary ObjectServer becomes available again, a message appears indicating that the event list is reconnecting to the primary ObjectServer. You do not need to log in again to the primary ObjectServer.

# <span id="page-45-0"></span>3.3 Using the Monitor Box Window

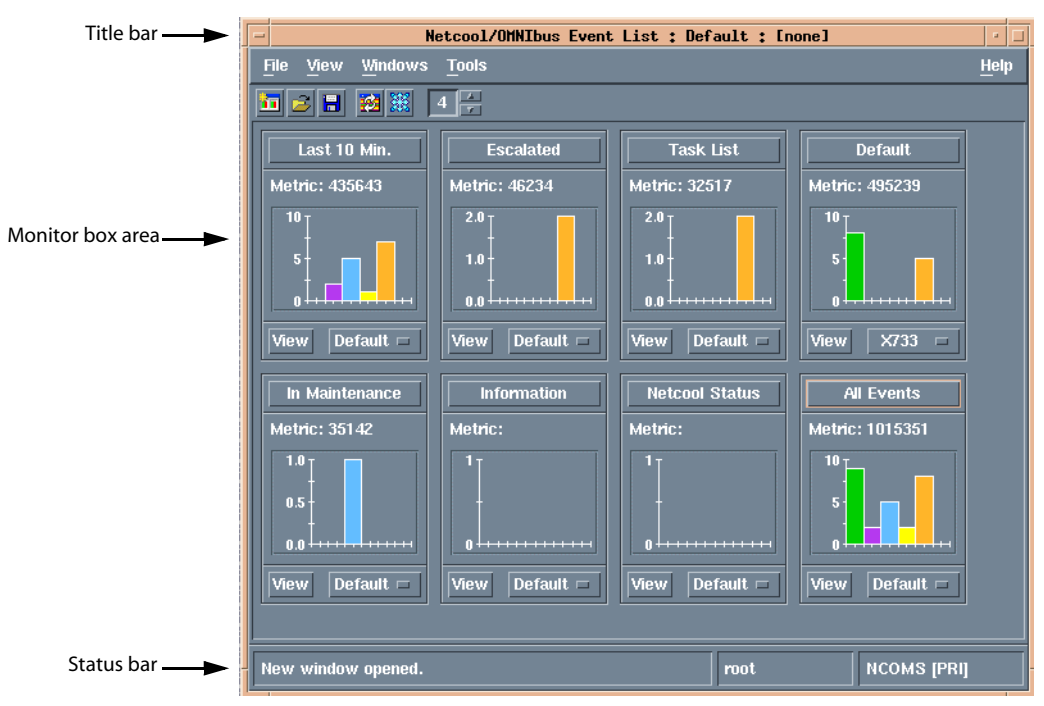

When you run the event list, the monitor box window appears, as shown in [Figure 10](#page-45-1).

<span id="page-45-1"></span>Figure 10: Monitor Box Window

The monitor box window has the following sections:

- The title bar, which displays the current event list configuration name
- **•** The monitor box area, described in *[Monitor Box Overview](#page-47-0)* on page 38
- **•** The status bar, which displays messages, the current user name, the ObjectServer to which you are currently connected, and whether the ObjectServer is the primary (PRI) or backup (BAK)

The monitor box area displays the default monitor boxes. The monitor boxes that appear on your system may differ, depending on how your system administrator has configured your system. For information about the default monitor boxes, see *[Default Monitor Boxes](#page-46-0)* on page 37.

# <span id="page-46-0"></span>Default Monitor Boxes

The default monitor box window contains the following monitor boxes, each with its own filter. These are described in [Table 8.](#page-46-1)

<span id="page-46-1"></span>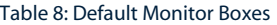

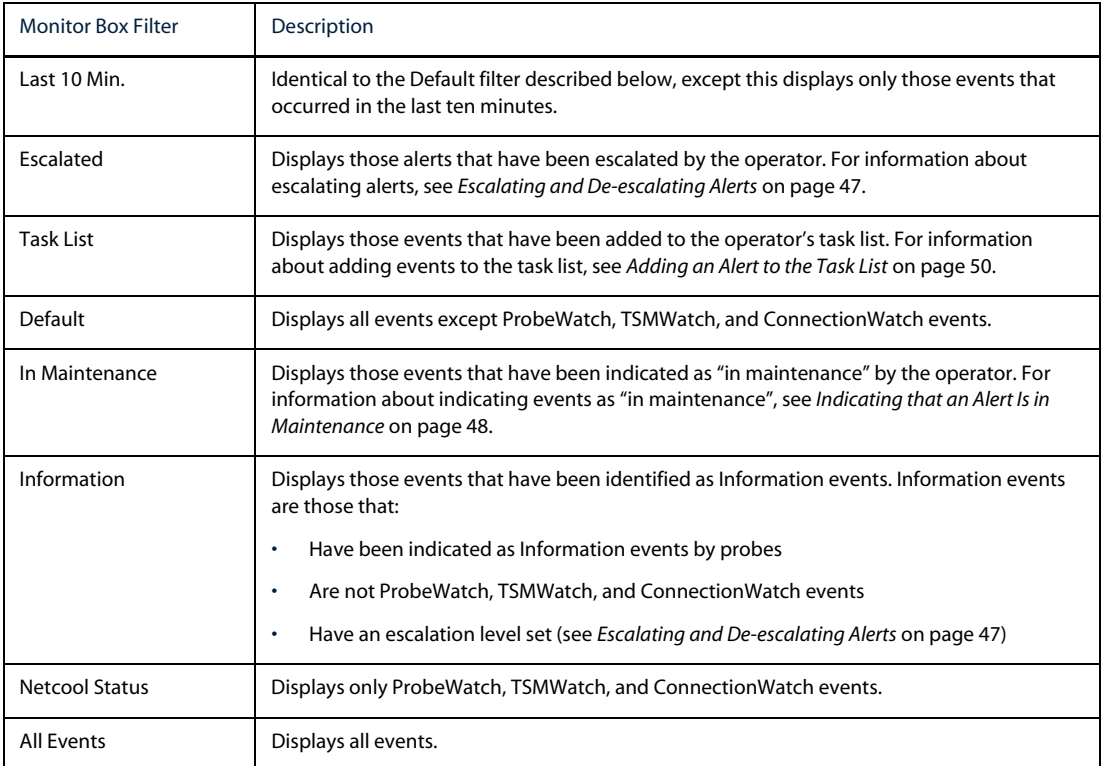

## <span id="page-47-0"></span>Monitor Box Overview

A single monitor box is shown in [Figure 11](#page-47-1):

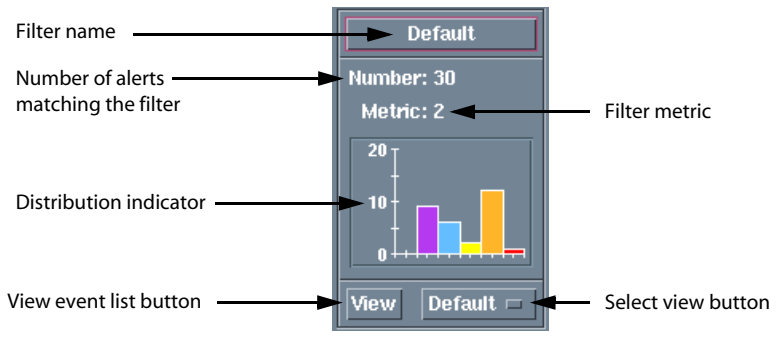

<span id="page-47-1"></span>Figure 11: Monitor Box

The parts of the monitor box are described i[nTable 9.](#page-47-2)

#### <span id="page-47-2"></span>Table 9: Parts of the Monitor Box (1 of 2)

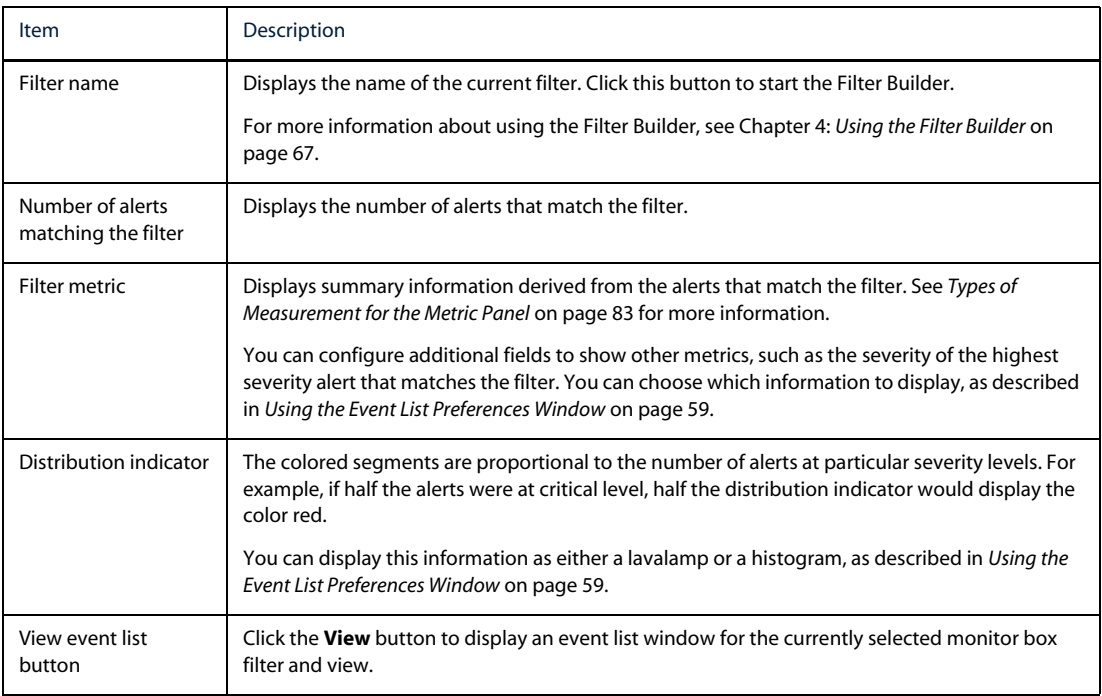

#### Table 9: Parts of the Monitor Box (2 of 2)

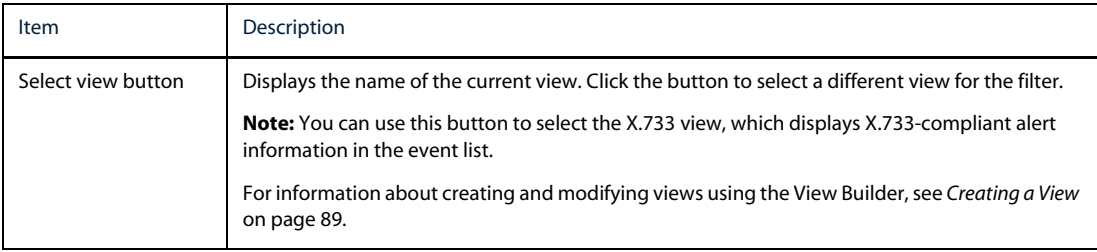

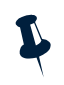

**Note:** You can optionally display a colored border around the monitor box. The border color changes according to the highest severity among the alerts that match the filter. See *[Setting Monitor Box Preferences](#page-68-2)* [on page 59.](#page-68-2)

## <span id="page-48-0"></span>Using Event List Configurations

Event list configurations enable you to save all of the monitor boxes on the current monitor box window, with their associated filters and views, into a configuration file. You can create as many different configuration files as you need and you can load a different configuration file at any time.

### Opening a Local Event List Configuration File

To open a local event list configuration file, select **File**→**Open**.

A file selection window appears where you can select a configuration file to use for the event list (indicated by the file name extension .elc). The selected configuration file name is displayed in the title bar of the event list.

### Opening a Remote Event List Configuration File

You can open a remote event list configuration file from the file selection window. A remote event list configuration file must be located on a remote server accessible using the http or ftp protocol.

To do this, select **File**→**Open**; then, in the **File name:** field, enter a URL for the remote file. The URL must be of one of the following forms:

```
http://servername[:port]/path/filename.elc
http://username:password@servername[:port]/path/filename.elc
ftp://servername[:port]/path/filename.elc
ftp://username:password@servername[:port]/path/filename.elc
```
The optional port number [:*port*] only needs to be specified if the server is not using the default port.

A copy of the remote file is written to a local cache. On Windows systems, when you specify a remote file that you have previously opened, the cached copy is used.

If the remote file cannot be retrieved, an error message is displayed.

### Saving Event List Configurations

To save the current group of monitor boxes with their associated files and views as an event list configuration, select **File**→**Save** from the monitor box window.

This saves the current event list configuration into the file displayed in the title bar. If the title bar displays **[None]** as the file name, this option operates as the **File**→**Save As** option, allowing you to name and create a new .elc file.

To save the current event list configuration with another file name, select **File**→**Save As**. A file selection window appears where you can select another directory and file name.

You should save event list configuration files with a . elc extension.

#### Saving Remote Event List Configurations

If you have opened an event list configuration from a remote server on the network, you are not permitted to save it onto that server. If you attempt to use **File**→**Save** to save the event list configuration file, an error message is displayed. Then the *Save As* dialog is displayed, allowing you to save a local copy. The default location to save the file is as follows:

- **•** UNIX The working directory from which you started the event list.
- **•** Windows Your temporary internet files folder.

#### Creating a New Event List Configuration

To create a new event list configuration:

- 1. Clear the current event list configuration and set the configuration to the default settings. To do this, from the monitor box window, select **File**→**New**.
- 2. Select **Windows**→**Configuration**. The *Event List Configuration* window appears.
- 3. Use the *Event List Configuration* window to create the event list configuration. For a description of this window, see *[Event List Configuration Window Items](#page-50-0)* on page 41.
- 4. Click **Close**. The event list configuration is applied to the current event list.
- 5. To save the event list configuration, on the monitor box window, select **File**→**Save As**.

### <span id="page-50-0"></span>Event List Configuration Window Items

[Table 10](#page-50-1) contains descriptions of the *Event List Configuration* window items.

#### <span id="page-50-1"></span>Table 10: Event List Configuration Window Items

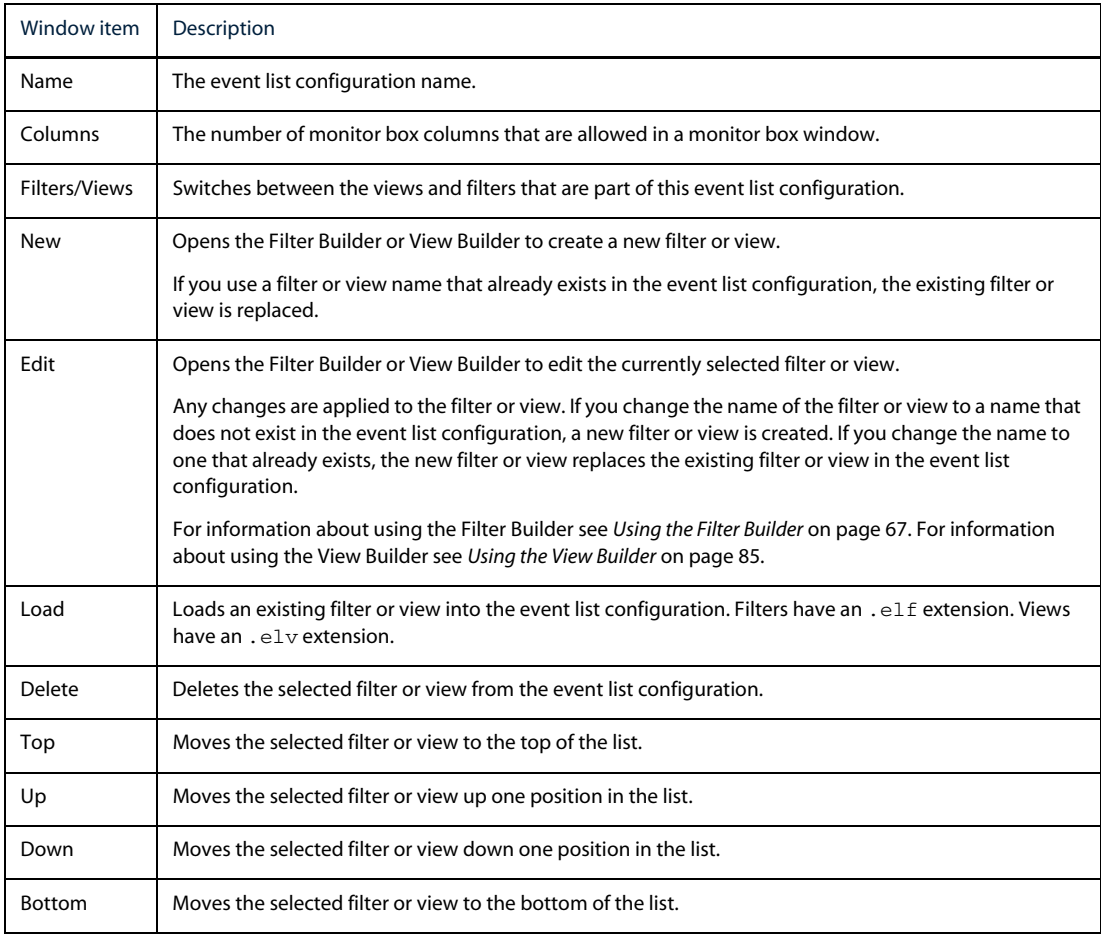

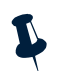

**Note:** The order in which filters and views appear in the *Event List Configuration* window determines the order in which the event list popup menus and drop-down lists display the filter and view lists.

### Refreshing the Event List

The event list refreshes automatically at regular intervals to show all incoming alerts. However, you can refresh the event list between the intervals to ensure that you have all the latest alerts. To update all information in event list windows, select **View**→**Refresh All**.

### Resynchronizing the Event List

If your system administrator makes any changes to the Netcool/OMNIbus configuration, you must resynchronize the event list. To resynchronize the event list, select **File**→**Resync All**.

Resynchronizing works differently on UNIX and Windows event lists. On UNIX event lists, currently selected views are not resynchronized; however, any columns added to the selected views using the View Builder will reflect resynchronized values.

On Windows event lists, only the views that are currently selected in monitor boxes are resynchronized. If you use a monitor box to select a different view after resynchronizing, it will not be resynchronized.

### Freezing the Event List

To freeze the event list so that updates are not displayed, select **View**→**Freeze All**. To restart automatic updates from the ObjectServer, select **View**→**Freeze All** again.

### Displaying the Severity Colors

The *Event List Colors* window provides a reference for the severity colors. To display the *Event List Colors* window, select **Windows**→**Colors**.

You can keep this window open for reference while you use the event list.

### Closing All Event List Windows

To close all event list windows, select **Windows**→**Close All Event Windows**.

#### Using Tools

The systems administrator can define tools (for example, to issue a ping or telnet command) to use from the monitor box window. To use these tools, select the appropriate option from the **Tools** menu.

# <span id="page-52-0"></span>3.4 Using the Event List

The event list displays alerts in a scrollable list. [Figure 12](#page-52-1) shows an event list.

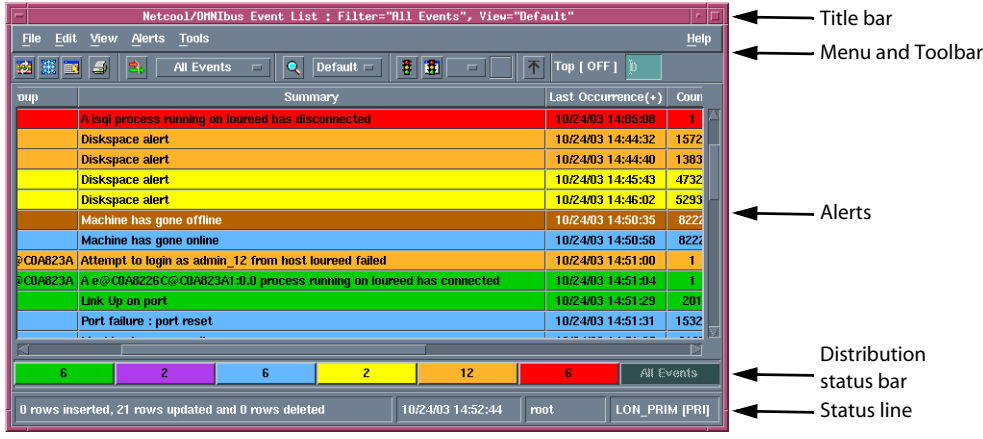

<span id="page-52-1"></span>Figure 12: Event List

The parts of the event list are described in [Table 11.](#page-52-2)

<span id="page-52-2"></span>Table 11: Parts of the Event List (1 of 2)

| Item             | Description                                                                                                    |
|------------------|----------------------------------------------------------------------------------------------------|
| Title bar        | The title bar displays the names of the view and filter currently in use for this event list. It also<br>indicates whether you are using a dual server desktop (DSD). For information about dual<br>server desktops, see the Netcool/OMNIbus Installation and Deployment Guide.                                  |
| Menu and Toolbar | Provides access to the menus and toolbar buttons. The toolbar buttons enable you to:<br>Refresh, freeze, and print the event list<br>٠<br>Select all or deselect all alerts<br>٠<br>Apply filters and views<br>٠<br>Start the Filter Builder and View Builder<br>٠<br>Restrict the number of rows displayed<br>٠ |
| Alerts           | The event list alerts area is made up of rows and columns:<br>The columns are the alert fields. The selection of columns is controlled by the currently<br>٠<br>selected view.<br>The rows are alerts that match the currently selected filter.<br>٠                                                             |

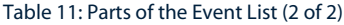

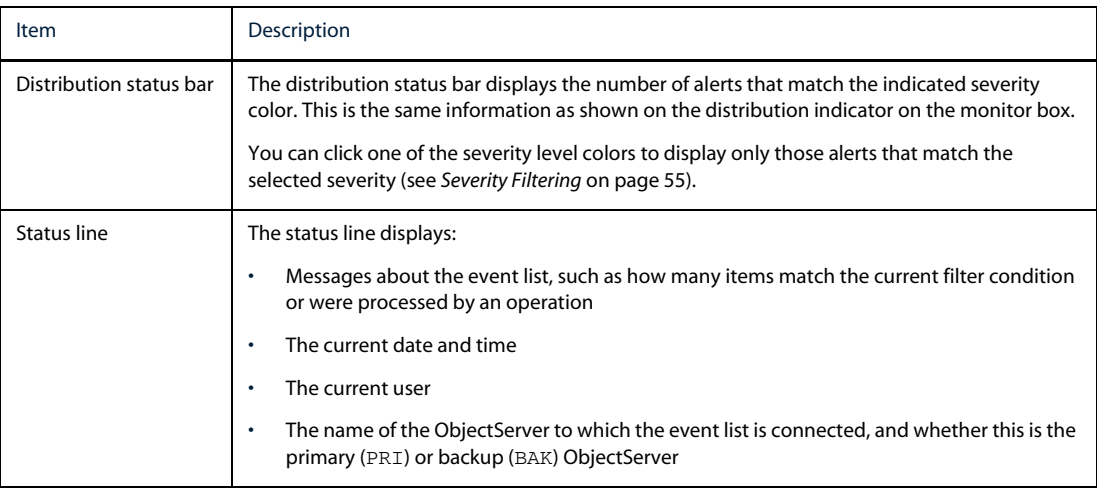

### <span id="page-53-0"></span>Event List Security

All Netcool/OMNIbus users belong to one or more user *groups*. *Roles* granted to a group determine the group permissions. The desktop tools that a user can access and the tasks that a user can perform with the tools depend on the group to which the user belongs and the roles assigned to the group. For information about groups, roles, and Netcool/OMNIbus security, see the Netcool/OMNIbus Installation and Deployment Guide.

The Normal, Administrator, and System groups provide group row level security in the event list. The AlertSecurityModel ObjectServer property determines whether group row level security is enforced in the event list. By default the AlertSecurityModel property is disabled, and group row level security is not enforced. In this case:

- **•** A member of the Normal group can modify a row that is assigned to themselves or the nobody user. When an alert is received from the ObjectServer, it is assigned by default to a the nobody user.
- **•** A member of the Administrator group can modify a row that is assigned to themselves, the nobody user, or a member of the Normal group.

If the AlertSecurityModel property is enabled, only users in the group that owns the row can modify the row. In this case, a member of the Normal or Administrator group can modify a row that is assigned to a group of which they are a member.

A member of the System group can always modify any row.

# Resizing Columns

To resize the columns in the event list:

- 1. On UNIX only, press and hold the Shift and Control keys.
- 2. Click the mouse button on a column divider.
- 3. Drag the mouse to change the width of the column.

## Sorting Columns

The titles of the columns in the event list are active buttons. For example, you can click the title button over a column to sort all alerts by that column in ascending order.

Click the title button over the same column to clear the sorting on that column.

#### Secondary Sorting

To make a column a secondary sort, click the title button on another column after sorting the first column. For example, if you click the title button on **Severity**, then click the title button on **Node**, this will sort the event list by ascending severity and ascending node name.

### Sorting in Descending Order

To set a column to be sorted in descending order:

- 1. On UNIX only, press the Shift key.
- 2. Click the title button to select the sorting column.

Any column being used in a sort is marked with a plus (+) or minus (-). Plus indicates ascending order; and minus indicates descending order. The sorting created is temporary and is not retained in the saved view.

### Working with Alerts

This section contains information about how you can work with alerts in the event list.

#### Selecting Alerts

To work an alert, you must first select it. Once you have selected the alert, you can use the options available from the **Alerts** menu.

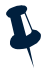

**Note:** If you right-click an alert, a popup Alerts menu appears. The Alerts menu is configured by your system administrator.

Alert selection methods are described in [Table 12](#page-55-0).

#### <span id="page-55-0"></span>Table 12: Alert Selection Methods

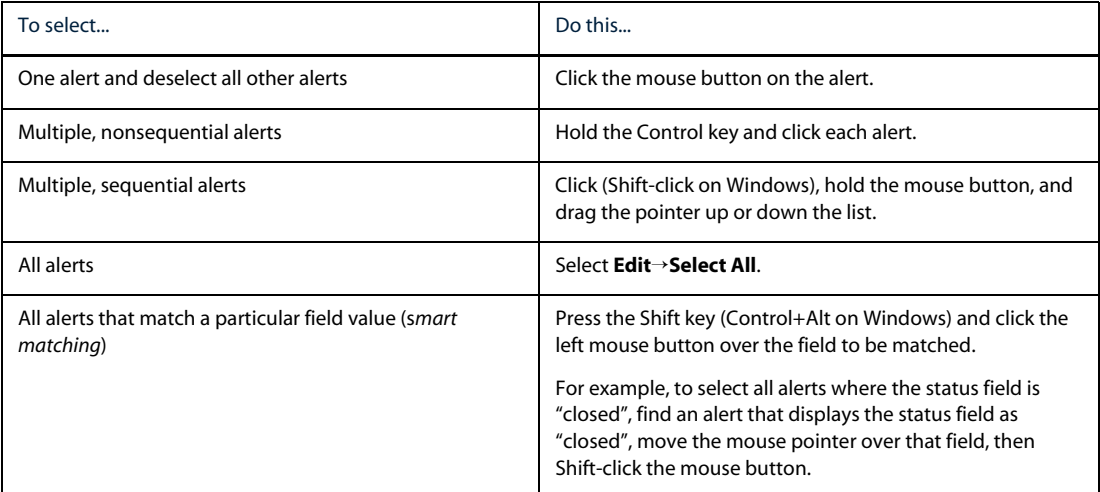

#### Deselecting Alerts

To deselect all alerts in the event list, select **Edit**→**Deselect All**.

To deselect an alert in a selection of multiple rows, hold the Control key and click the alert.

### Acknowledging an Alert

To acknowledge all selected alerts, select **Alerts**→**Acknowledge**.

The status line displays the number of acknowledged alerts and alerts that could not be acknowledged because they are not assigned to you.

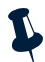

**Note:** You can only acknowledge an alert if you have permission to do so. See *[Event List Security](#page-53-0)* on page 44.

#### Deacknowledging an Alert

To deacknowledge all selected alerts, select **Alerts**→**Deacknowledge**.

The status line displays the number of deacknowledged alerts and alerts that could not be deacknowledged because they are not assigned to you.

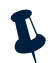

**Note:** You can only deacknowledge an alert if you have permission to do so. See *[Event List Security](#page-53-0)* on [page 44](#page-53-0).

### Prioritizing Alerts

You can prioritize alerts by:

- **•** Changing the alert severity
- **•** Escalating/de-escalating the alert
- **•** Suppressing the alert
- **•** Hiding the alert
- **•** Indicating the alert is "in maintenance"

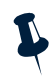

**Note:** You can only prioritize an alert if you have permission to do so. See *[Event List Security](#page-53-0)* on page 44.

Each prioritization method is described below.

#### Changing the Severity of an Alert

Each alert in the event list has an associated severity, which is indicated by the color in the display. For example, all critical severity alerts are red by default.

To change the severity of selected alerts, select **Alerts**→**Prioritize**→**Change Severity**. Select a priority setting from the sub-menu.

The status line displays the number of alerts that have had their severity set and alerts whose severity could not be set because they are not assigned to you.

#### <span id="page-56-0"></span>Escalating and De-escalating Alerts

You can escalate alerts if, for example, you need to call attention to the alerts so that different levels of support staff can manage them. Escalating and de-escalating alerts works in conjunction with the Escalated event list filter (see *[Default Monitor Boxes](#page-46-0)* on page 37). The escalation levels are:

- **•** Normal
- **•** Escalated
- **•** Escalated-Level 2
- **•** Escalated-Level 3

To escalate or de-escalate selected alerts, select **Alerts**→**Prioritize**→**Suppress/Escalate**. Select an escalation level from the sub-menu. Escalated alerts appear in the Escalated monitor box.

To remove the escalated status from selected alerts, select **Alerts**→**Prioritize**→**Suppress/Escalate**→**Normal**.

#### Suppressing Alerts

You can suppress alerts that do not need any direct action taken. For example, you may receive secondary alerts that are related to the actual alert that needs to be dealt with.

When you suppress an alert it is suppressed in all operators' event lists.

To suppress selected alerts, select **Alerts**→**Prioritize**→**Suppress/Escalate**→**Suppress**.

To remove the suppressed status from selected alerts, select **Alerts**→**Prioritize**→**Suppress/Escalate**→**Normal**.

#### Hiding Alerts

You can hide alerts that you no longer want to view in the event list. Hidden alerts do not appear in any monitor boxes or event lists, except for those using the All Events filter (see *[Default Monitor Boxes](#page-46-0)* on [page 37\)](#page-46-0).

When you hide an alert it is hidden in all operators' event lists.

To hide selected alerts, select **Alerts**→**Prioritize**→**Suppress/Escalate**→**Hidden**.

To remove the hidden status from alerts, open an event list that uses the All Events filter; then, select the alerts and select **Alerts**→**Prioritize**→**Suppress/Escalate**→**Normal**.

#### <span id="page-57-0"></span>Indicating that an Alert Is in Maintenance

The Maintenance priority works in conjunction with the Maintenance event list filter (see *[Default Monitor](#page-46-0)  Boxes* [on page 37](#page-46-0)). If the problem that caused an alert is being dealt with, you can indicate an alert is "in maintenance".

To indicate that selected alerts are "in maintenance", select **Alerts**→**Prioritize**→**Suppress/Escalate**→**Maintenance**. The alerts appear in the In Maintenance monitor box.

To remove the "in maintenance" status from selected alerts, select **Alerts**→**Prioritize**→**Suppress/Escalate**→**Normal**.

### Assigning Alerts

You can assign alerts to another user, another group, or yourself.

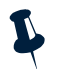

**Note:** The users or groups to which you can assign alerts depends on your security permissions. See *[Event](#page-53-0)  List Security* [on page 44.](#page-53-0)

#### Assigning an Alert to Another User

To assign selected alerts to another user, select **Alerts**→**Ownership**→**Assign to User** and select a user from the sub-menu.

#### Assigning an Alert to Another Group

To assign selected alerts to another group, select **Alerts**→**Ownership**→**Assign to Group** and select a group from the sub-menu.

When you assign an alert to another group, the alert is owned by the nobody user in that group.

#### Assigning an Alert to Yourself

To assign selected alerts to yourself, either select your name from the **Alerts** menu or select **Alerts**→**Ownership**→**Take Ownership**.

#### Deleting an Alert

To delete all currently selected alerts, select **Alerts**→**Delete**.

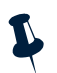

**Note:** You can only delete an alert if you have permission to do so. See *[Event List Security](#page-53-0)* on page 44.

#### Resolving Alerts

To display a list of known resolutions, which are determined by the class of the alert, select **Alerts**→**Resolve**. This option is normally grayed-out due to the dynamic nature of the **Alerts** menu.

## <span id="page-58-0"></span>Displaying Alert Information

To display additional information about a selected alert, double-click the alert or select **Alert**→**Information**.

This displays the *Event Information* window, which contains the full details of the alert. There are three tabs on the *Event Information* window, described in [Table 13.](#page-59-1)

<span id="page-59-1"></span>Table 13: Event Information Window Tabs

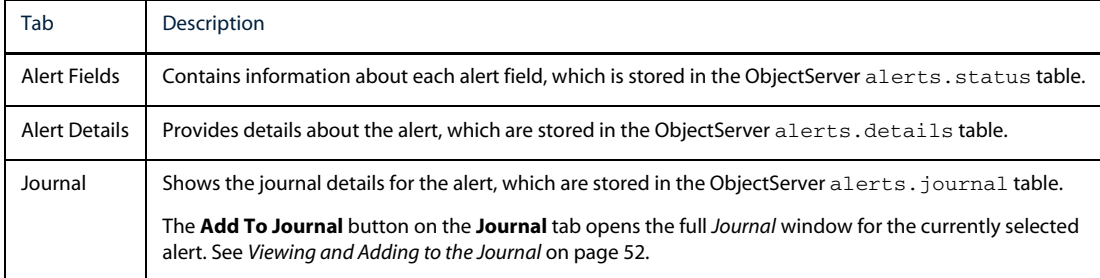

Use the **Next** and **Previous** buttons to display detail information for the next or previous selected item in the event list. This can fail if alerts have been deleted elsewhere in the system.

#### Copying Alert Information

To copy alert information from the *Event Information* window to the clipboard:

- 1. Select the information that you want to copy.
- 2. Right-click the selected text and select **Copy to Clipboard** from the popup menu.

#### <span id="page-59-0"></span>Adding an Alert to the Task List

The Task List enables you to identify those alerts that require special attention. Adding alerts to the Task List works in conjunction with the Task List event list filter (see *[Default Monitor Boxes](#page-46-0)* on page 37).

To add selected alerts to the Task List, select **Alerts**→**Task List**→**Add to Task List**. The alerts appear in the Task List monitor box.

To remove selected alerts from the Task List, select **Alerts**→**Task List**→**Remove from Task List**.

### Viewing Related Events

The event list contains tools that can help you locate related events on the network. To view events that are related to the currently selected alert, select one of the menu options in [Table 14](#page-60-0). Each of these tools opens a separate event list window containing any related events.

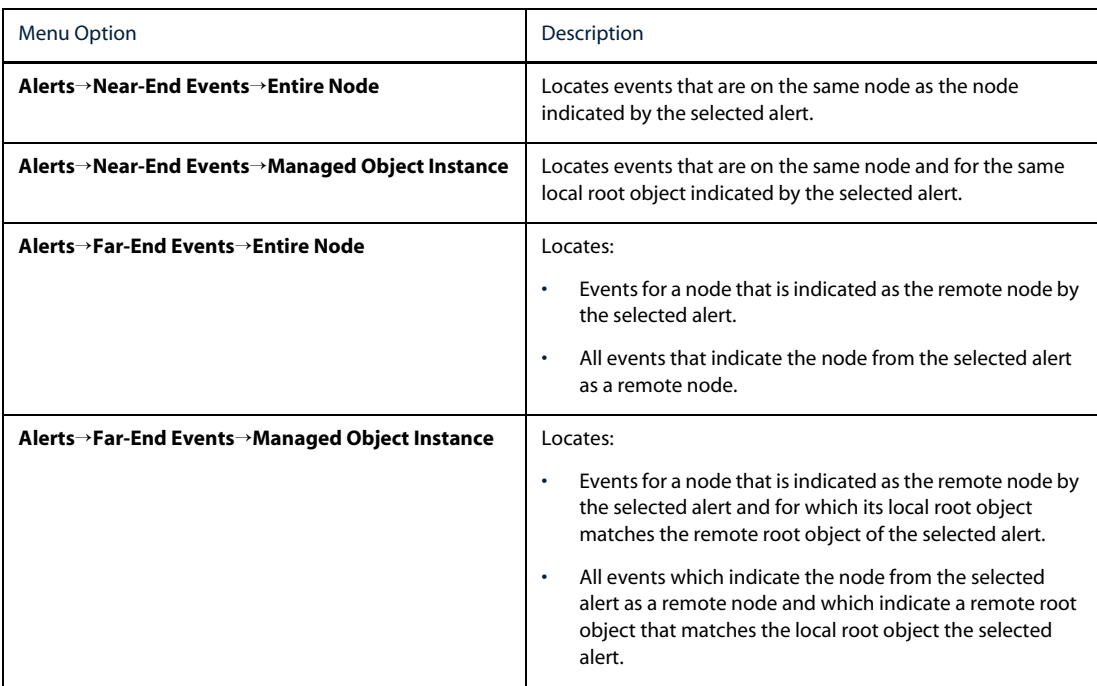

<span id="page-60-0"></span>Table 14: Related Events Tools

### Restricting the Number of Rows Displayed

Your system administrator can use the View Builder to restrict the number of rows that are visible to you in the event list. See *[Using the View Builder](#page-94-0)* on page 85 for more information. Your system administrator may give you the ability to change the number of rows displayed between specified limits.

[Figure 13](#page-61-1) shows an event list where the system administrator has permitted the user to display between 10 and 30 alerts, with 20 alerts currently displayed.

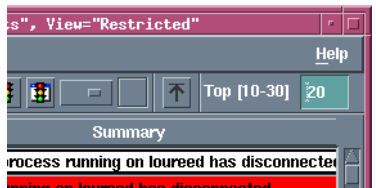

<span id="page-61-1"></span>Figure 13: Restricting Rows Displayed in the Event List - the Top [Min-Max] Text Box

To change the number of rows displayed, enter the required number in the **Top [***Min***-***Max***]** text box.

If the text box label reads **Top [FIXED]**, you are not permitted to change the number of alerts displayed.

If the text box label reads **Top [OFF]**, there is no restriction on the number of alerts displayed.

## <span id="page-61-0"></span>Viewing and Adding to the Journal

To view the journal for a selected alert, select **Alerts**→**Journal** or, on the *Event Information* window, click the **Add to Journal** button. This displays the *Journal* window, where you can enter and store alert history information. [Figure 14](#page-61-2) shows the *Journal* window.

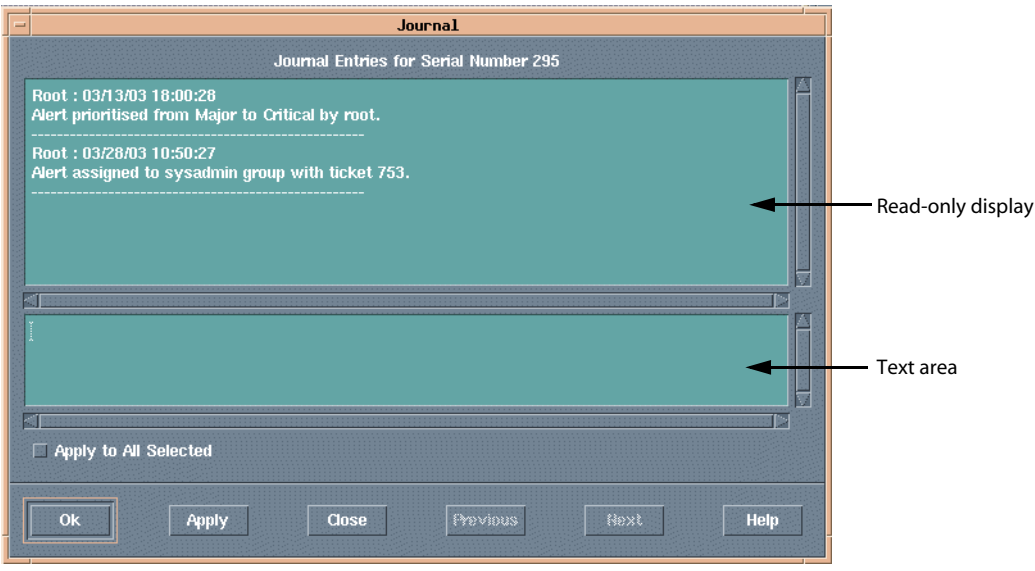

<span id="page-61-2"></span>Figure 14: Journal Window

The *Journal* window is made up of two text areas. The top area is read-only and displays the existing journal history text, complete with the time it was entered and the name of the user who entered it.

You can enter text to be added to the journal in the lower text area. Once you have completed the text entry, click **OK** to add the new text to the end of the journal, automatically time-stamping it. There is a limit of 4096 characters for each journal entry.

To apply journal text to all selected alerts, not just the alert whose serial number is displayed at the top of the window, click the **Apply to All Selected** check box. When you click **OK**, the journal text is added to all selected alerts and the window closes.

Use the **Next** and **Previous** buttons in the *Journal* window to move to the journal entry for the next or previous selected alert in the event list.

You can use the **Alerts** menu in this window by right-clicking the top text window. For information about the **Alerts** menu, see *[Using the Event List](#page-52-0)* on page 43.

### Finding Fields in the Event List

To find a field that matches a particular value in the event list:

- 1. Select **View**→**Find**. The *Find* window appears.
- 2. Select a field name from the list.
- 3. Enter the value you wish to match in the **Value** field.
- 4. Select the type of match from the **Options** frame:
	- **– Exact Match** finds a row where the selected field exactly matches the entered value.
	- **– Regular Expression** finds a row where the selected field matches the entered regular expression. For information about regular expressions, see *[How to Use Regular Expressions](#page-107-0)* on page 98.
	- **– Sub String** finds a row where the selected field contains the entered value somewhere in it.

When you click the **Find** button, if a matching row is found, any currently selected rows are deselected and the matching row is selected. Click the **Next** button to show the next match in the event list.

#### Using Drag and Drop With the Find Window

You can quickly define your search criteria by dragging and dropping event information from the event list into the *Find* window. Click the middle mouse button on a field in the event list and drag it to the list of fields in the *Find* window. The **Options** frame is set to **Exact Match** by default.

# Quick Filtering

Quick filtering enables you to easily display alerts on the event list that match your selected criteria. For example, you can quickly display only those alerts that occurred at the same time as, or before, the selected alert.

To quick filter:

- 1. In the event list, select an alert field on which to base the quick filter.
- 2. Select **Alerts**→**Quick Filter**. A quick filter menu appears, which contains the following options:
	- **–** Equals
	- **–** Not Equals
	- **–** Greater Than
	- **–** Greater Than or Equals
	- **–** Less Than
	- **–** Less Than or Equals
	- **–** Like
	- **–** Not Like
	- **–** Off
- 3. Select the quick filtering option. The event list displays only those alerts that match the filter criteria based on the selected alert field.

To remove quick filtering, select **Alerts**→**Quick Filter**→**Off** or click the **All Events** button on the distribution status bar.

**Note:** The **All Events** button on the distribution status bar is only enabled when using quick filtering or severity filtering. On UNIX platforms, this button flashes to indicate filtering is active.

## <span id="page-64-0"></span>Severity Filtering

Severity filtering enables you to quickly display only those alerts that match a particular severity. To use severity filtering, click the desired severity color on the event list distribution status bar. [Figure 15](#page-64-1) shows an event list with no severity filtering.

| Netcool/OMNIbus Event List : Filter="All Events", View="Default"<br>$\alpha$     |                    |                                                      |                                 |         |      |                        |
|----------------------------------------------------------------------------------|--------------------|------------------------------------------------------|---------------------------------|---------|------|------------------------|
| File<br>Edit<br>View<br>Alerts<br><b>Tools</b>                                   |                    |                                                      |                                 |         | Help |                        |
| т<br>圃<br>Default $=$<br><b>All Events</b><br>不<br>Q<br>丞<br>Ð<br>E.<br>$\equiv$ |                    |                                                      |                                 |         |      |                        |
| <b>Node</b>                                                                      | <b>Alert Group</b> |                                                      |                                 | Summary |      | <b>Last Occurrence</b> |
| <b>loureed</b>                                                                   | <b>Probe</b>       | A Probe process running on loureed has disconnected. |                                 |         |      | 02/26/03 14:07:55      |
| link4                                                                            | Link               | <b>Link Down on port</b>                             |                                 |         |      | 03/28/03 11:05:24      |
| wombat                                                                           | <b>Systems</b>     | <b>Machine has gone offline</b>                      |                                 |         |      | 03/28/03 11:05:20      |
| orac                                                                             | <b>Systems</b>     | <b>Machine has gone offline</b>                      |                                 |         |      | 03/28/03 11:05:10      |
| muppet                                                                           | <b>Systems</b>     |                                                      | <b>Machine has gone offline</b> |         |      |                        |
| <b>link6</b>                                                                     | Link               |                                                      | <b>Link Down on port</b>        |         |      |                        |
| moose                                                                            | <b>Systems</b>     | <b>Machine has gone offline</b>                      |                                 |         |      | 03/28/03 11:04:49      |
| vixen                                                                            | <b>Stats</b>       | <b>Diskspace alert</b>                               |                                 |         |      | 03/28/03 10:52:59      |
| hal                                                                              | <b>Stats</b>       | <b>Diskspace alert</b>                               |                                 |         |      | 03/28/03 10:42:18      |
| vixen                                                                            | <b>Stats</b>       | <b>Diskspace alert</b>                               |                                 |         |      | 03/28/03 10:53:23      |
| hal                                                                              | <b>Stats</b>       | <b>Diskspace alert</b>                               |                                 |         |      | 03/28/03 10:45:23      |
| wombat                                                                           | <b>Systems</b>     | <b>Machine has gone online</b>                       |                                 |         |      | 03/28/03 11:05:19      |
| orac                                                                             | <b>Systems</b>     | <b>Machine has gone online</b>                       |                                 |         |      | 03/28/03 11:05:18      |
| angel                                                                            | Link               |                                                      | Port failure : port reset       |         |      | 03/28/03 11:05:16      |
| moose                                                                            | <b>Systems</b>     |                                                      | <b>Machine has gone online</b>  |         |      | 03/28/03 11:05:06      |
| muppet                                                                           | <b>Systems</b>     |                                                      | <b>Machine has gone online</b>  |         |      | 03/28/03 11:05:04      |
| dewey                                                                            | Link               | Port failure : port reset                            |                                 |         |      | 03/28/03 11:05:03      |
| link1                                                                            | <b>Tink</b>        | <b>Link Down on port</b>                             |                                 |         |      | 03/28/03 11:05:25      |
|                                                                                  |                    |                                                      |                                 |         |      |                        |
| 11                                                                               | 0                  | £.                                                   | $\overline{c}$                  | 8       |      | All Events             |
| 03/28/03 11:06:10<br><b>NCOMS [PRI]</b><br>No rows selected.<br><b>root</b>      |                    |                                                      |                                 |         |      |                        |

<span id="page-64-1"></span>Figure 15: Event List with No Severity Filtering

To see only those alerts with a severity level of minor (yellow), click the yellow section of the distribution status bar, as shown in [Figure 16.](#page-64-2)

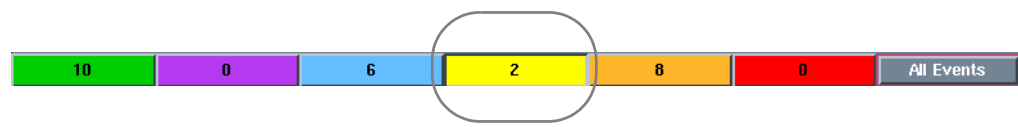

<span id="page-64-2"></span>Figure 16: Severity Filtering with the Distribution Status Bar

The event list is filtered so that only alerts with a severity level of minor are displayed, as shown in [Figure 17](#page-65-0).

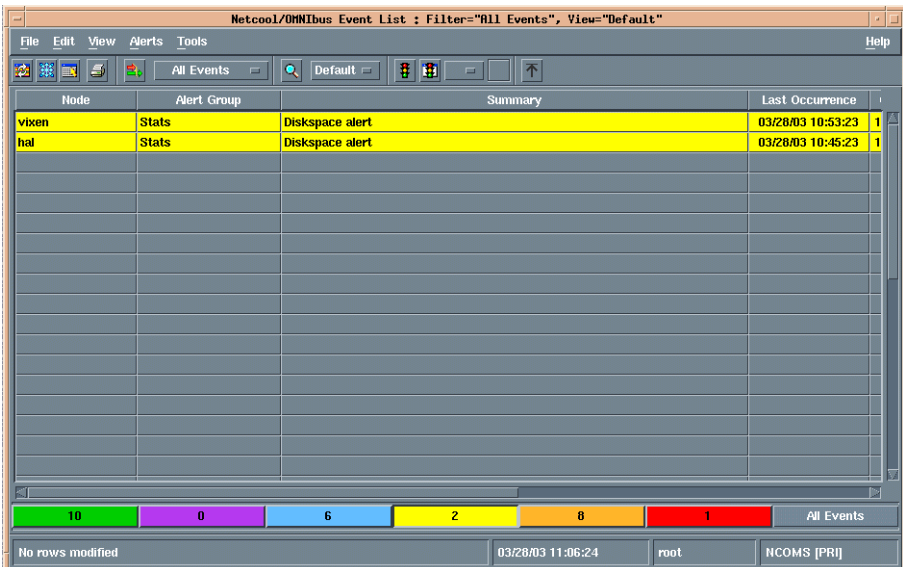

<span id="page-65-0"></span>Figure 17: Event List with Severity Filtering

**Note:** The **All Events** button on the distribution status bar is only enabled when using quick filtering or severity filtering. On UNIX platforms, this button flashes to indicate filtering is active.

### <span id="page-65-1"></span>Using Jump to Top

Jump to Top controls how the event list scrolls when an update occurs. When Jump to Top is enabled, the event list automatically jumps to the top row when an update occurs. If you disable Jump to Top, the event list does not jump when updates occur. Jump to Top can help you quickly review updated alerts.

To enable or disable Jump to Top, select **View**→**Jump To Top**.

**Note:** To ensure that Jump to Top is enabled every time you open an event list, on the event list monitor box window, select **Windows**→**Preferences**. On the **Misc** tab, enable the **Jump Button on By Default** option.

## Copying from the Event List

You can copy information from an alert on the event list to the clipboard for use in other applications. To do this:

- 1. Select an alert field. A black box surrounds the field.
- 2. Select **Edit**→**Copy to Clipboard**.

You can also copy alert information from the *Event Information* window. See *[Displaying Alert Information](#page-58-0)* [on page 49.](#page-58-0)

### Selecting a Different Filter

To select a different filter to use in the event list, click the filter drop-down list on the toolbar and select from the list of available filters.

### Selecting a Different View

To select a different view for the event list, click the view drop-down list on the toolbar and select from the list of available views.

### Editing the Current Filter

To edit the current filter used by the event list, select **Edit**→**Edit Filter**. The Filter Builder appears, which you can use to edit the filter.

See Chapter 4: *[Using the Filter Builder](#page-76-0)* on page 67 for more information.

### Editing the Current View

To edit the current event list view, select **Edit**→**Edit View**. The View Builder appears, which you can use to edit the view.

See *[Using the View Builder](#page-94-0)* on page 85 for more information.

### Printing an Event List

To print the current view of an event list, select **File**→**Print**. The *Print* window appears.

### Printing the UNIX Event List

On UNIX platforms you can control the formatting of the output using the *Print* window. [Table 15](#page-67-0)  describes the *Print* window items.

| Window item              | Description                                                                                                    |
|--------------------------|----------------------------------------------------------------------------------------------------|
| Printer                  | Sends the alert information to a printer. Enter the name of the printer in the <b>Printer</b> field.                                                |
| File                     | Sends the alert information to a file. Enter the name of a file in the File field, or select the File<br>button to display a file selection dialog. |
| All Alerts In View       | Prints all the alerts in the current event list.                                                                                                    |
| Selected Alerts          | Prints only selected alerts.                                                                                                    |
| Row Separators           | Inserts row separators into the output; for example, a dashed line between each row.                                                                |
| <b>Row Numbers</b>       | Adds the row number to each row output.                                                                                                    |
| <b>Column Separators</b> | Inserts column separators into the output; for example, a $\vert$ character at the start and end of fields.                                         |
| Column Headings          | Adds the name of the column to the top of the output file.                                                                                          |

<span id="page-67-0"></span>Table 15: UNIX Print Window Items

### Printing the Windows Event List

When you print an event list on Windows, the standard *Print* window appears. Complete the window options and click **OK** to print the event list.

# Using Tools

Your system administrator can define tools to be used on selected alerts in the event list. Select **Alerts**→**Tools** to display the sub-menu of tools.

# <span id="page-68-1"></span>3.5 Using the Event List Preferences Window

<span id="page-68-0"></span>To display the *Event List Preferences* window, on the monitor box window, select **Windows**→**Preferences**.

The *Event List Preferences* window contains the following tabs:

- **•** Monitors
- **•** Refresh
- **•** Notification
- **•** Flashing
- **•** Misc

Each tab is described in the following sections.

# <span id="page-68-2"></span>Setting Monitor Box Preferences

Use the **Monitors** tab to select the types of information displayed by monitor box indicators on the event list. [Table 16](#page-68-3) describes the **Monitors** tab items.

| Window Item                  | Description                                                                                                    |
|------------------------------|----------------------------------------------------------------------------------------------------|
| <b>Show Count</b>            | Displays the number of alerts matching the filter on monitor boxes.                                                                                   |
| <b>Show Highest Severity</b> | Displays the highest severity among the alerts that match the filter on monitor boxes.                                                                |
| <b>Show Lowest Severity</b>  | Displays the lowest severity among the alerts that match the filter on monitor boxes.                                                                 |
| <b>Show Metric</b>           | Displays the selected filter metric value on monitor boxes. See Setting the Filter Metric on<br>page 83.                                              |
| <b>Show Severity Border</b>  | Displays a colored border around monitor boxes. The border color changes according to the<br>highest severity among the alerts that match the filter. |
| Show Lavalamp                | Display the distribution indicator as a horizontal bar.                                                                                               |
| Show Histogram               | Display the distribution indicator as a bar graph.                                                                                                    |

<span id="page-68-3"></span>Table 16: Event List Preferences Window Monitors Tab Items

# Setting Refresh Preferences

Use the **Refresh** tab to configure the event list to update at a selected time interval rather than awaiting notification of updates from the ObjectServer. [Table 17](#page-69-0) describes the **Refresh** tab item.

<span id="page-69-0"></span>Table 17: Event List Preferences Window Refresh Items

| Window Item   | Description                                                                                                    |
|---------------|----------------------------------------------------------------------------------------------------|
| Timed Refresh | Select the check box to enable timed refresh. In the field, enter the refresh interval (in seconds).                                                                                                    |
|               | All the latest data from the ObjectServer will be sent to the event list at the selected time interval.                                                                                                    |
|               | <b>Note:</b> If the AllowTimedRefresh ObjectServer property, described in the Netcool/OMNIbus<br>Administration Guide, is set to FALSE, refresh timers are disabled and updates occur based on<br>notification from the ObjectServer. |

**Note:** Timed Refresh forces the event list to reload all its data at a set interval. Do not set the refresh to a low value (for example, less than 60 seconds) as this has an impact on ObjectServer performance and network traffic.

## Setting Notification Preferences

Use the **Notification** tab to set notification options when the event list is iconized (minimized). [Table 18](#page-69-1)  describes the **Notification** tab items.

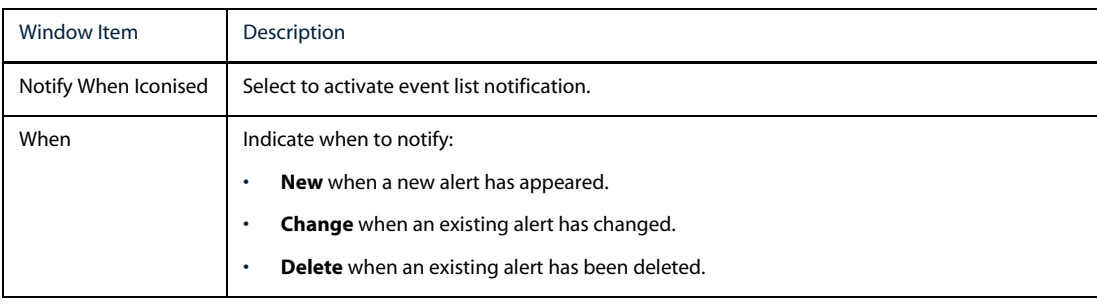

<span id="page-69-1"></span>Table 18: Event List Preferences Window Notification Tab Items (1 of 2)

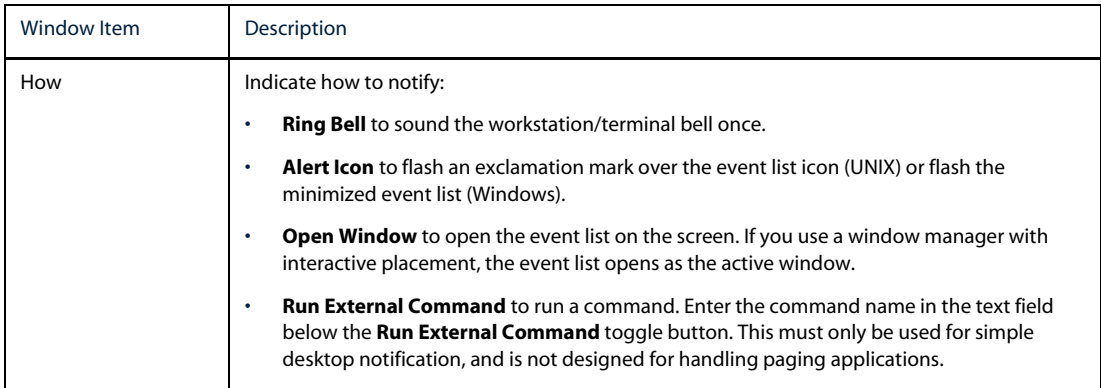

#### Table 18: Event List Preferences Window Notification Tab Items (2 of 2)

## Setting Flash Preferences

Use the **Flashing** tab to indicate flashing event list options. [Table 19](#page-70-0) describes the **Flashing** tab items.

<span id="page-70-0"></span>Table 19: Event List Preferences Window Flash Tab Items

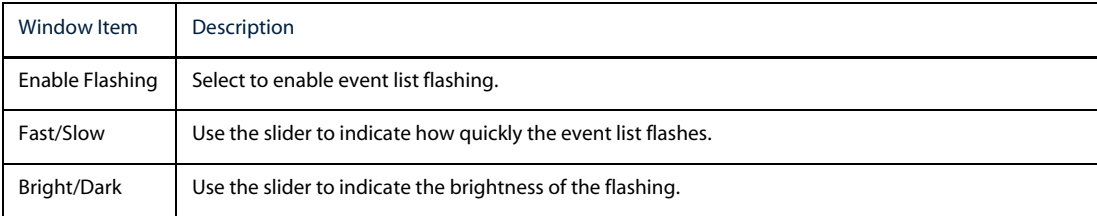

### Setting Miscellaneous Preferences

Use the **Misc** tab to set other event list preferences. [Table 20](#page-70-1) describes the **Misc** tab items.

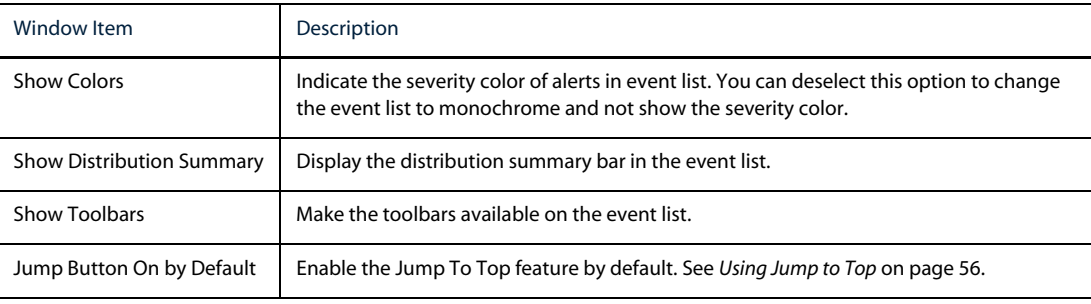

<span id="page-70-1"></span>Table 20: Event List Preferences Window Misc Tab Items (1 of 2)

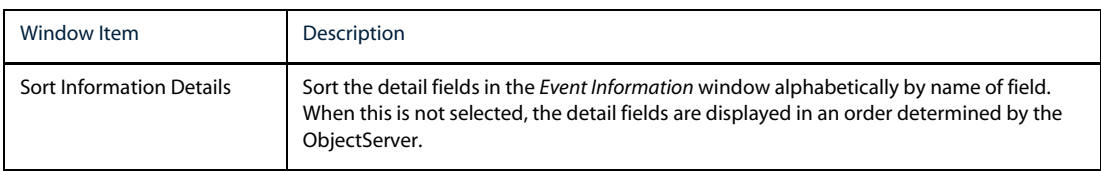

#### Table 20: Event List Preferences Window Misc Tab Items (2 of 2)
# 3.6 Netcool/Internet Service Monitors in the Event List

Netcool/Internet Service Monitors (ISMs) work in conjunction with the rest of the Netcool/OMNIbus product suite. Events generated by both monitors and probes can be forwarded to the same ObjectServer and you can manipulate these events using the same desktop.

When you install Netcool/ISMs, the installation program makes two changes to the standard Netcool/OMNIbus desktop:

- **•** Two new buttons and a drop-down list are added to the event list window
- **•** A new *Services* window is added

These are described in the following sections.

## Event List Window with Netcool/ISMs Installed

When Netcool/ISMs is installed, two new buttons and a drop-down list are added to the event list, as shown in [Figure 18.](#page-72-0)

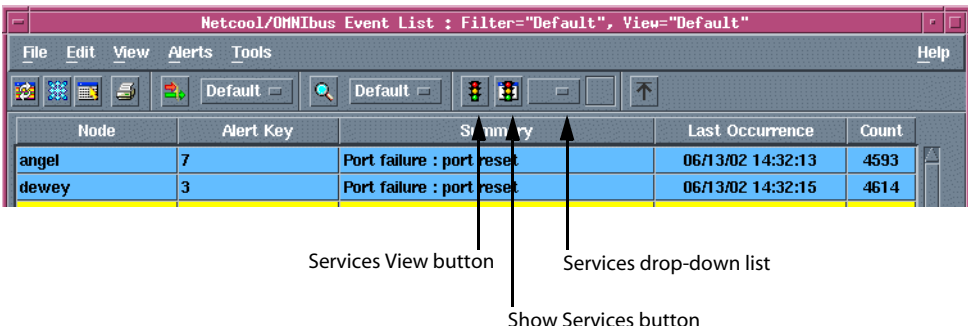

<span id="page-72-0"></span>Figure 18: The Event List Window with Netcool/ISMs Installed

[Table 21](#page-72-1) contains descriptions of the event list buttons for Netcool/ISMs.

#### <span id="page-72-1"></span>Table 21: Event List Buttons for Netcool/ISMs (1 of 2)

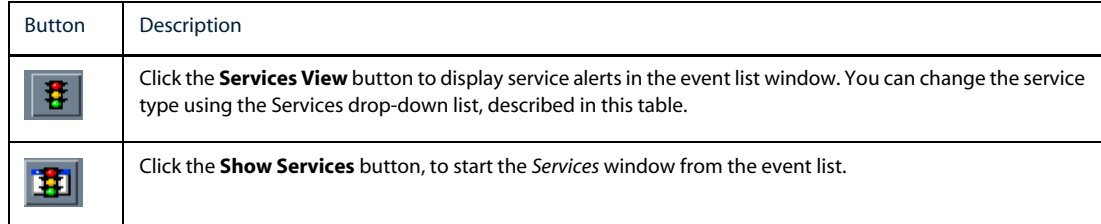

#### Table 21: Event List Buttons for Netcool/ISMs (2 of 2)

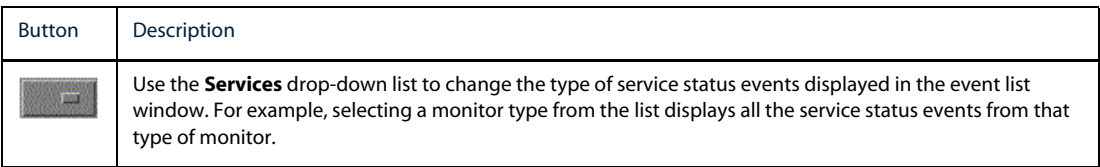

### Viewing Services in the Event List

When Netcool/ISMs is installed, the *Services* window is installed automatically as part of the event list.

To view services information:

- 1. From the Conductor, open the event list. The monitor box window and the *Services* window are displayed. The *Services* window contains a list of the different service types available.
- 2. In the *Services* window, double-click the service type you want to view. An event list is displayed containing a list of events for that service type. You can manipulate the service alerts in the list in the same way as alerts received from probes.

# Using the Services Window

When Netcool/ISMs is installed, the *Services* window shown in [Figure 19](#page-74-0) is opened automatically whenever you access the monitor box window from the Conductor.

|                     | <b>Services</b><br>p. |                                                       |                   |                   |                      |
|---------------------|-----------------------|-------------------------------------------------------|-------------------|-------------------|----------------------|
| Service             | Last Change           | <b>Last Good</b>                                      | <b>Last Bad</b>   | Last Marginal     | <b>Last Reported</b> |
| HTTP on apollo:80   | 04/28/98 11:51:05     | <b>Unknown</b>                                        | 04/28/98 11:48:07 | 04/28/98 11:51:05 | 04/28/98 11:51:05    |
| HTTP on comfed:80   | 04/28/98 11:30:11     | 04/28/98 11:51:00                                     | <b>Unknown</b>    | <b>Unknown</b>    | 04/28/98 11:51:00    |
| HTTP on intra:80    |                       | 04/28/98 11:45:16 04/28/98 11:51:00                   | 04/28/98 11:41:56 | <b>Unknown</b>    | 04/28/98 11:51:00    |
| HTTP on kryten:80   | 04/28/98 11:30:11     | 04/28/98 11:51:00                                     | <b>Unknown</b>    | <b>Unknown</b>    | 04/28/98 11:51:00    |
| HTTP on mother:80   |                       | 04/28/98 11:41:56 04/28/98 11:51:00                   | 04/28/98 11:36:10 | <b>Unknown</b>    | 04/28/98 11:51:00    |
| HTTP on purple:80   | 04/28/98 11:30:11     | 04/28/98 11:51:00                                     | <b>Unknown</b>    | <b>Unknown</b>    | 04/28/98 11:51:00    |
| HTTP on purple:8080 | 04/28/98 11:30:11     | <b>Unknown</b>                                        | 04/28/98 11:51:00 | <b>Unknown</b>    | 04/28/98 11:51:00    |
| HTTP on purple:81   |                       | 04/28/98 11:51:00 04/28/98 11:51:00 04/28/98 11:30:11 |                   | 04/28/98 11:48:02 | 04/28/98 11:51:00    |
|                     |                       |                                                       |                   |                   |                      |
|                     |                       |                                                       |                   |                   |                      |
|                     |                       |                                                       |                   |                   |                      |
|                     |                       |                                                       |                   |                   |                      |
| Close               |                       |                                                       |                   |                   | <b>Help</b>          |

<span id="page-74-0"></span>Figure 19: Services Window

Each line in the *Services* window indicates a different service. Double-click any row in the *Services* window to open an event list window containing events of that type. [Table 22](#page-74-1) contains descriptions of the *Service* window items.

<span id="page-74-1"></span>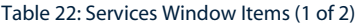

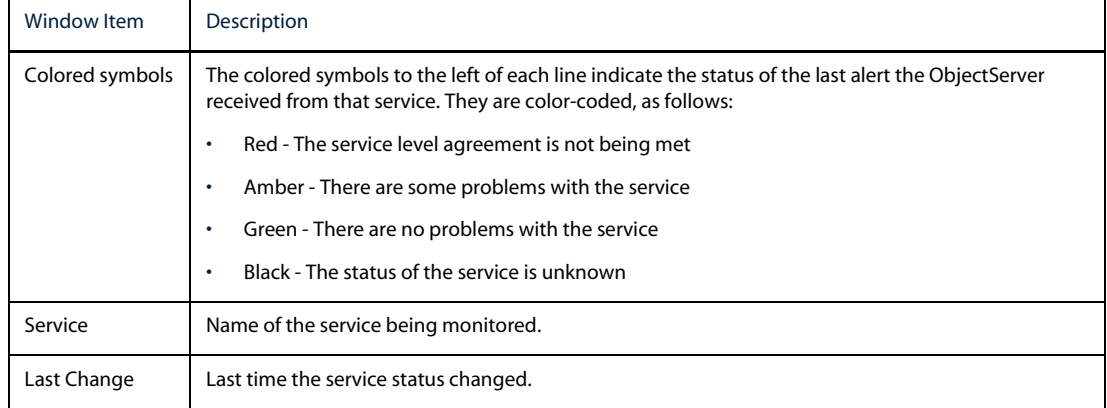

#### Table 22: Services Window Items (2 of 2)

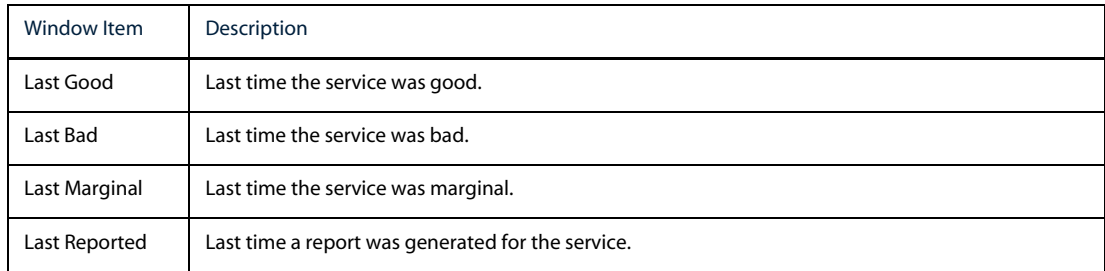

# <span id="page-76-0"></span>Chapter 4: Using the Filter Builder

You can use filters to display only those alerts that you want to see in the event list. You can use the Filter Builder to create, edit, and manage filters.

This chapter contains the following sections:

- **•** *[Introduction to the Filter Builder](#page-77-0)* on page 68
- **•** *[Creating a Filter](#page-78-0)* on page 69
- **•** *[Saving Filters](#page-90-0)* on page 81
- **•** *[Dragging and Dropping Filters](#page-91-0)* on page 82
- **•** *[Setting the Filter Metric](#page-92-0)* on page 83
- **•** *[Direct SQL Editing](#page-93-0)* on page 84

# <span id="page-77-0"></span>4.1 Introduction to the Filter Builder

You can use filters to define SQL queries of the ObjectServer alerts database tables in order to display custom alert information in monitor boxes and event lists. You can use the Filter Builder to create and edit filters.

# Starting the Filter Builder

Start the Filter Builder in one of the following ways:

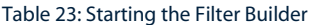

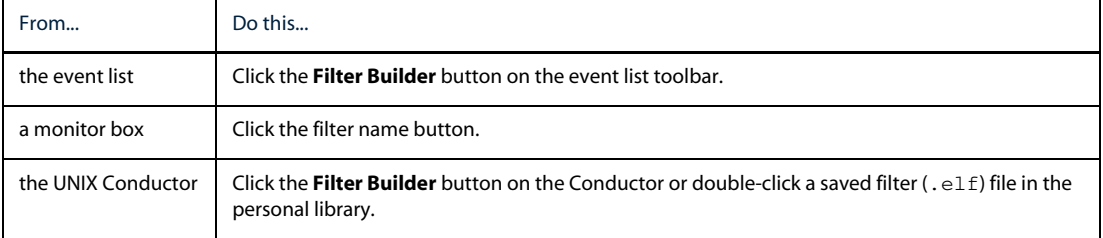

[Figure 20](#page-77-1) shows the UNIX Filter Builder.

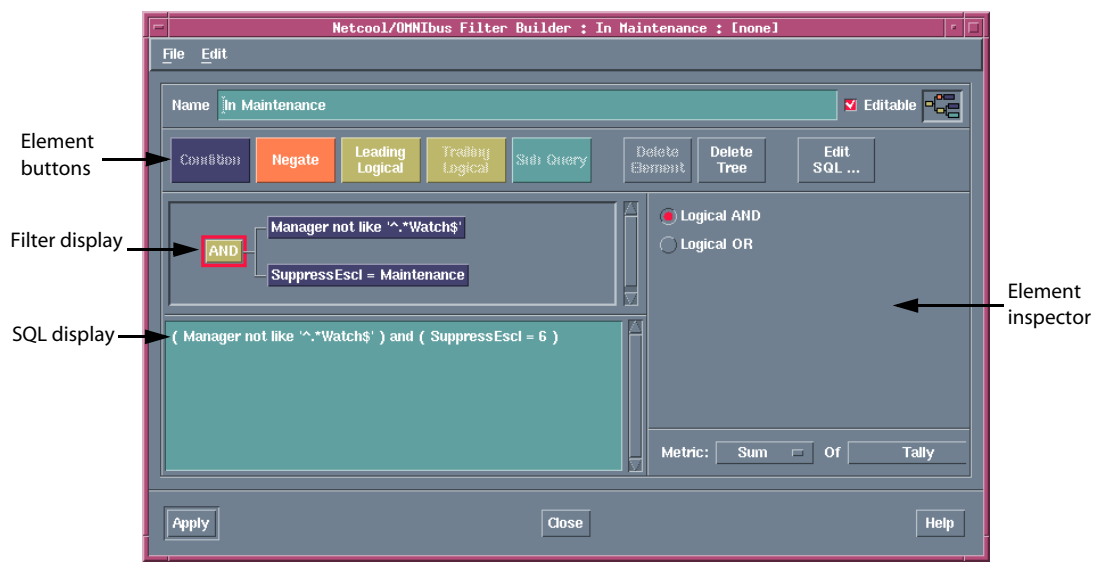

<span id="page-77-1"></span>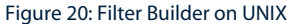

# <span id="page-78-0"></span>4.2 Creating a Filter

To create a filter in the Filter Builder:

- 1. In the **Name** field, enter a name for the filter. This name is used to select the filter in event list menus.
- 2. If you have permission to do so, use the **Editable** check box to indicate whether users are able to edit this filter.
- 3. Build the filter using filter elements. The next sections contain information about types of filter elements and how to create them.

# Types of Filter Elements

A filter is made up of *elements*. The elements are displayed as blocks on the filter display and are arranged in a tree showing how the elements relate. [Table 24](#page-78-1) contains descriptions of the available element types.

#### <span id="page-78-1"></span>Table 24: Filter Element Types

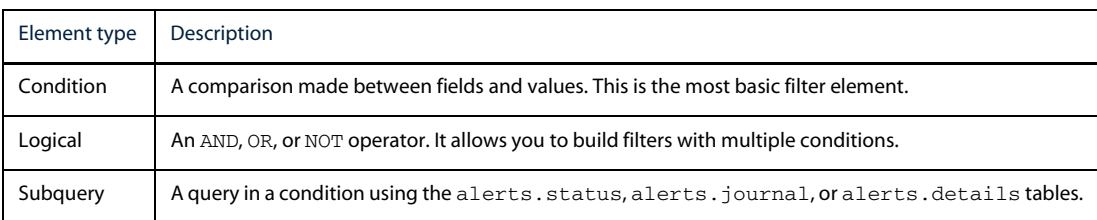

# Creating Condition Elements

To create a condition element in the Filter Builder:

- 1. Click the **Condition** button.
- 2. Click the **Expression Type** drop-down list and choose either **Simple** or **Complex**. For more information, see *[Selecting the Expression Type](#page-79-0)* on page 70.
- 3. Click the **Column** drop-down list and select a field. For example, select **Acknowledged**. For more information, see *[Selecting the Field](#page-79-1)* on page 70.
- 4. Click the **Operator** drop-down list and select an operator. For more information, see *[Selecting the Operator](#page-79-2)* on page 70.
- 5. In the field below the **Operator** drop-down list, enter a comparison value.

The following sections describe in detail how to edit the field, operator, and value attributes in the element inspector.

### <span id="page-79-0"></span>Selecting the Expression Type

Click the **Expression Type** drop-down list to select either simple or complex expressions to be used in the condition element.

If you select a complex expression type, you can click the **Edit** button to display the *Filter SQL Edit* window. Any expressions entered in the *Filter SQL Edit* window are automatically parsed and added to the condition element.

See *[Direct SQL Editing](#page-93-0)* on page 84 for more information about using the *Filter SQL Edit* window.

### <span id="page-79-1"></span>Selecting the Field

To display a menu of all the available fields to be used in the comparison, click the **Column** drop-down list.

The Filter Builder automatically determines which fields are available. By default, the list contains the names of the fields in the alerts.status database table. There are situations where this list will be different; these special cases are described in *[Creating Subquery Elements](#page-87-0)* on page 78.

### <span id="page-79-2"></span>Selecting the Operator

To display the comparison operation to be used for the condition element, click the **Operator** drop-down list.

The range of comparisons available is determined by the field selected on the **Column** drop-down list. Some comparisons are unavailable for certain fields. For example, it is not possible to have a LIKE operation on a numeric field such as Severity.

### Entering the Value Field

There are three data types for value fields:

- **•** String
- **•** Integer
- **•** Date/time

These types are described in the following sections.

You can also enter a list of values, rather than a single value, using **In** or **Not in**. Depending on the data type of the **Value** field, a different element inspector is displayed.

#### String Value Fields

String values are displayed as text fields. Enter a string into the field; surrounding quotation marks are not required. For example, [Figure 21](#page-80-0) shows the element inspector for the Agent field.

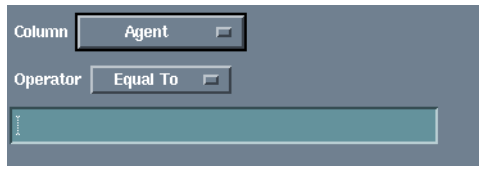

<span id="page-80-0"></span>Figure 21: Element Inspector for the Agent Field

Some characters in the string can be escaped with a back slash  $(\cdot)$  in the SQL text where they would otherwise have unintended effects on the operation of the filter. For example, single and double quotation marks are automatically escaped.

#### Integer Value Fields

For integer values, the drop-down list is only active where a numeric field has conversions set up for it. If there are no conversions available, the drop-down list is grayed out.

In the UNIX Filter Builder, the value field is split into three parts: the value drop-down list, the numeric value field, and arrow buttons.

[Figure 22](#page-80-1) shows the element inspector from the UNIX Filter Builder for the Severity field.

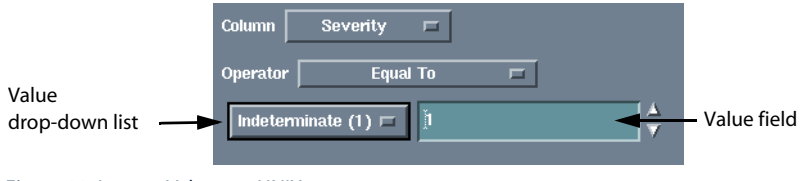

<span id="page-80-1"></span>Figure 22: Integer Values on UNIX

In the Windows Filter Builder, select a value from the **Value** drop-down list, as shown in [Figure 23.](#page-81-0)

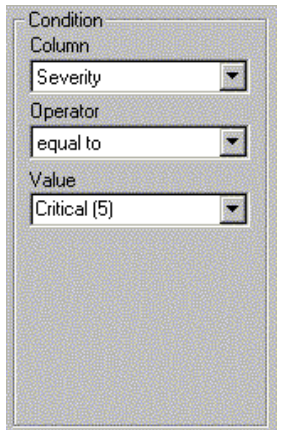

<span id="page-81-0"></span>Figure 23: Integer Values on Windows

In the above example, the Severity field is stored internally as an integer value, but has a set of conversions to map those numbers to various severity strings; for example, 0 means Closed, and 5 means Critical. Where conversions like this exist for a field, the string names are displayed in the drop-down list.

Select an entry on the drop-down list to place the numeric value in the field next to the drop-down list. If you are setting a comparison with Severity and select **Major** from the drop-down list, 4 is entered into the numeric field.

On UNIX, you can also enter a numeric value directly into the text field.

#### Date and Time Value Fields

Date and time value fields have the following modes of operation:

- **• Absolute**, which is an exact moment in time
- **• Relative**, which is a time relative to the present

[Figure 24](#page-82-0) shows the element inspector for the FirstOccurrence field in absolute mode on the UNIX Filter Builder.

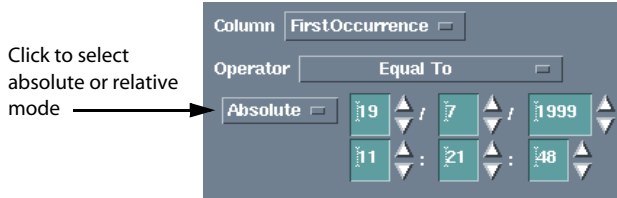

<span id="page-82-0"></span>Figure 24: Date/Time Values on UNIX

The six fields that follow the drop-down list represent day, month, and year (top row) and hour, minutes, and seconds (bottom row). You can enter a date directly into these fields or increase and decrease the values by using the arrow buttons to the right of each field. The date and time displayed is always initialized to the current date when an element is created.

[Figure 25](#page-82-1) shows the element inspector for the FirstOccurrence field in absolute mode on the Windows Filter Builder.

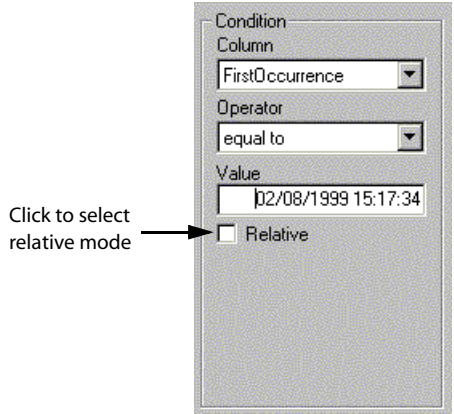

<span id="page-82-1"></span>Figure 25: Date/Time Values on Windows

[Figure 26](#page-82-2) shows the element inspector for the FirstOccurrence field in relative mode on UNIX.

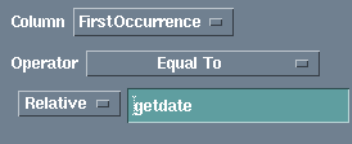

<span id="page-82-2"></span>Figure 26: Relative Mode Values on UNIX

[Figure 27](#page-83-0) shows the element inspector for the FirstOccurrence field in relative mode on Windows.

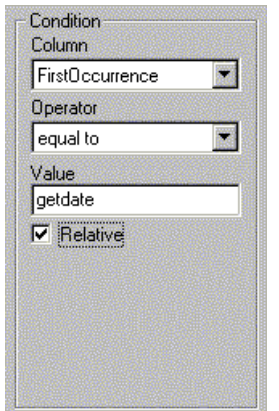

<span id="page-83-0"></span>Figure 27: Relative Mode Values on Windows

The getdate function is an ObjectServer SQL function that returns the current date and time. You can use this in a calculation to establish a time relative to the present. The calculation is made in seconds, so 300 represents 300 seconds or 5 minutes. For example, to represent the time 10 minutes previous, enter getdate - 600.

#### In and Not In Operators

The In and Not In comparison uses a list of values, rather than a single value. When you select In or Not In as an operator, a value list appears.

[Figure 28](#page-83-1) shows the element inspector value list on UNIX.

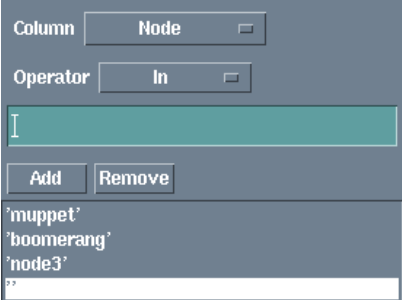

<span id="page-83-1"></span>Figure 28: Value List for In and Not In Fields on UNIX

To add a value to the list, enter the value and click the **Add** button or press Enter. To remove a value from the list, select the value in the list and click the **Remove** button.

[Figure 29](#page-84-0) shows the element inspector value list on Windows.

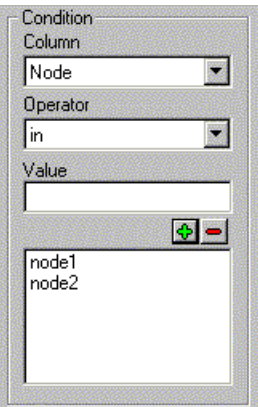

<span id="page-84-0"></span>Figure 29: Value List for In and Not In Fields on Windows

To add a value in the list, enter the value and click the **Plus** button or press Enter. To remove a value from the list, select the value in the list and click the **Minus** button.

## <span id="page-84-1"></span>Creating Logical Elements

When you use a single condition element, you are limited to simple comparisons.

Logical elements allow two elements to be combined for more complex comparisons. A logical element has one of the following boolean operators:

- **•** AND
- **•** OR
- **•** NOT

### Creating a Logical Element on UNIX

There are two ways to insert the AND and OR logical elements: the **Leading Logical** and **Trailing Logical** buttons.

To create a logical element:

- 1. Select an existing element; for example, a condition.
- 2. Click either the **Leading Logical** or **Trailing Logical** button.
- 3. Select the boolean operator.
- 4. Click the **Condition** button to add another condition branch.

[Table 25](#page-85-0) shows what happens if you select either a conditional or logical element and then click one of the logical buttons.

<span id="page-85-0"></span>Table 25: Logical Filter Element Buttons

| Element                  | Leading Logical button used                                                                                                    | Trailing Logical button used                                                                                                    |
|--------------------------|----------------------------------------------------------------------------------------------------|----------------------------------------------------------------------------------------------------|
| <b>Condition Element</b> | Creates a logical element as the child of the<br>parent of the condition element. The condition<br>element becomes the child of the logical<br>element. | Disabled: Condition elements cannot have<br>children.                                                                                                    |
| Logical Element          | Creates a logical element as the child of the<br>parent of the logical element. The condition<br>element becomes the child of the logical<br>element.   | The logical element is added as a child of<br>the existing logical element. If the insertion<br>point already has two children, this button<br>is disabled. |
| No Element Selected      | Creates a single logical element.                                                                                                    | Creates a single logical element.                                                                                                    |

### Creating a Logical Element on Windows

To create a logical element:

- 1. Select an existing element; for example, a condition.
- 2. Select either the **And** condition button or the **Or** condition button.
- 3. Change the condition attributes on the new condition.
- 4. Click the **Apply** button to save the changes.

#### Example Logical Comparison

This example uses the logical AND element. To find all alerts that have been acknowledged and are greater than major severity, use two condition elements: Acknowledged = Yes and Severity > Major.

The translates to the SQL condition:

 $(Acknowledged = 1)$  and  $(Severity > 4)$ 

Acknowledged is an integer value for which 0 equates to No and 1 equates to Yes. Severity names map to integer numbers 0-5. Integers are used rather than string values because the Filter Builder manages the translations between names and values.

When a logical element is selected, the element inspector displays two buttons: **And** and **Or**. Logical elements are created by default as AND elements. To use an OR element, select the element and then select **Or** in the element inspector.

[Figure 30](#page-86-0) shows this example as displayed in the UNIX Filter Builder.

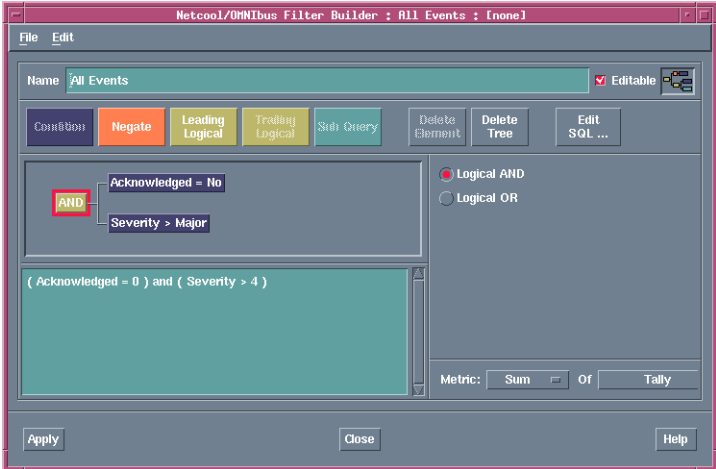

<span id="page-86-0"></span>Figure 30: Example Logical Comparison in the UNIX Filter Builder

### Negate Element

The negate element is a logical element, but unlike the AND and OR logical elements, it can only have one parent and one child.

The negate element is always inserted before the current insertion point. The negate element inverts the result of what follows it in the tree.

Although a negate element has only one child in the tree, it can generally be manipulated as a logical element.

#### Negate Example on UNIX

You can enter a conditional element that finds all the alerts that have a severity of warning, as shown in the Filter Builder on UNIX in [Figure 31](#page-86-1).

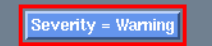

<span id="page-86-1"></span>Figure 31: Example Negate Filter Condition on UNIX (Part 1)

To negate the condition, select the element; then, click the **Negate** button, as shown in [Figure 32.](#page-87-1)

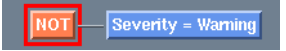

Figure 32: Example Negate Filter Condition on UNIX (Part 2)

<span id="page-87-1"></span>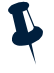

**Note:** It is not possible to insert a negate logical element before an existing negate logical element; however, when editing a filter, it is possible to delete a section of a tree to leave two negate elements one after another. You must delete one of these to create a valid filter.

#### Negate Example on Windows

To negate a condition, select the element; then, click the **Negate** button. For example, you can enter a conditional element that finds all the events that have a severity of warning, as shown in [Figure 33.](#page-87-2)

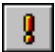

Severity =  $2$ 

<span id="page-87-2"></span>Figure 33: Example Negate Filter Condition on Windows (Part 1)

To negate the condition, click the **Negate** button, as shown in [Figure 34](#page-87-3).

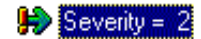

<span id="page-87-3"></span>Figure 34: Example Negate Filter Condition on Windows (Part 2)

### <span id="page-87-0"></span>Creating Subquery Elements

A subquery allows you to make a query in a condition. For example, you might want to look for alerts that have journal entries in the alerts. journal table, or look for alerts that have a particular detail attribute in the alerts.details table.

To create a subquery element:

- 1. Click the **Sub Query** button.
- 2. From the **Column** drop-down list, select the field to be used in the search.
- 3. From the **Operator** drop-down list, select either:
	- **– In** to search for the contents of the field
	- **– Not in** to search for the absence of the contents of the field
- 4. From the **Select** drop-down list, select the field to be used when building the list, against which the **In** or **Not In** operation is to be performed. The options in this list are determined by the **From** button.
- 5. From the **From** drop-down list, select the table from which to derive the information. This can be alerts.details, alerts.journal, or alerts.status.

#### Example Subquery Element

[Figure 35](#page-88-0) shows a subquery element that compares the **Identifier** fields of the alerts.status table and the alerts.details tables.

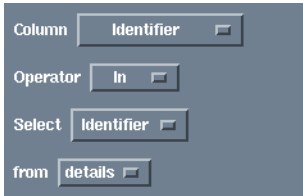

<span id="page-88-0"></span>Figure 35: Example Subquery Element on UNIX

### Using Subquery Elements with Other Elements

A subquery element can be followed by conditional, logical, and subquery elements. These elements allow you to specify selection criteria for the information from another table. For example, you can select only alerts that have a particular detail attribute.

[Figure 36](#page-88-1) shows how the subquery element is displayed in the UNIX Filter Builder.

<span id="page-88-1"></span>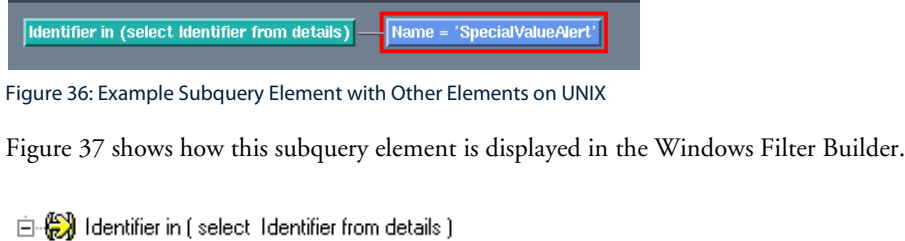

Mame = 'SpeciaMalueAlert'

<span id="page-88-2"></span>Figure 37: Example Subquery Element with Other Elements on Windows

This example element compares the **Identifier** fields in the alerts.status table and the alerts.details table, where the records in the alerts.details table also contain a **Name** field with the value **SpecialValueAlert**. The elements that follow the subquery element also refer to the same table as the subquery.

## Deleting Elements

To remove only the currently selected element, click the **Delete Element** button or select **Edit**→**Cut**.

To delete an element tree, click the **Delete Tree** button. This removes the currently selected element and all child elements.

When you delete filter elements, the Filter Builder attempts to link the child elements into the filter. This does not work if you try to remove a logical element with two children or a subquery that has children.

# Copying and Pasting Elements

To copy the selected element tree, select **Edit**→**Copy**.

When you paste elements elsewhere into the filter, the Filter Builder attempts to insert them relative to the currently selected element.

# <span id="page-90-0"></span>4.3 Saving Filters

You must save filters with an . elf file extension.

You can apply changes to the filter without saving it by using the **Apply** button. Click **Close** to close the window and discard the changes.

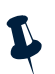

**Note:** On the UNIX Filter Builder, the **Apply** button does not appear when it is run from the Conductor. When run from the Conductor, all filters must be saved using the **File**→**Save** or **File**→**Save As** menu items.

# <span id="page-91-0"></span>4.4 Dragging and Dropping Filters

You can create filters using drag and drop on UNIX platforms. You can drag and drop from:

- **•** One Filter Builder to another
- **•** An event list window into the Filter Builder

### Dragging and Dropping from One Filter Builder to Another

To use drag and drop from one Filter Builder to another:

1. Move the mouse pointer over the drag point icon (to the right of the **Editable** check box).

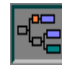

Figure 38: Filter Builder - Drag Point Icon

- 2. Click and hold the middle mouse button over the icon.
- 3. Drag the mouse to another Filter Builder. When the cursor is over a valid drop area, it changes color to green.
- 4. Release the mouse button to drop the filter.

If the filter is not valid or is incomplete, a red cross appears on the drag point icon and you cannot drag and drop.

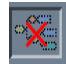

Figure 39: Filter Builder - Invalid Drag Position

### Dragging and Dropping from the Event List to the Filter Builder

You can create condition elements in filters by dragging and dropping alert information from the event list into the Filter Builder. The condition element is created using the value of the column from where the drag and drop was started.

For example, if you click the middle mouse button over the event list in the **Severity** column on an alert that has a **Critical** value, and then drop this into the Filter Builder, a condition element is created and set to Severity=Critical(5).

Repeat this process to create more condition elements joined to the existing tree with logical elements. Logical elements are discussed in *[Creating Logical Elements](#page-84-1)* on page 75.

# <span id="page-92-0"></span>4.5 Setting the Filter Metric

All filters can have a metric associated with them. A metric is a measurement that can be applied to the filter so that it calculates a useful figure. You can select the type of metric used when you are creating the filter. Metrics can be displayed in monitor boxes. For example, a metric could be an average, count, or sum of all the alerts.

The **Metric** panel consists of two drop-down lists, as shown in [Figure 40](#page-92-1).

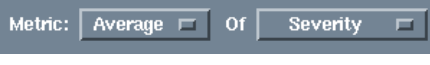

<span id="page-92-1"></span>Figure 40: Filter Metric

The first drop-down list allows you to choose the measurement to be used. The types of measurement are described in [Table 26.](#page-92-2)

<span id="page-92-2"></span>Table 26: Types of Measurement for the Metric Panel

| Option  | <b>Type of Measurement</b>                                                                                       |
|---------|----------------------------------------------------------------------------------------------------|
| Average | Returns the average value of the selected field for all alerts that match the filter.                            |
| Count   | Returns a count of all the alerts that match the filter. The selected field is not used for this<br>calculation. |
| Sum     | Returns the sum of the selected field for all alerts that match the filter.                                      |
| Minimum | Beturns the lowest value of the selected field in alerts that match the filter.                                  |
| Maximum | Returns the highest value of the selected field in alerts that match the filter.                                 |

The second drop-down list allows you to select a field to which the measurement is applied. Only the integer and time fields in an alert are available for the metric calculation.

# <span id="page-93-0"></span>4.6 Direct SQL Editing

If you want to edit ObjectServer SQL directly in the Filter Builder, click the **Edit SQL** button. A window is displayed in which you can enter the SQL text.

[Figure 41](#page-93-1) shows the *Filter SQL Edit* window.

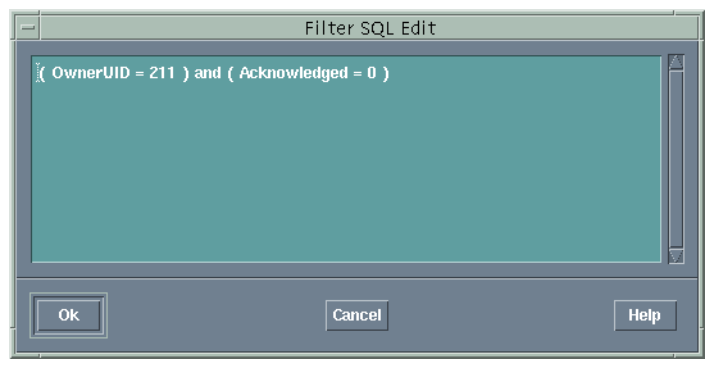

Figure 41: Filter SQL Edit Window

<span id="page-93-1"></span>When you click the **OK** button, the Filter Builder attempts to parse the SQL text and build a filter tree. If there are any SQL errors, a dialog appears and you must correct the errors before you can continue.

# <span id="page-94-0"></span>Chapter 5: Using the View Builder

You can use views to display a selection of alert fields in the event list. You can use the View Builder for creating, editing, and managing views.

This chapter contains the following sections:

- **•** *[Introduction to the View Builder](#page-95-0)* on page 86
- **•** *[Creating a View](#page-98-0)* on page 89
- **•** *[Saving Views](#page-104-0)* on page 95
- **•** *[Dragging and Dropping Views \(UNIX Only\)](#page-105-0)* on page 96

# <span id="page-95-0"></span>5.1 Introduction to the View Builder

Views define the type and formatting of information that appears in event lists. For each view, you can specify:

- **•** Fields to include in the event list
- **•** Field titles
- **•** Field formatting
- **•** How information is sorted
- **•** Whether to restrict the number of rows displayed in the event list

You can use the View Builder to create and edit views.

# Starting the View Builder

You can start the View Builder in the following ways:

Table 27: Starting the View Builder

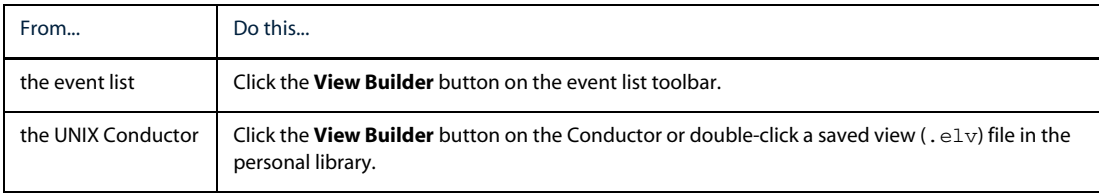

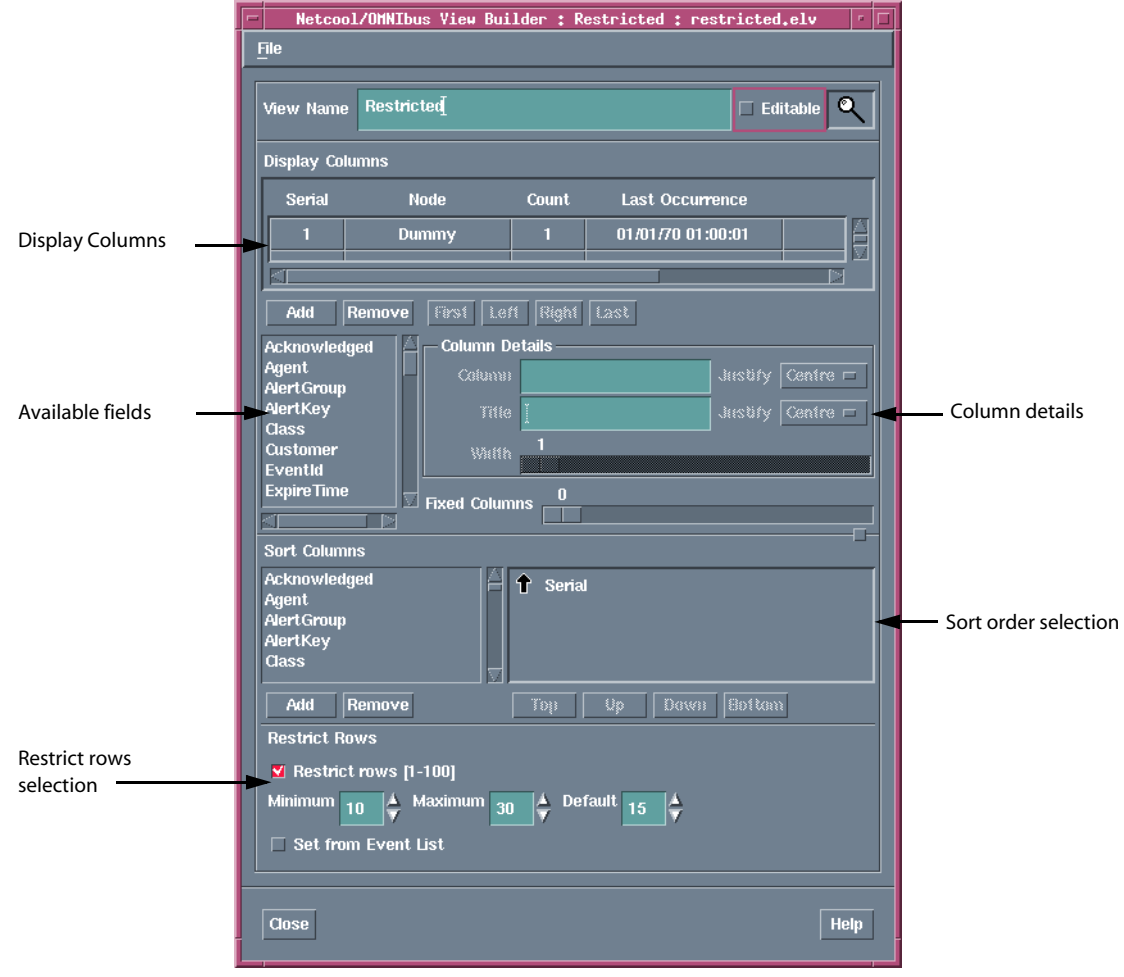

[Figure 42](#page-96-0) shows the UNIX View Builder.

<span id="page-96-0"></span>Figure 42: View Builder on UNIX

[Figure 43](#page-97-0) shows the Windows View Builder.

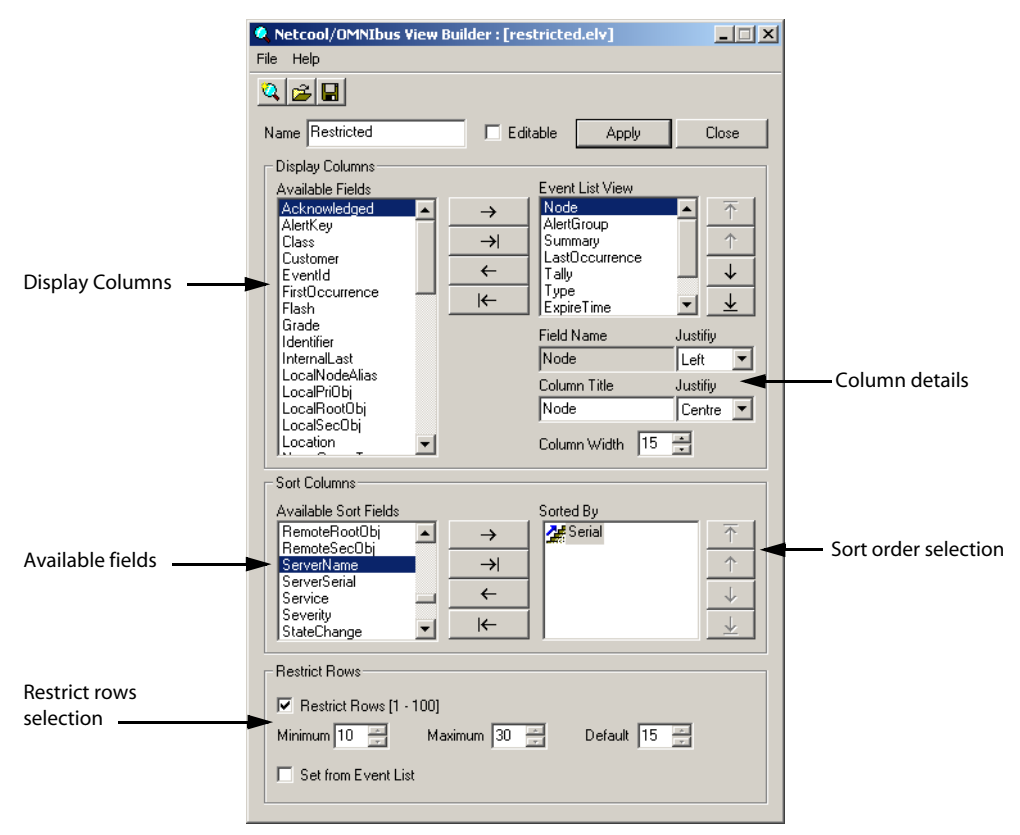

<span id="page-97-0"></span>Figure 43: View Builder on Windows

# <span id="page-98-0"></span>5.2 Creating a View

To create a view in the View Builder:

- 1. In the **Name** field, enter a name for the view. This name is used in the event list.
- 2. If you have permission to do so, use the **Editable** check box to indicate whether users are able to edit this view.
- 3. You can now:
	- **–** Add columns to the view
	- **–** Remove columns from the view
	- **–** Change the appearance of a view column
	- **–** Change the view column sort order
	- **–** Restrict the number of rows to display in the event list

The following sections contain descriptions for each of the above tasks.

### Adding a Column to a View

To add a column to a view:

- 1. In the **Display Columns** area, select a field from the list.
- 2. Click the **Add** button (right arrow button on Windows).

On UNIX, the field is added to the view as the right-most column. If necessary, use the horizontal scroll bar to view the new column. On Windows, the field is added to the **Event List View** list.

#### Using Drag and Drop (UNIX only)

On UNIX, you can also add a column with drag and drop:

- 1. Select a field from the field list.
- 2. Click and hold the middle mouse button.
- 3. Drag the pointer over the sample display columns.
- 4. Release the mouse button. The field is added to the view as the right-most column.

# Removing a Column from a View

To remove a column from a view:

- 1. In the **Display Columns** area (**Event List View** list on Windows), select the column to remove.
- 2. Click the **Remove** button (left arrow button on Windows). The column is removed from the view and appears back in the **Available Fields** list.

### Using Drag and Drop (UNIX only)

On UNIX, you can also remove a field with drag and drop:

- 1. In the **Display Columns** area, click and hold the middle mouse button on the column to remove.
- 2. Drag the pointer over the field list.
- 3. Release the mouse button. The column is removed and placed back in the **Available Fields** list.

# Changing the Order of View Columns

To change the order of the view columns, in the **Display Columns** area (**Event List View** list on Windows), select a column. You can now change its position using the buttons in [Table 28.](#page-99-0)

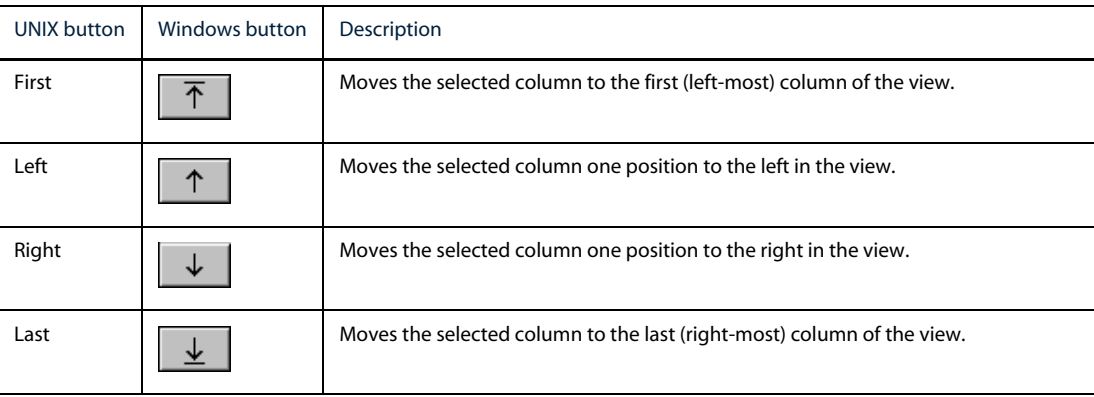

<span id="page-99-0"></span>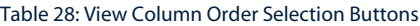

### Changing the Appearance of a View Column

In the View Builder **Display Columns** area (**Event List View** list on Windows), click the column to change. Use the **Column Details** fields to change how the column will appear in the event list. The **Column Details** fields are described in [Table 29](#page-100-0).

| Window item                     | Description                                                                                                    |
|---------------------------------|----------------------------------------------------------------------------------------------------|
| Column<br>Field Name (Windows)  | Displays the name of the currently selected database field. Use the <b>Justify</b><br>drop-down list to the right of this field to select the alignment of the data as it will<br>appear in the event list.                                                             |
| Title<br>Column Title (Windows) | The title for this database field as it will appear in the event list. Use the <b>Justify</b><br>drop-down list to the right of this field to select the alignment of the title.                                                                                        |
| Width<br>Column Width (Windows) | Select the column width as it will appear in the event list.                                                                                                    |
| Fixed Columns (UNIX only)       | You can have a number of fixed columns on the left-hand side of the event list. Fixed<br>columns do not move off the screen if you scroll across the columns in the view. This<br>slider allows you to fix up to one less than the total number of columns in the view. |

<span id="page-100-0"></span>Table 29: View Builder Column Details

# Changing the View Column Sort Order

You can use the **Sort Columns** area to configure the sort order of rows for an event list view. [Figure 44](#page-100-1) shows the **Sort Columns** area in the UNIX View Builder. The rows are sorted by the Serial field.

| <b>Sort Columns</b>                                                    |                              |  |
|------------------------------------------------------------------------|------------------------------|--|
| <b>Acknowledged</b><br>Agent<br>AlertGroup<br>AlertKey<br><b>Class</b> | Serial<br>π                  |  |
| Add<br><b>Remove</b>                                                   | Up.<br>Ton<br>Boiton<br>Bawn |  |

<span id="page-100-1"></span>Figure 44: Sort Columns Area in the UNIX View Builder

### Adding Sort Fields

To add a field to the sort list:

- 1. In the **Sort Columns** list, select the field to add.
- 2. Click the **Add** button (right arrow button in Windows). The field is added to the bottom of the sort list.

#### Using Drag and Drop (UNIX only)

On UNIX, you can use drag and drop to add a field. To add a field using drag and drop:

- 1. In the **Sort Columns** list, select the field to add.
- 2. Click and hold the middle mouse button over the field.
- 3. Drag the pointer over the list of sorting fields.
- 4. Release the mouse button. The field is added to the bottom of the sort list and is removed from the **Sort Columns** list.

### Removing Sort Fields

To remove a field from the sort list:

- 1. In the sort list, select the field to remove.
- 2. Click the **Remove** button (left arrow button in Windows). The field is removed from the sort list.

#### Using Drag and Drop (UNIX only)

On UNIX, you can use drag and drop to remove a field:

- 1. In the sort list, select the field to remove.
- 2. Click and hold the middle mouse button over the field.
- 3. Drag the pointer to the **Sort Columns** list.
- 4. Release the mouse button. The field is removed from the sort list and returned to the **Sort Columns** list.

### Changing the Sort Direction

In the sort list, an arrow appears next to each entry. By default, this arrow points upwards, indicating the field will be sorted in ascending alphabetic order.

To change the order to descending order, double-click the arrow.

### Changing the Sort Precedence

The field at the top of the sort list has the highest precedence when sorting. If you add a second field to the list, and the first field is identical for a number of entries, the second field is used to sort in those entries.

To raise or lower a field's sort precedence, select the field in the sort list and use the following buttons:

| <b>UNIX button</b> | Windows button | Description                                          |
|--------------------|----------------|------------------------------------------------------|
| Top                |                | Moves the selected entry to the top of the list.     |
| Up                 |                | Moves the selected entry up one place in the list.   |
| Down               |                | Moves the selected entry down one place in the list. |
| <b>Bottom</b>      |                | Moves the selected entry to the bottom of the list.  |

Table 30: View Column Order Selection Buttons

These buttons are not available if the operation is inappropriate. For example, if you select the top entry in the list, the **Top** and **Up** buttons are unavailable because the entry is already at the top and cannot be moved up.

#### Popup Menus in the Sort List

Alternatively, you can use a popup menu to:

- **•** change the sort order of a field
- **•** change the precedence of a field
- **•** remove a field

To display the popup menu, click the right mouse button over an entry in the sort list.

# Restricting the Number of Rows Displayed in the Event List

You can use the **Restrict Rows** area to restrict the number of rows displayed in the event list.

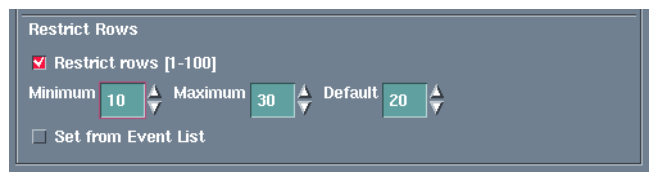

Figure 45: Restrict Rows Area in the UNIX View Builder

From the View Builder:

- 1. In the **Restrict Rows** area, select the **Restrict rows [1-100]** check box. The **Minimum**, **Maximum**, and **Default** number entry fields are enabled.
- 2. Enter the desired values for the fields.
- 3. Select the **Set from Event List** if you want event list view users to be able to choose the number of events to display in their event list view.

If you select **Set from Event List**, the number of events that users can choose to view using the event list controls is constrained by the **Minimum** and **Maximum** values specified in the View Builder.

If you do not select **Set from Event List**, the number of events displayed will always be the specified **Default** value.

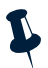

**Note:** If you select the **Restrict rows** [1-100] check box, and save the configuration as an . elv file, the .elv file is not compatible with Netcool/OMNIbus version 3.6 and earlier.

# <span id="page-104-0"></span>5.3 Saving Views

You must save views with an . elv file extension.

You can apply changes to the view without saving it by using the **Apply** button. Click **Close** to close the window and discard the changes.

# <span id="page-105-0"></span>5.4 Dragging and Dropping Views (UNIX Only)

You can use drag and drop with views on UNIX platforms. You can drag and drop from:

- **•** One View Builder to another
- **•** The View Builder to an *Event List Configuration* window

To drag and drop a view:

1. Move the mouse pointer over the drag point icon (to the right of the **Editable** check box).

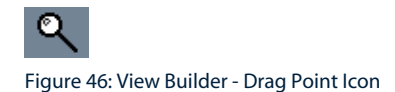

- 2. Click and hold the middle mouse button.
- 3. Drag the mouse to another View Builder or an *Event List Configuration* window. When the cursor is over a valid drop area, it changes color to green.
- 4. Release the mouse button to drop the view.

# <span id="page-106-0"></span>Appendix A: Regular Expressions

This appendix explains how to use regular expressions. It contains the following section:

**•** *[How to Use Regular Expressions](#page-107-0)* on page 98

# <span id="page-107-0"></span>A.1 How to Use Regular Expressions

Regular expressions are made up of normal characters and metacharacters. Normal characters include upper and lowercase letters and numbers. Regular expression pattern matching can be performed with either a single character or a pattern of one or more characters in parentheses, called a *character pattern*. Metacharacters have special meanings, described in [Table A1.](#page-107-1)

| <b>Pattern Matching</b><br>Metacharacter | Description                                                                                                    | Example                                                                                                 |
|------------------------------------------|----------------------------------------------------------------------------------------------------|----------------------------------------------------------------------------------------------------|
| $\ast$                                   | Matches zero or more instances of the<br>preceding character or character<br>pattern.                                                      | The pattern 'goo*' matches 'my godness',<br>'my goodness', and 'my gooodness', but not<br>'my gdness'.  |
| $+$                                      | Matches one or more instances of the<br>preceding character or character<br>pattern.                                                       | The pattern 'goo+' matches 'my goodness'<br>and 'my gooodness', but not 'my godness'.                   |
| ?                                        | Matches zero or one instance of the<br>preceding character or character<br>pattern.                                                        | The pattern 'goo?' matches 'my godness' and<br>'my goodness', but not 'my gooodness' or<br>'my gdness'. |
| \$                                       | Matches the end of the string.                                                                                                    | The pattern 'end\$' matches 'the end', but not<br>'the ending'.                                         |
| Λ                                        | Matches the beginning of the string.                                                                                                    | The pattern '^severity' matches 'severity<br>level 5', but not 'The severity is 5'.                     |
|                                          | Matches any single character.                                                                                                    | The pattern 'b.at' matches 'baat', 'bBat', and<br>'b4at', but not 'bat' or 'bB4at'.                     |
| [abcd]                                   | Matches any characters in the square<br>brackets or in the range of characters<br>separated by a hyphen (-), such as<br>$[0-9]$ .          | $\Lambda$ [A-Za-z]+\$ matches any string that contains<br>only upper or lowercase letter characters.    |
| [^abcd]                                  | Matches any character except those in<br>the square brackets or in the range of<br>characters separated by a hyphen (-),<br>such as [0-9]. | [^0-9] matches any string that does not<br>contain any numeric characters.                              |
| $\left( \right)$                         | Indicates that the characters within the<br>parentheses should be treated as a<br>character pattern.                                       | A(boo)+Z matches 'AbooZ', 'AboobooZ', and<br>'AbooboobooZ', but not 'AboZ' or 'AboooZ'.                 |

<span id="page-107-1"></span>Table A1: Pattern Matching Metacharacters (1 of 2)
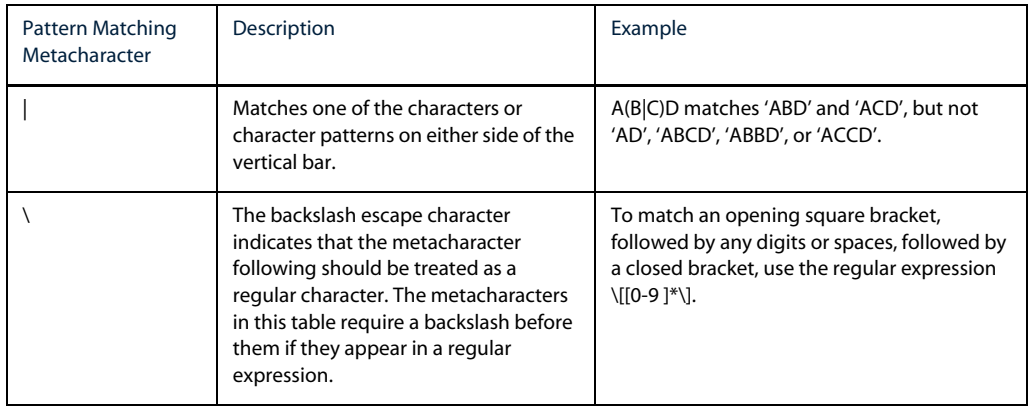

#### Table A1: Pattern Matching Metacharacters (2 of 2)

# <span id="page-110-0"></span>Appendix B: Desktop Reference

This appendix contains reference information for the Netcool/OMNIbus desktop, including:

- **•** *[Event List Command Line Options](#page-111-0)* on page 102
- **•** *[Using the Transient Event List \(nco\\_elct\)](#page-115-0)* on page 106
- **•** *[SQL Commands and Variable Expressions in Tools, Automations, and Transient Event Lists](#page-121-0)* on page 112
- **•** *[Changing the Date Format in the Event List on UNIX](#page-124-0)* on page 115

# <span id="page-111-0"></span>B.1 Event List Command Line Options

<span id="page-111-2"></span>The nco\_event command opens an event list. You can use the following options when starting the event list from the command line.

G)

**Tip:** On Windows, the name and location of the executable file is %OMNIHOME%\desktop\NCOEvent.exe.

If an instance of the event list (nco\_event) is running, the nco\_event command opens a new event list window. If there is no running instance of nco\_event, the nco\_event command starts one and displays the monitor box window.

# UNIX Command Line Options

The command line options for the UNIX event list are shown in [Table B1.](#page-111-1)

<span id="page-111-1"></span>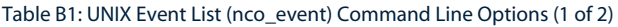

<span id="page-111-3"></span>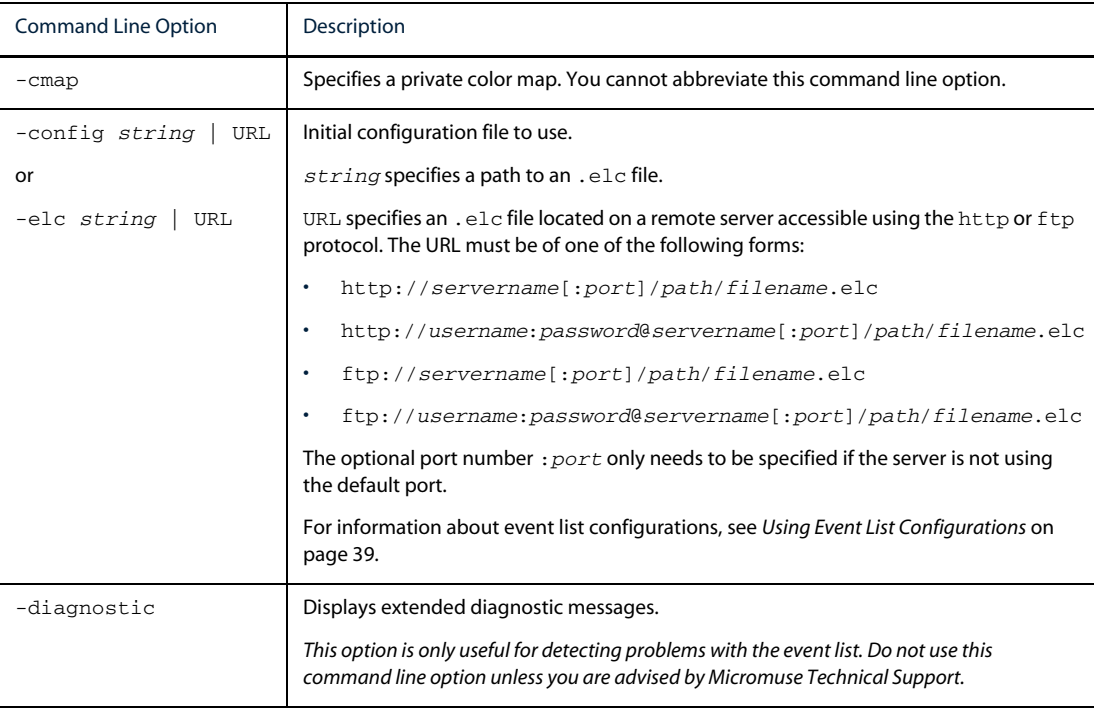

<span id="page-112-0"></span>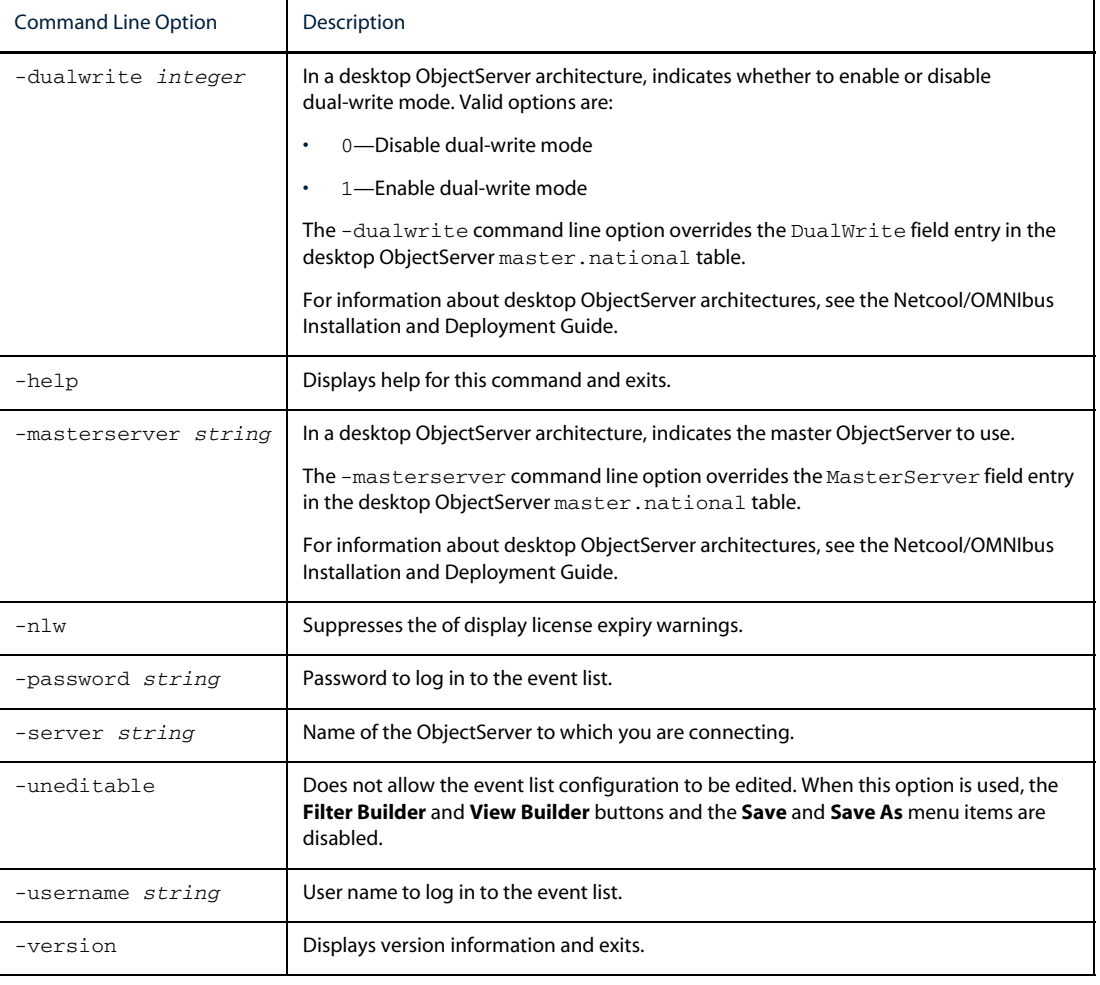

#### Table B1: UNIX Event List (nco\_event) Command Line Options (2 of 2)

**Tip:** The command line options for the event list can be abbreviated to their shortest unique abbreviation. For example, -uneditable can be abbreviated to -un.

 $\bigcirc$ 

# Windows Command Line Options

<span id="page-113-1"></span>The command line options for the Windows event list are shown in [Table B2.](#page-113-0)

#### <span id="page-113-0"></span>Table B2: Windows Event List (NCOEvent) Command Line Options (1 of 2)

<span id="page-113-2"></span>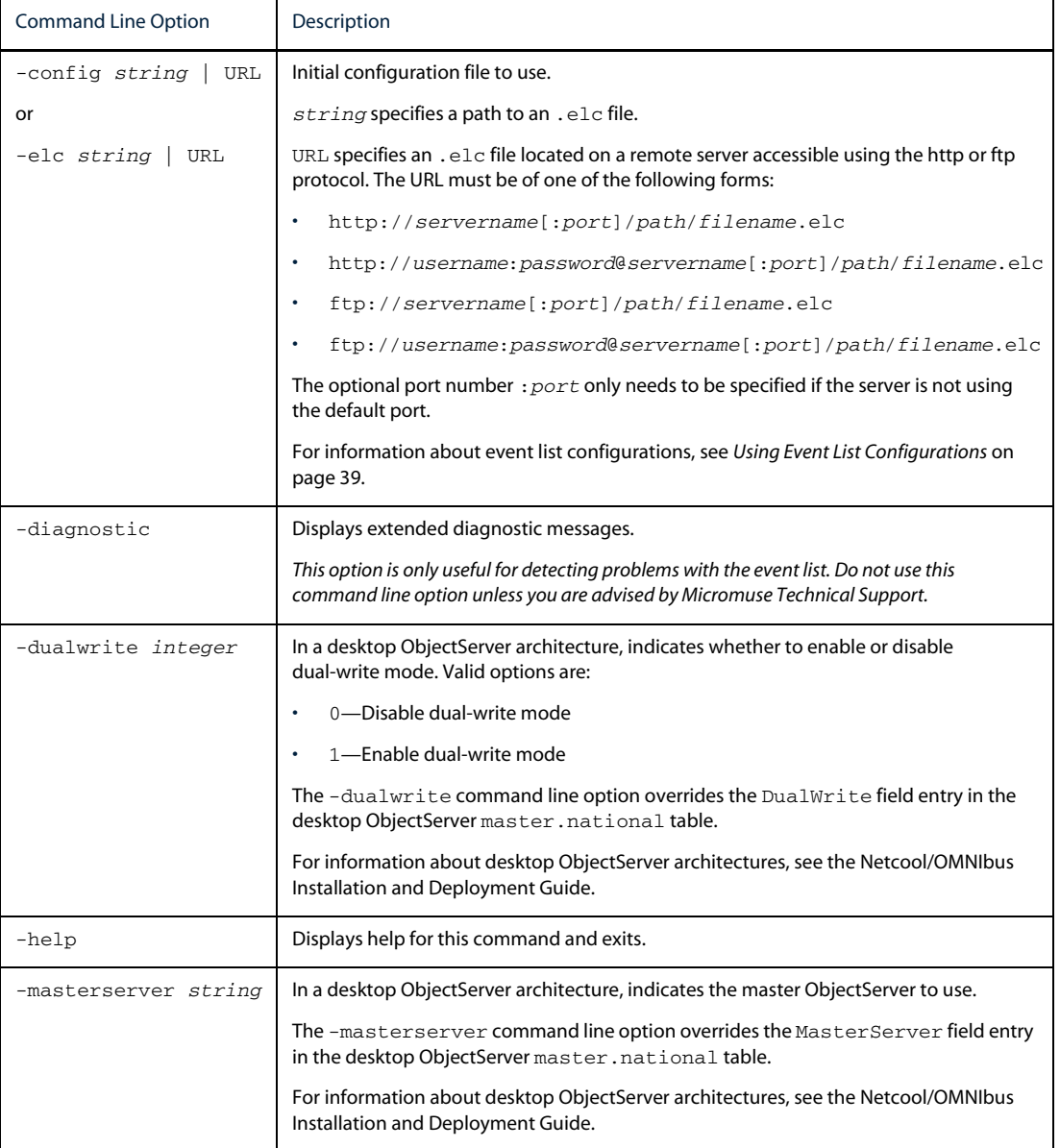

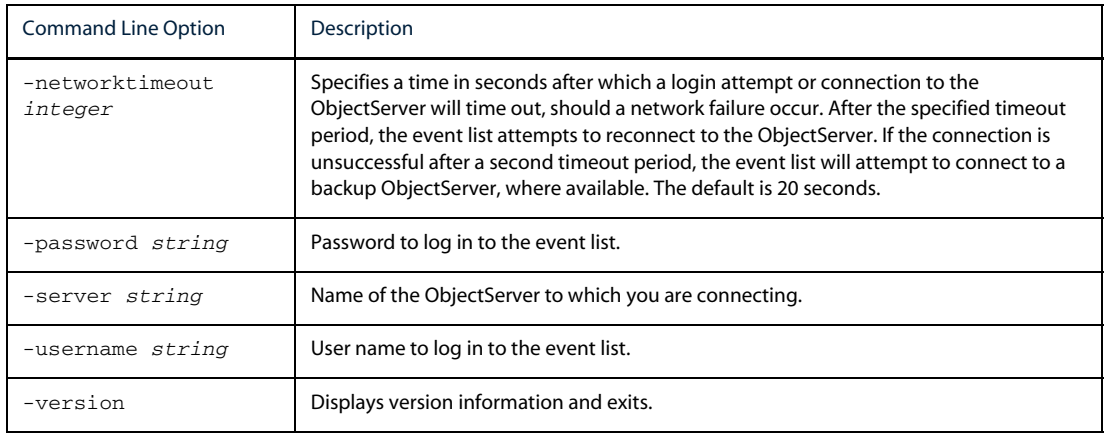

#### Table B2: Windows Event List (NCOEvent) Command Line Options (2 of 2)

# <span id="page-115-0"></span>B.2 Using the Transient Event List (nco\_elct)

<span id="page-115-3"></span>The nco\_elct utility enables you to open a customized, transient event list. You can use nco\_elct:

- **•** Directly from the command line
- **•** In a script
- **•** As part of an event list tool

For example, you can use nco\_elct to open an event list and apply a filter to view all critical alerts from a particular ObjectServer.

**Tip:** On Windows, the name and location of the executable file is %OMNIHOME%\desktop\NCOelct.exe.

<span id="page-115-2"></span>If an instance of the event list (nco\_event) is running, the nco\_elct utility opens a new event list window. If there is no running instance of nco\_event, the nco\_elct utility starts one and displays the monitor box window and an event list window using the filter specified at the command line.

# UNIX Command Line Options

The command line options for the UNIX nco\_elct utility are shown in [Table B3.](#page-115-1)

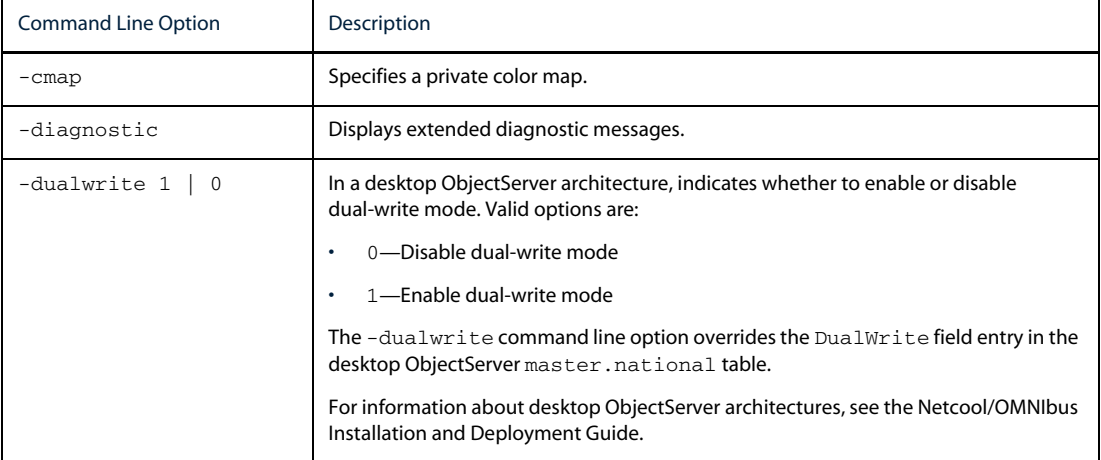

#### <span id="page-115-1"></span>Table B3: nco\_elct Command Line Options (1 of 2)

<span id="page-116-0"></span>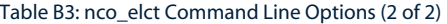

<span id="page-116-1"></span>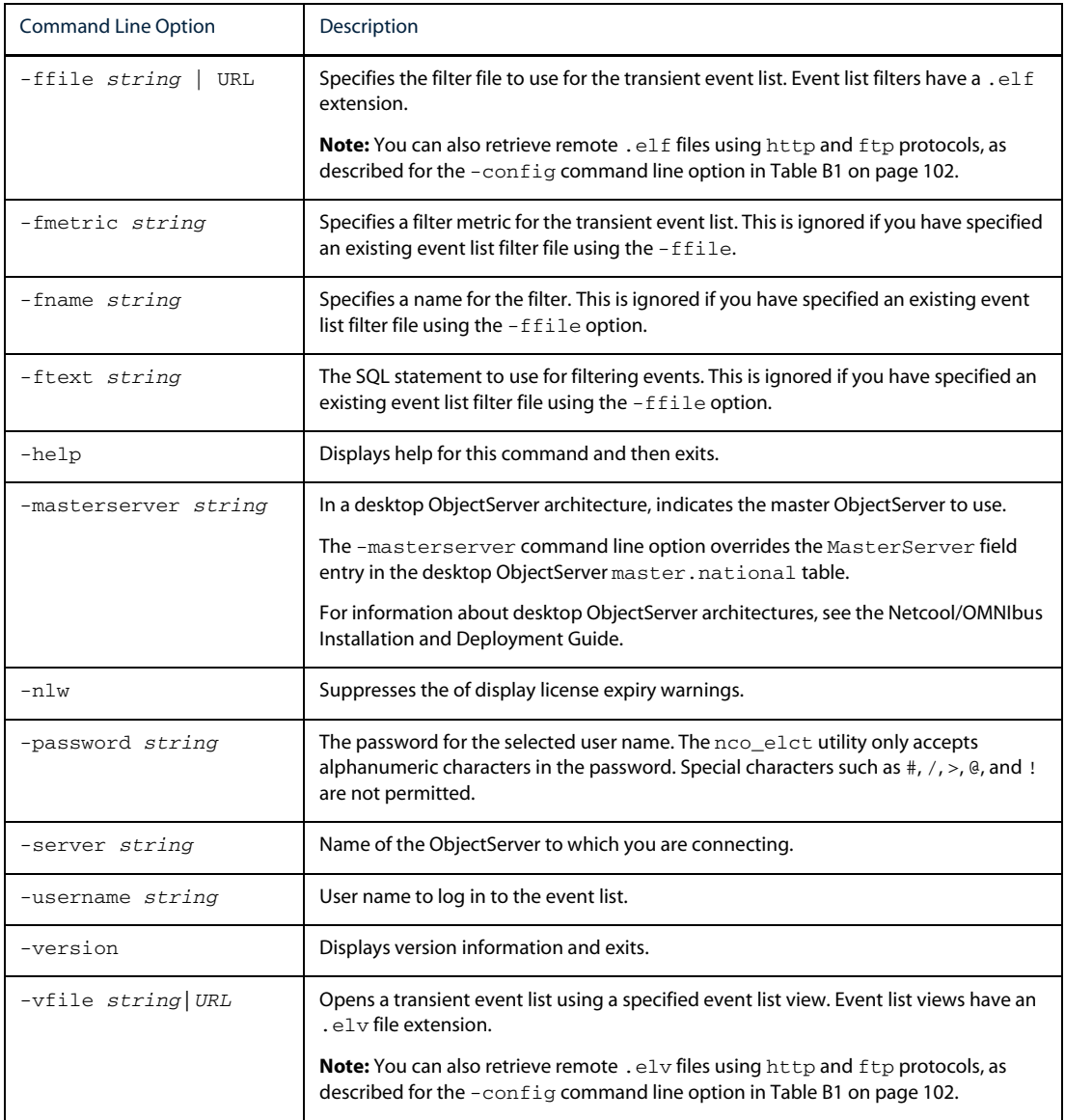

# Windows Command Line Options

<span id="page-117-1"></span>The command line options for the Windows NCOelct.exe utility are shown in [Table B4](#page-117-0).

<span id="page-117-0"></span>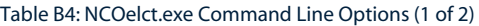

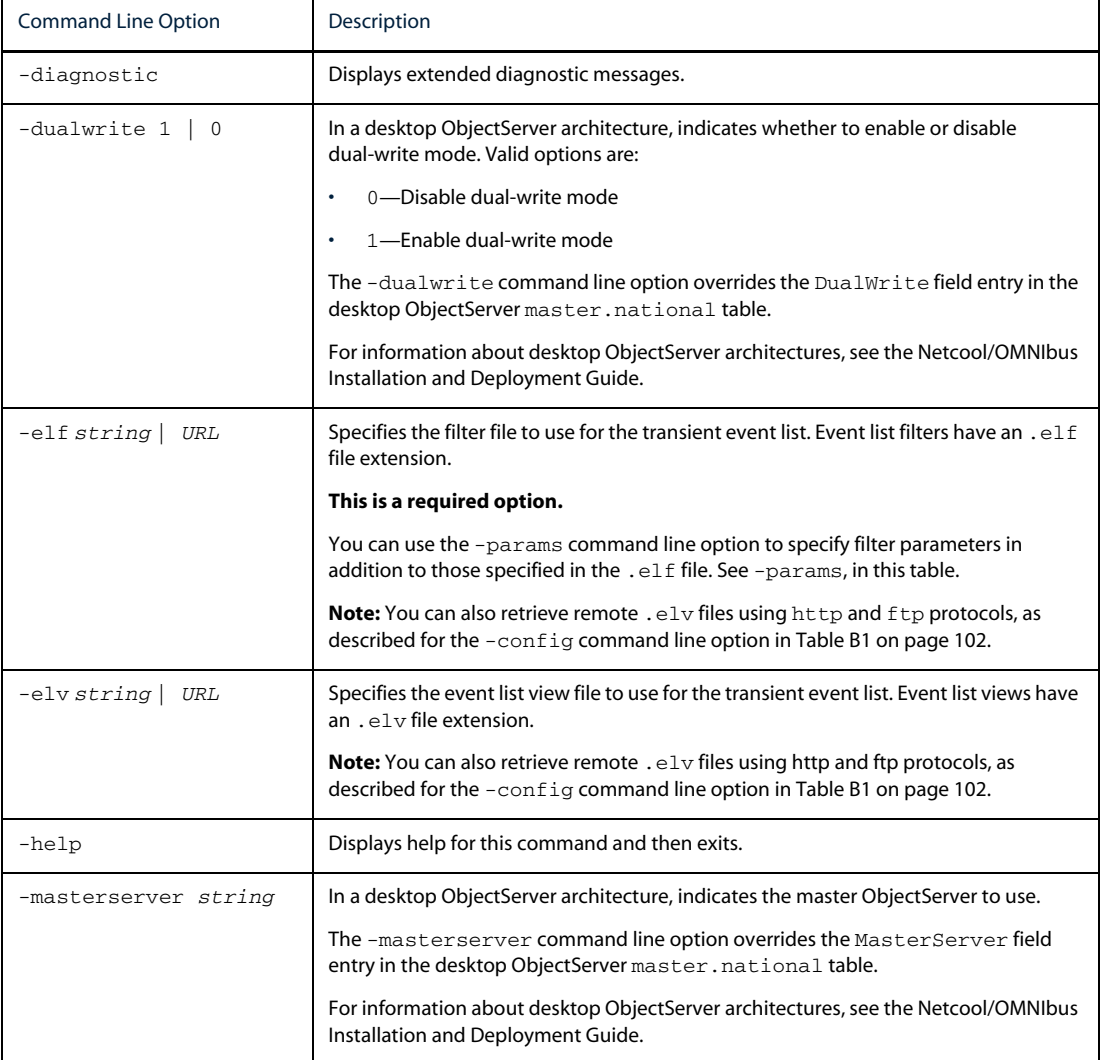

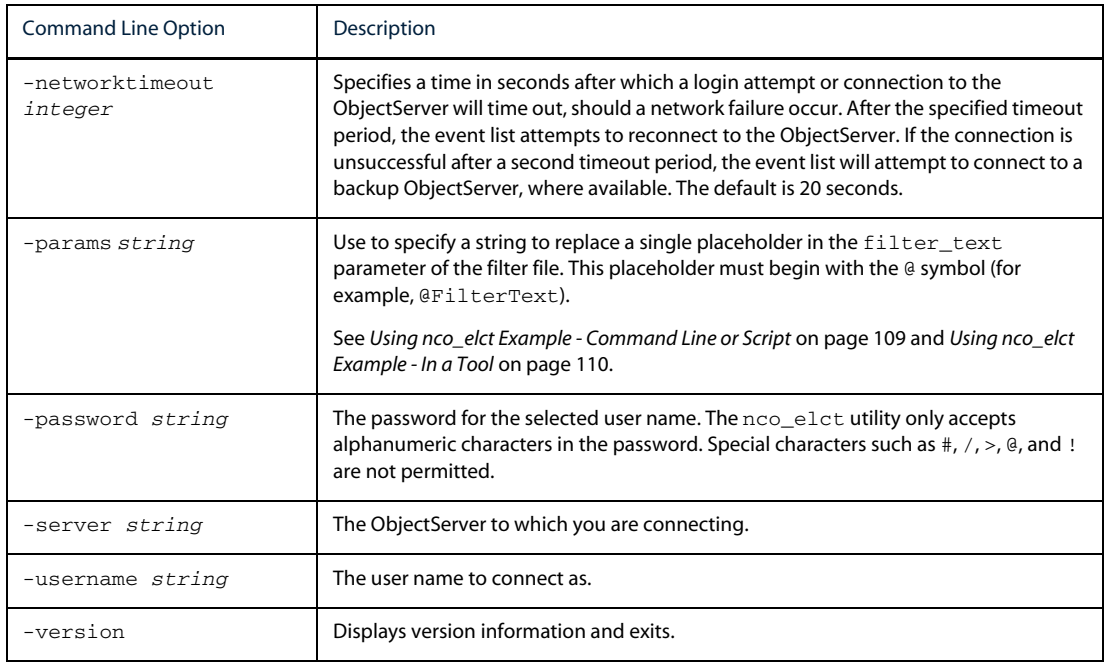

Table B4: NCOelct.exe Command Line Options (2 of 2)

# <span id="page-118-0"></span>Using nco\_elct Example - Command Line or Script

The following examples show nco\_elct commands for both UNIX and Windows platforms. These examples can be run directly from the command line or from a script.

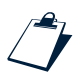

#### Example nco\_elct Command on UNIX

The following command creates a transient event list from the NCOMS ObjectServer using the  $\text{default} \cdot \text{el}$  view file. Only events from the node wombat will appear in the event list.

```
$OMNIHOME/bin/nco_elct -server NCOMS -username root -password "" -vfile 
"$OMNIHOME/desktop/default.elv" -ftext "( Node = \'wombat\' )"
```
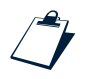

#### Example nco\_elct Command on Windows

The following command creates a transient event list from the NYC ObjectServer using the lview.elv view file and the filter file tool.elf.

```
%OMNIHOME%\desktop\NCOelct.exe -server NYC -username root -password "" -elv 
"%OMNIHOME%\ini\lview.elv" -elf "%OMNIHOME%\ini\tool.elf" -params "wombat"
```
The tool.elf file referenced in the above nco elct command is shown below:

```
filter name = 'ToolFilter';
filter_text = '( Node = \'@NodeName\')';
filter_metric = 'avg(Severity)';
# End of file
```
When you run the command or script, the string wombat that follows -params option replaces the  $\Theta$ NodeName placeholder in the tool.elf file, so that only events from the node wombat appear in the event list.

# <span id="page-119-0"></span>Using nco\_elct Example - In a Tool

The following examples show how nco\_elct is used in the **Show Related FE Node** and **Show Related FE Node (Windows)** tools, which are shipped with Netcool/OMNIbus. For information about creating tools, see the Netcool/OMNIbus Administration Guide.

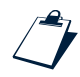

#### Example nco\_elct Command Used In the Show Related FE Node Tool

\$OMNIHOME/bin/nco\_elct -server "%server" -username "%username" -password "%password" -vfile "\$OMNIHOME/desktop/default.elv" -ftext "( RemoteNodeAlias != '' and RemoteNodeAlias = '@LocalNodeAlias' ) or ( LocalNodeAlias != '' and LocalNodeAlias = '@RemoteNodeAlias') or Node = '@RemoteNodeAlias' or RemoteNodeAlias = '@Node'"

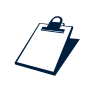

#### Example nco\_elct Command Used In the Show Related FE Node Tool (Windows)

"\$(OMNIHOME)/desktop/NCOelct.exe" -server "%server" -username "%username" -password "%password" -vfile "\$(OMNIHOME)/ini/default.elv" -elf "\$(OMNIHOME)/ini/tool.elf" -params "( RemoteNodeAlias != \\'\\' and RemoteNodeAlias = \\'@LocalNodeAlias\\' ) or ( LocalNodeAlias != \\'\\' and LocalNodeAlias = \\'@RemoteNodeAlias\\') or Node = \\'@RemoteNodeAlias\\' or RemoteNodeAlias = \\'@Node\\'"

The tool.elf file referenced in the above nco\_elct command is shown below:

```
filter name = 'ToolFilter';
filter_text = '@FilterText';
filter_metric = 'avg(Severity)';
# End of file
```
The OMNIHOME environment variable for Windows is expressed differently in a tool than the normal usage (%OMNIHOME%). This is because the variable is interpreted and resolved by the built-in tools parser and not by the Windows operating system.

When you run the tool from the event list, the entire string that follows -params option replaces the @FilterText placeholder in the tool.elf file. The @LocalNodeAlias,

@RemoteNodeAlias, and @Node placeholders are replaced in the -params string by values from the currently selected event in the event list.

# <span id="page-121-0"></span>B.3 SQL Commands and Variable Expressions in Tools, Automations, and Transient Event Lists

You can use the following SQL commands and variable expressions to retrieve information from a running event list, the current event, or the operating system environment. You can use these expressions when creating a tool, trigger, or SQL procedure, or in parameters passed to a transient event list.

| Command/Variable Expression                        | <b>Button</b> | Usage                                                                                                    |
|----------------------------------------------------|---------------|----------------------------------------------------------------------------------------------------|
| select_command<br>insert_command<br>update_command | qqı           | Click this button to select an SQL command from the pop-up menu.<br>After selecting a command, the statement window is displayed.<br>The available fields on the statement window change depending<br>on the selected command, as described below:                                                                                   |
| delete command                                     |               | <b>Select</b> —In the From area, select the database and table on which<br>to execute the command. Then, choose the table columns to select.                                                                                                    |
| use_command<br>service_command                     |               | <b>Insert</b> —In the From area, select the database and table on which<br>to execute the command. Then, select the table columns in which<br>to insert values. For each selected column, enter the value to insert.<br>For insert statements, you must include the primary key. Primary<br>keys are indicated with an asterisk (*). |
|                                                    |               | <b>Update</b> —In the From area, select the database and table on which<br>to execute the command. Then, select the table columns to update.<br>For each selected column, enter the new value. For update<br>statements, you must exclude the primary key. Primary keys are<br>indicated with an asterisk (*).                       |
|                                                    |               | Note: For inserts and updates to the alerts. status table, any<br>existing conversions appear in the drop-down lists.                                                                                                    |
|                                                    |               | <b>Delete</b> —Select the table to delete.                                                                                                    |
|                                                    |               | <b>Use</b> —Select the database to use.                                                                                                    |
|                                                    |               | <b>Service</b> —Select a service name and a value. Values can be <b>Good</b> .<br>Marginal, or Bad.                                                                                                    |
| column name                                        |               | Click this button to select a table column name.                                                                                                    |
| @column name                                       |               | When prefaced with the @ symbol, the column name is substituted<br>with the corresponding event list row value during execution. This<br>can be used in an SQL query or restriction filter, such as:<br>RemoteNodeAlias = '@LocalNodeAlias'                                                                                          |
| <i>conversion name</i>                             | 11L) )        | Click this button to select from a list of available conversions. For<br>information about conversions, see the Netcool/OMNIbus<br><b>Administration Guide.</b>                                                                                                    |

Table B5: SQL Commands and Variable Expressions in Tools, Triggers, Procedures, and the Transient Event List (1 of 3)

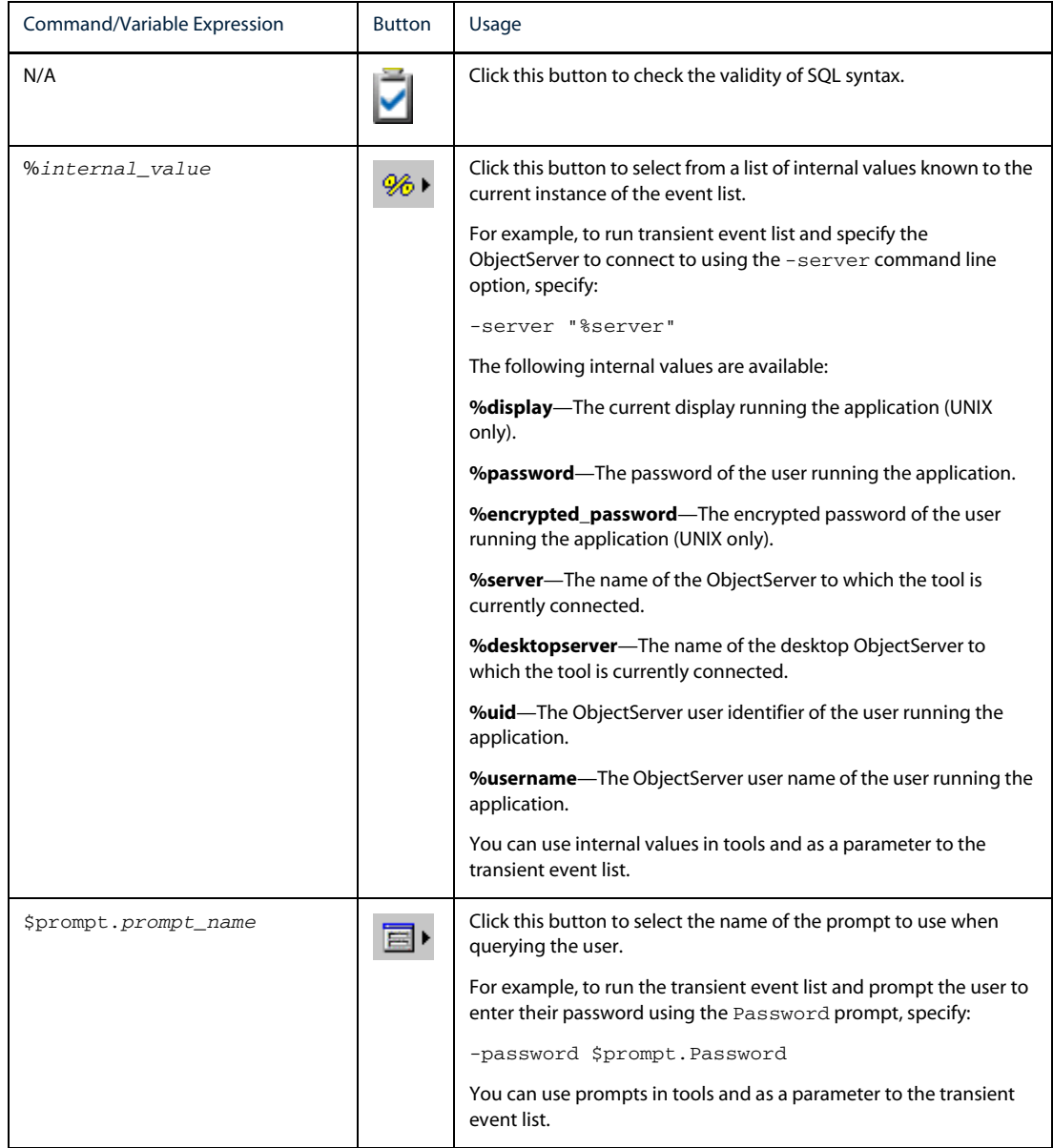

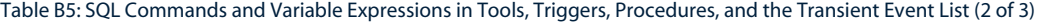

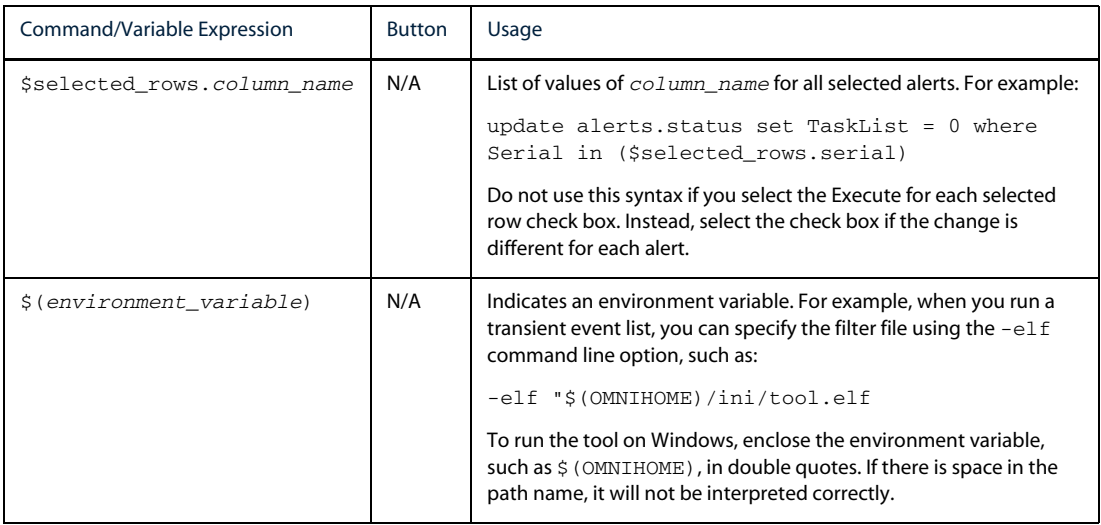

Table B5: SQL Commands and Variable Expressions in Tools, Triggers, Procedures, and the Transient Event List (3 of 3)

 $\bigcirc$ 

**Tip:** You can click the **To Clipboard** button to copy the command in a text format to the clipboard.

# <span id="page-124-0"></span>B.4 Changing the Date Format in the Event List on UNIX

<span id="page-124-1"></span>The date format in the event list is defined by the NCO\_TIME environment variable. The default format is mm/dd/yy hh:mm:ss; for example, 11/12/03 20:13:36. This format is determined by the POSIX strptime function.

To set the default format, using csh, enter the following command:

setenv NCO\_TIME %m/%d/%y %H:%M:%S

To set the default format, using ksh or sh, enter the following command:

NCO\_TIME=%m/%d/%y %H:%M:%S;export NCO\_TIME

See the man page for strptime for details of the conversion specifiers that are available.

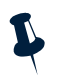

**Note:** Changing the date format in the event list does not affect the alert timestamp.

# Index

# A

acknowledging assigned alerts in event list [46](#page-55-0) adding a journal entry to an aler[t 50](#page-59-0) alerts acknowledging [46](#page-55-0) adding to task lis[t 50](#page-59-1) assigning to another group [49](#page-58-0) assigning to another user [49](#page-58-1) assigning to yourself [49](#page-58-2) changing severit[y 47](#page-56-0) copying [57](#page-66-0) copying information [50](#page-59-2) deacknowledging [46](#page-55-1) deleting [49](#page-58-3) description [34](#page-43-0) deselecting [46](#page-55-0) displaying information [49](#page-58-4) escalating and de-escalating [47](#page-56-1) hidin[g 48](#page-57-0) indicating an alert is "in maintenance[" 48](#page-57-1) notificatio[n 27](#page-36-0) resolving [49](#page-58-5) selecting [45](#page-54-0) smart matching [46](#page-55-2) suppressing [48](#page-57-2) alerts area in event lis[t 43](#page-52-0) assigning an alert to a use[r 49](#page-58-1) to another group [49](#page-58-0) to yourself [49](#page-58-2)

#### B

browser button in Conducto[r 23](#page-32-0) browsing directories in Conducto[r 31](#page-40-0)

#### C

changing password in Conducto[r 28](#page-37-0) closing all event list windows [42](#page-51-0) columns adding in View Builde[r 89](#page-98-0) changing appearance in View Builde[r 91](#page-100-0) changing order in View Builde[r 90](#page-99-0) creating fixed in View Builde[r 91](#page-100-1) removing in View Builder [90](#page-99-1) resizing in event list [45](#page-54-1) sorting in event lis[t 45](#page-54-1) sorting in View Builde[r 91](#page-100-2) command line options UNIX nco\_elc[t 106](#page-115-2) UNIX nco\_event [102](#page-111-2) Windows NCOelct.ex[e 108](#page-117-1) Windows NCOEvent.ex[e 104](#page-113-1) condition elements in filter[s 69](#page-78-0) Conductor browsing directories [31](#page-40-0) descriptio[n 16](#page-25-0) enable flashing optio[n 26](#page-35-0) event list configuration icon [30](#page-39-0) filter icon [30](#page-39-1) link ico[n 30](#page-39-2) notification preference[s 27](#page-36-1) preferences ico[n 29](#page-38-0)

setting preferences [26](#page-35-1) show count optio[n 26](#page-35-2) show highest severity optio[n 26](#page-35-2) show histogram optio[n 26](#page-35-3) show lavalamp option [26](#page-35-4) show lowest severity option [26](#page-35-2) show metric optio[n 26](#page-35-2) sort information details option [26](#page-35-5) starting event list from [35](#page-44-0) timed directory update [26](#page-35-1) timed refresh optio[n 26](#page-35-6) view ico[n 30](#page-39-3) configuration files elc file[s 30,](#page-39-0) [39,](#page-48-1) [102](#page-111-3) elf files [30,](#page-39-1) [81,](#page-90-0) [107](#page-116-0) elv files [30,](#page-39-3) [86,](#page-95-0) [94,](#page-103-0) [107](#page-116-1) configuration icons in personal librar[y 30](#page-39-0) copying alert information [57](#page-66-0) copying and pasting filter elements [80](#page-89-0)

## D

date format changin[g 115](#page-124-1) date value fields [72](#page-81-0) deacknowledging assigned alerts in event lis[t 46](#page-55-1) de-escalating alert[s 47](#page-56-1) deleting alerts in event list [49](#page-58-3) element[s 80](#page-89-1) desktop ObjectServer architecture event list command line option[s 103,](#page-112-0) [104](#page-113-2) Directory Browser using [31](#page-40-0) distribution status bar descriptio[n 44](#page-53-0)

using severity filtering wit[h 55](#page-64-0) dragging and dropping files into browse[r 31](#page-40-1) files into personal librar[y 31](#page-40-1) filters [82](#page-91-0) view[s 96](#page-105-0) with Find window [53](#page-62-0)

# E

editing current filter [57](#page-66-1) current view [57](#page-66-2) SQ[L 84](#page-93-0) elc files [30,](#page-39-0) [39,](#page-48-1) [102](#page-111-3) elements condition [69](#page-78-0) date and time value field[s 72](#page-81-0) in and not in value field[s 74](#page-83-0) integer value fields [71](#page-80-0) logical [75](#page-84-0) negat[e 77](#page-86-0) string value field[s 71](#page-80-1) value fields [70](#page-79-0) elf file[s 30,](#page-39-1) [81,](#page-90-0) [107](#page-116-0) elv file[s 30,](#page-39-3) [86,](#page-95-0) [94,](#page-103-0) [107](#page-116-1) enable flashing option [26](#page-35-0) escalating alerts [47](#page-56-1) event list acknowledging alerts [46](#page-55-0) adding alert journal entries [50](#page-59-0) adding alert to task list [50](#page-59-1) alert notificatio[n 27](#page-36-0) alerts area [43](#page-52-0) assigning alerts to groups [49](#page-58-0) assigning alerts to user[s 49](#page-58-1) assigning alerts to yoursel[f 49](#page-58-2) button in Conductor [23](#page-32-1) changing alert severit[y 47](#page-56-0) changing date format [115](#page-124-1)

closing all event list windows [42](#page-51-0) configuration file[s 39](#page-48-2) configuration icons in personal librar[y 30](#page-39-0) controlling event list update scrolling [56](#page-65-0) copying alert information [57](#page-66-0) deacknowledging alerts [46](#page-55-1) deleting alert[s 49](#page-58-3) description [16,](#page-25-0) [34](#page-43-0) deselecting alert[s 46](#page-55-0) displaying alert informatio[n 49](#page-58-4) displaying preferences [59](#page-68-0) displaying service status event[s 63](#page-72-0) displaying severity colors [42](#page-51-1) distribution status ba[r 44](#page-53-0) enable flashin[g 26](#page-35-0) finding fields [53](#page-62-1) freezin[g 42](#page-51-2) iconizing [27](#page-36-0) preferences [26,](#page-35-2) [59](#page-68-0) printing [57](#page-66-3) refreshing [42](#page-51-3) resizing columns [45](#page-54-1) resolving alerts [49](#page-58-5) restricting rows [94](#page-103-1) resyncin[g 42](#page-51-4) selecting alerts [45](#page-54-0) setting preferences [59](#page-68-0) show count optio[n 26](#page-35-2) show highest severity option [26](#page-35-2) show histogram optio[n 26](#page-35-3) show lavalamp optio[n 26](#page-35-4) show lowest severity option [26](#page-35-2) show metric optio[n 26](#page-35-7) sort information details optio[n 26](#page-35-5) sorting columns [45](#page-54-1) starting from Conductor [35](#page-44-0) starting on UNIX [35](#page-44-1) starting on Window[s 35](#page-44-2) status bar [44](#page-53-1) timed refresh optio[n 26](#page-35-6) title ba[r 43](#page-52-1) UNIX command line option[s 102](#page-111-2)

using jump functio[n 56](#page-65-0) using tool[s 42,](#page-51-5) [58](#page-67-0) viewing journal entrie[s 50](#page-59-0) viewing related event[s 51](#page-60-0) viewing services [64](#page-73-0) X.733 vie[w 39](#page-48-3) event list (Windows) command line options [104](#page-113-1) event list configuration files creatin[g 40](#page-49-0) openin[g 39](#page-48-4) savin[g 40](#page-49-1) exact match using to find alerts [53](#page-62-2) exporting ObjectServer configuration[s 13](#page-22-0)

### F

failover logi[n 36](#page-45-0) fields date and time values [72](#page-81-0) integer values [71](#page-80-0) string values [71](#page-80-1) Filter Builder button in Conducto[r 23](#page-32-2) loading filter[s 82](#page-91-0) logical elements [75](#page-84-0) metric pane[l 83](#page-92-0) saving filter[s 81](#page-90-0) startin[g 68](#page-77-0) window descriptio[n 68](#page-77-1) filters copying and pastin[g 80](#page-89-0) dragging and dropping [82](#page-91-0) editing [57](#page-66-1) editing SQL directl[y 84](#page-93-0) icons (elf files) [30](#page-39-1) quick filtering [54](#page-63-0) selecting in event list [57](#page-66-4) severity filterin[g 55](#page-64-0)

Find window dragging and dropping [53](#page-62-0) finding fields in event list [53](#page-62-1) flashing preferences event lis[t 61](#page-70-0) freezing event lis[t 42](#page-51-2)

# G

gateways [12](#page-21-0) group security using desktop tool[s 44](#page-53-2)

## H

hiding alert[s 48](#page-57-0)

## I

iconizing event lis[t 27](#page-36-0) icons event list configuratio[n 30](#page-39-0) filter [30](#page-39-1) in personal librar[y 29](#page-38-1) linke[d 30](#page-39-2) vie[w 30](#page-39-3) importing ObjectServer configurations [13](#page-22-0) in operato[r 74](#page-83-0) integer value field[s 71](#page-80-0) Interfaces button in Conducto[r 23](#page-32-3)

## J

journal adding entries to alert[s 50](#page-59-0) viewing entries in event list [50](#page-59-0) jump button in event lis[t 56](#page-65-0)

# L

linked icons [30](#page-39-2) logical element[s 75](#page-84-0)

#### M

metric panel [83](#page-92-0) monitor box preferences event lis[t 59](#page-68-1) monitor box window [36](#page-45-1)

## N

nco\_confpack [13](#page-22-0) nco\_elct [106](#page-115-2) nco\_even[t 35](#page-44-3) NCOelct.ex[e 108](#page-117-1) NCOEvent.ex[e 35](#page-44-4) negate element [77](#page-86-0) Netcool/Internet Service Monitors [63](#page-72-1) status indicator[s 65](#page-74-0) viewing services in the event list [64](#page-73-0) not in operato[r 74](#page-83-0) notification preferences settin[g 27,](#page-36-1) [60](#page-69-0)

## $\Omega$

ObjectServer failover login [36](#page-45-0) ObjectServer configurations importing and exporting [13](#page-22-0) operators in [74](#page-83-0) not i[n 74](#page-83-0)

#### P

passwords changing in Conductor [28](#page-37-0) personal library creating symbolic links i[n 32](#page-41-0) icon[s 29](#page-38-1) preferences event list [26,](#page-35-2) [59](#page-68-0) event list flashing [61](#page-70-0) event list notification [60](#page-69-1) event list refres[h 60](#page-69-2) jump button on by default optio[n 61](#page-70-1) monitor boxes [59](#page-68-1) notificatio[n 27](#page-36-1) savin[g 27](#page-36-2) setting for notification [60](#page-69-0) setting from Conductor [29](#page-38-0) show colors option [61](#page-70-1) show distribution summary optio[n 61](#page-70-1) show toolbars optio[n 61](#page-70-1) sort information details optio[n 61](#page-70-1) Preferences windo[w 25](#page-34-0) printing event list [57](#page-66-3) priority setting aler[t 47](#page-56-0) probe[s 12](#page-21-1) process control managing processes [14](#page-23-0) Properties button in Conducto[r 23](#page-32-4)

# $\overline{O}$

quick filtering [54](#page-63-0)

#### R

refresh preferences event list [60](#page-69-2) refreshing event list [42](#page-51-3)

regular expression[s 98](#page-107-0) using to find alerts [53](#page-62-3) related events viewing [51](#page-60-0) resizing columns in event list [45](#page-54-1) columns in View Builde[r 91](#page-100-3) resolving alerts in event list [49](#page-58-5) restricting rows displayed in event lis[t 94](#page-103-1) resyncing event lis[t 42](#page-51-4)

## S

saving filter[s 81](#page-90-0) preference[s 27](#page-36-2) views [95](#page-104-0) selecting alerts in event list [45](#page-54-0) event list filter or view [57](#page-66-4) fields in Filter Builde[r 70](#page-79-1) operators in Filter Builder [70](#page-79-2) services displaying status events [63](#page-72-0) Services window [65](#page-74-1) severity colors displayin[g 42](#page-51-1) severity filtering with distribution status bar [55](#page-64-0) show count option [26](#page-35-2) show highest severity optio[n 26](#page-35-2) show histogram option [26](#page-35-3) show lavalamp option [26](#page-35-4) show lowest severity optio[n 26](#page-35-2) show metric option [26](#page-35-2) smart matchin[g 46](#page-55-2) sort information details option [26](#page-35-5)

sorting columns in event list [45](#page-54-1) columns in View Builde[r 91](#page-100-2) SQL editing for filters [84](#page-93-0) starting event list on UNIX [35](#page-44-1) event list on Window[s 35](#page-44-2) Filter Builde[r 68](#page-77-0) transient event list on UNIX [106](#page-115-2) transient event list on Window[s 108](#page-117-1) View Builder [86](#page-95-1) status bar in event list [44](#page-53-1) string value field[s 71](#page-80-1) substrings using to find alerts [53](#page-62-4) suppressing alert[s 48](#page-57-2) symbolic links creating in personal library [32](#page-41-0)

# T

task list adding alerts to [50](#page-59-1) time value fields [72](#page-81-0) timed directory update [26](#page-35-1) timed refresh option [26](#page-35-6) tools using in event lis[t 42,](#page-51-5) [58](#page-67-0) using nco\_elct in [106](#page-115-3) transient event lis[t 106](#page-115-3) UNIX command line options [106](#page-115-2) Windows command line option[s 108](#page-117-1)

## $\overline{V}$

value fields date and tim[e 72](#page-81-0) View Builder

adding columns [89](#page-98-0) button in Conductor [23](#page-32-5) changing appearance of column[s 91](#page-100-0) changing column sort orde[r 91](#page-100-2) changing order of columns [90](#page-99-0) description [17](#page-26-0) fixed columns [91](#page-100-1) removing columns [90](#page-99-1) starting [86](#page-95-1) views dragging and dropping [96](#page-105-0) editin[g 57](#page-66-2) icons (elv files[\) 30](#page-39-3) saving [95](#page-104-0) selecting current in event list [57](#page-66-4)

# X

X.733 compliancy in the event list [39](#page-48-3)

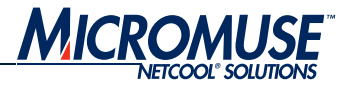

# <span id="page-132-0"></span>**Contact Information**

#### Corporate

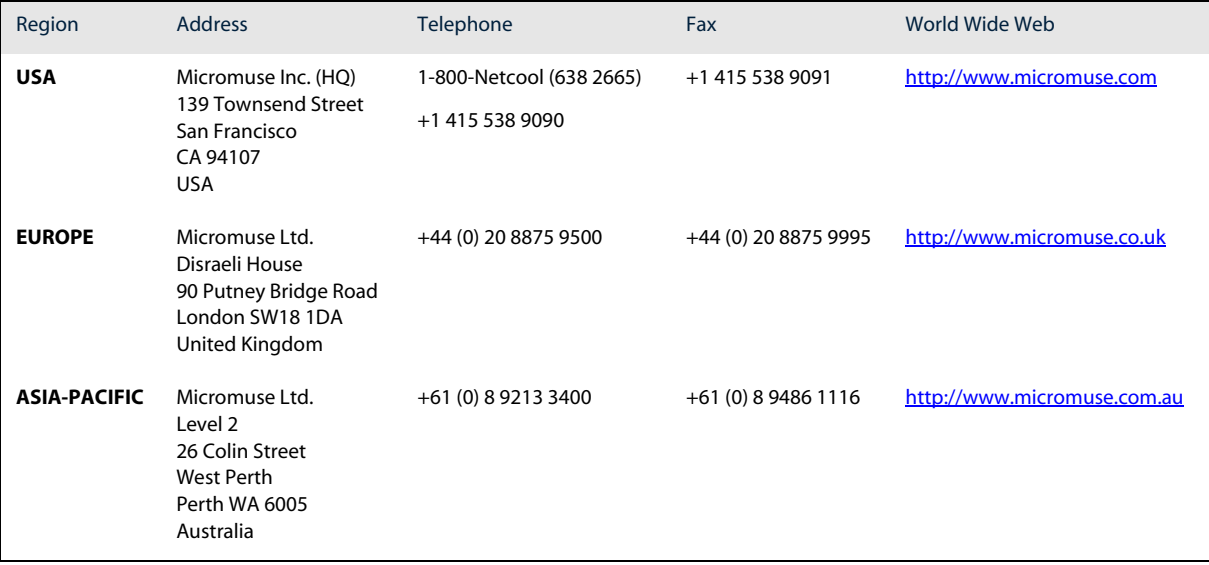

#### Technical Support

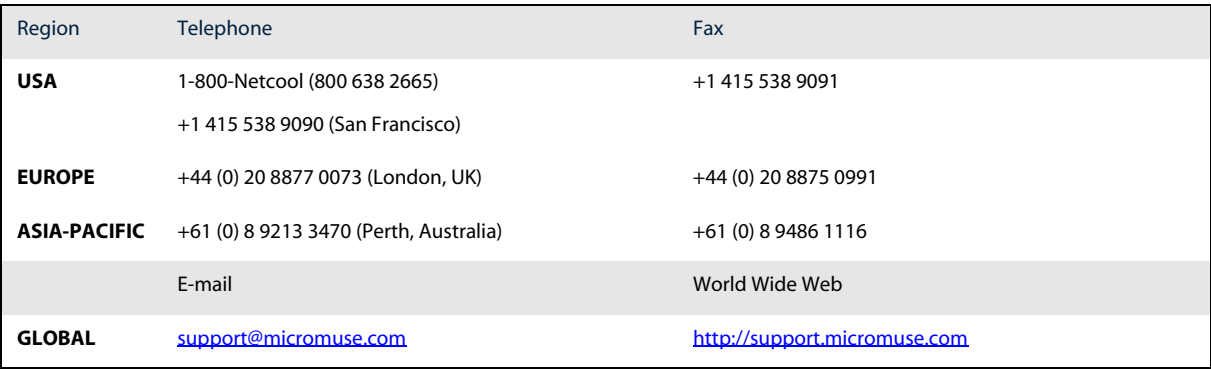

#### License Generation Team

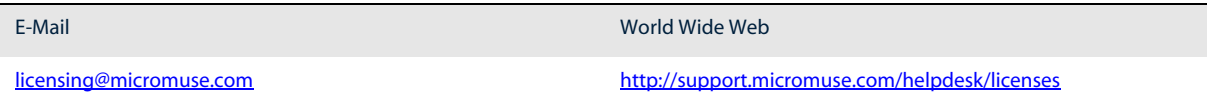

Contact Information